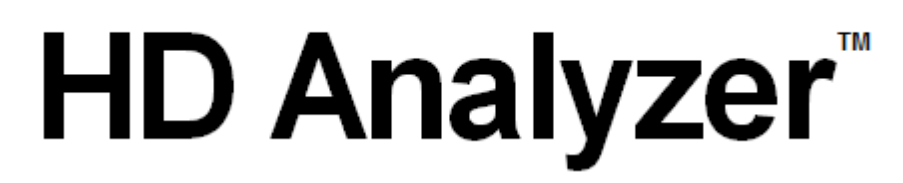

## An OQAS product by **Visiometrics**  $\bigcirc$

**HD** Analyzer **PODRĘCZNIK UŻYTKOWNIKA Wersja 2.4** 

### **Polski**

Magyar [Čeština](https://cs.wikipedia.org/wiki/%C4%8Ce%C5%A1tina)

Português Türkçe Ελληνικά **العربية اللغة** 日本語 **한국어**

English Deutsch Español Français Italiano Nederlands

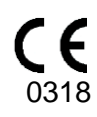

MODEL: OQAS – HDA

System analizy jakości widzenia – analizator wysokiej rozdzielczości MARKA: HD Analyzer

STOSOWANE CZĘŚCI: Osłona podbródka (typ B)

KOD: 2 WERSJA: 1 2017/08 WYDRUKOWANO W HISZPANII

## Spis treści

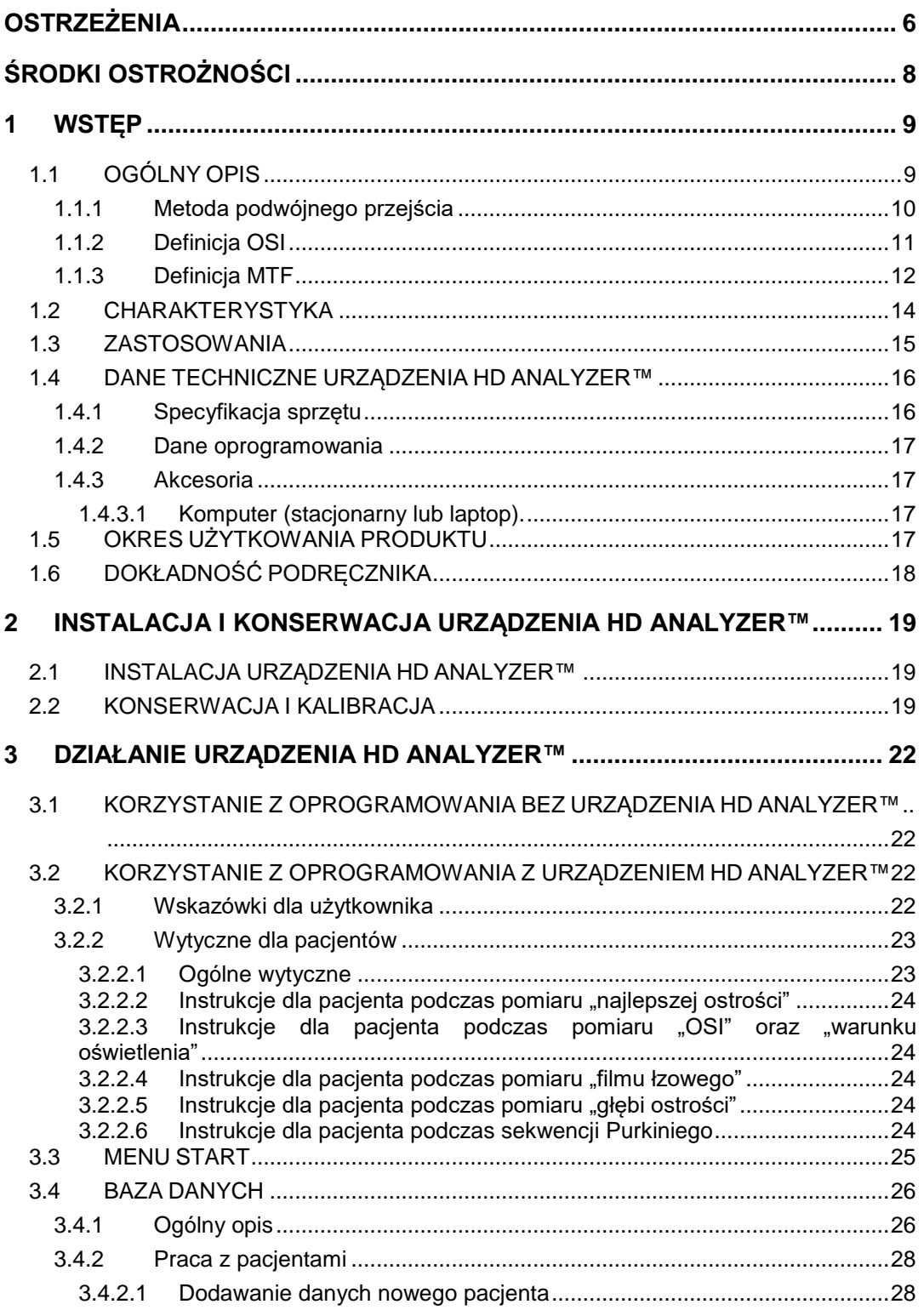

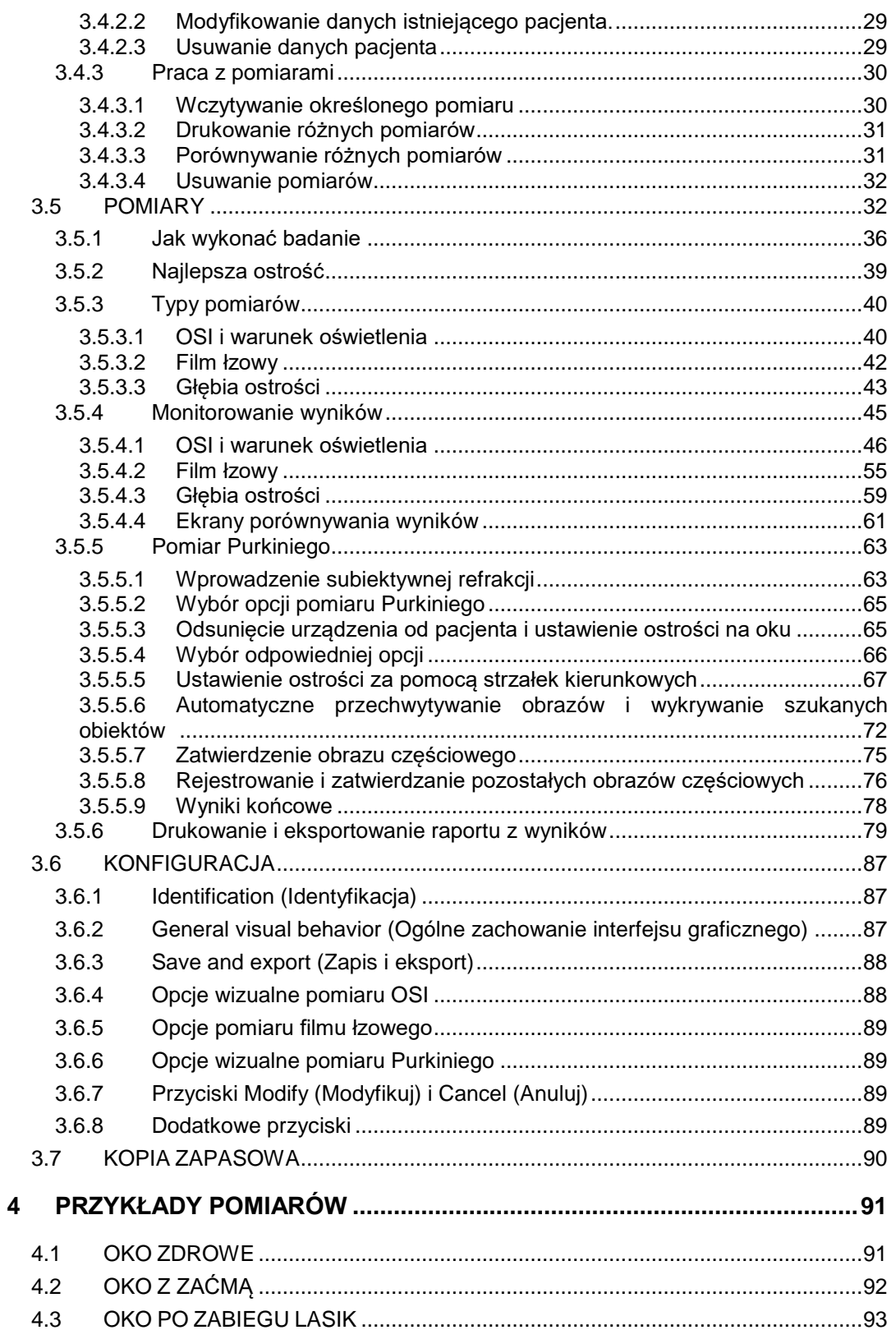

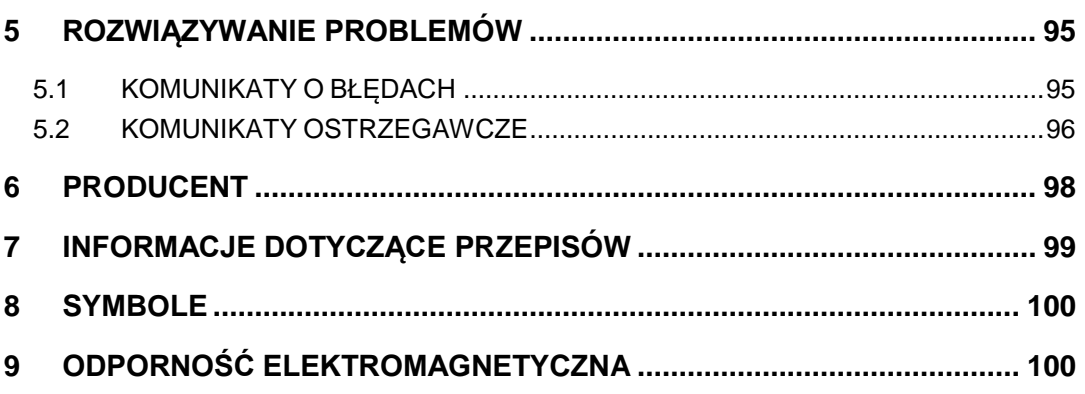

## <span id="page-5-0"></span>**OSTRZEŻENIA**

**PRZED WYKONANIEM JAKICHKOLWIEK CZYNNOŚCI PRZY UŻYCIU URZĄDZENIA NALEŻY DOKŁADNIE I W CAŁOŚCI PRZECZYTAĆ NINIEJSZY PODRĘCZNIK UŻYTKOWNIKA.**

**URZĄDZENIE MOGĄ OBSŁUGIWAĆ WYŁĄCZNIE OSOBY ZAPOZNANE Z UŻYTKOWANIEM PRZYRZĄDÓW DO DIAGNOSTYKI I KONTROLI OKULISTYCZNEJ (OKULIŚCI, OPTOMETRYŚCI, PIELĘGNIARKI I PIELĘGNIARZE, ASYSTENCI ITP.).**

**URZĄDZENIE MUSI BYĆ ZASILANE Z ZASILACZA ZATWIERDZONEGO PRZEZ FIRMĘ VISIOMETRICS.**

**NIE NALEŻY UMIESZCZAĆ URZĄDZENIA W SPOSÓB UNIEMOŻLIWIAJĄCY DOSTĘP DO GNIAZDA ŁĄCZĄCEGO URZĄDZENIE Z SIECIĄ ZASILAJĄCĄ.**

**JEŚLI URZĄDZENIE NIE JEST UŻYWANE, NALEŻY JE WYŁĄCZYĆ LUB ODŁĄCZYĆ OD GNIAZDA SIECIOWEGO.**

**ABY UNIKNĄĆ RYZYKA POŻARU I PORAŻENIA PRĄDEM ELEKTRYCZNYM, NIE NALEŻY WYSTAWIAĆ URZĄDZENIA HD Analyzer**™ **NA DZIAŁANIE DESZCZU LUB WILGOCI.**

**URZĄDZENIE NIE JEST WODOODPORNE ANI BRYZGOODPORNE. W PRZYPADKU PRZEDOSTANIA SIĘ JAKIEJKOLWIEK CIECZY, WODY LUB WILGOCI DO WNĘTRZA PRZYRZĄDU NALEŻY NATYCHMIAST ODŁĄCZYĆ JE OD GNIAZDA SIECIOWEGO I SKONTAKTOWAĆ SIĘ Z SERWISEM PRZED PONOWNYM UŻYTKOWANIEM.**

**TRZYMAĆ W SUCHYM MIEJSCU.**

**DO UŻYTKU WYŁĄCZNIE WEWNĄTRZ POMIESZCZEŃ. URZĄDZENIE NIE JEST PRZEZNACZONE DO UŻYTKOWANIA NA ZEWNĄTRZ.**

**WSZELKIE PRÓBY ZDEJMOWANIA OBUDOWY URZĄDZENIA I/LUB JEGO PRZERÓBEK SPOWODUJĄ UNIEWAŻNIENIE GWARANCJI.**

**ABY ZAPEWNIĆ PRAWIDŁOWE DZIAŁANIE URZĄDZENIA, NALEŻY CO ROKU WYKONYWAĆ JEGO KALIBRACJĘ.** 

**URZĄDZENIE NIE JEST ODPOWIEDNIE DO UŻYTKOWANIA W OTOCZENIU ZAWIERAJĄCYM PALNE MATERIAŁY.**

**WEWNĄTRZ URZĄDZENIA NIE MA CZĘŚCI, KTÓRE NADAJĄ SIĘ DO NAPRAWY PRZEZ UŻYTKOWNIKA. NALEŻY SKONTAKTOWAĆ SIĘ Z DOSTAWCĄ LUB SERWISEM.**

**W PRZYPADKU ZNISZCZENIA LUB USZKODZENIA ZEWNĘTRZNYCH CZĘŚCI NALEŻY SKONTAKTOWAĆ SIĘ Z SERWISEM PRZED PONOWNYM UŻYTKOWANIEM URZĄDZENIA.**

**NIE DOTYKAĆ SZKŁA OKNA WYJŚCIOWEGO URZĄDZENIA.**

# <span id="page-7-0"></span>**ŚRODKI OSTROŻNOŚCI**

**Nie próbować demontować, przerabiać ani naprawiać przyrządu HD Analyzer™. Przyrząd zawiera produkt laserowy klasy 3R. Unikać bezpośredniego narażenia oczu.**

**Nie wystawiać przyrządu na dłuższe działanie silnego światła takiego jak światło słoneczne. Nie używać w temperaturach powyżej lub poniżej zalecanego zakresu.** 

**Urządzenie musi być podłączone do sieci elektrycznej. Po podłączeniu do sieci należy przestrzegać standardowych środków ostrożności.**

**Jeśli urządzenie przestanie działać prawidłowo, na ekranie komputera pojawią się komunikaty o błędach. W takiej sytuacji nie należy próbować naprawiać urządzenia. Należy skontaktować się z dostawcą lub serwisem.**

**Jeśli urządzenie przestanie działać lub będzie działało nieprawidłowo (na ekranie komputera pojawią się komunikaty o błędach) wskutek wystawienia (w zasadnie przewidywalnych warunkach otoczenia) na pola magnetyczne, zewnętrzne zakłócenia elektryczne, wyładowania elektrostatyczne, ciśnienie lub wahania ciśnienia, przyspieszenie, cieplne źródła zapłonu lub inne czynniki, nie należy podejmować prób naprawy. Należy skontaktować się z dostawcą lub serwisem.**

**Pomoc można uzyskać od firmy VISIOMETRICS.**

## <span id="page-8-0"></span>**1 WSTĘP**

### <span id="page-8-1"></span>**1.1 OGÓLNY OPIS**

Wychodząc naprzeciw rosnącemu zapotrzebowaniu na obiektywne pomiary jakości widzenia, firma VISIOMETRICS opracowała HD Analyzer™, przyrząd oparty na metodzie podwójnego przejścia, zapewniający obiektywną kliniczną ocenę jakości widzenia.

Wyizolowane źródło światła wytwarza wiązkę laserową, która tworzy obraz na siatkówce oka. Odbijając się od siatkówki, promień przechodzi przez ośrodki oka dwukrotnie. Urządzenie HD Analyzer™ analizuje rozmiar i kształt źródła odbitego światła.

Obrazy generowane i analizowane przez HD Analyzer™ zawierają wszelkie informacje dotyczące jakości widzenia, w tym aberracje wyższego rzędu i zjawiska rozpraszania światła, które zwykle nie są uwzględniane w większości technik aberrometrycznych. Aberracje wyższego rzędu mają istotne znaczenie w chirurgii refrakcyjnej, podobnie jak światło rozproszone w oku pacjenta w podeszłym wieku.

HD Analyzer™ umożliwia wykonywanie pomiarów w różnych sytuacjach klinicznych. Jednym z najbardziej obiecujących obszarów zastosowań urządzenia HD Analyzer™ jest wykrywanie i klasyfikacja zaćmy, jak również chirurgia refrakcyjna. Co więcej, funkcjonalność przyrządu w zakresie oceny pseudoakomodacji i degradacji filmu łzowego w miarę upływu czasu są użytecznymi narzędziami do badania starowzroczności i zespołu suchego oka.

HD Analyzer™ wyposażono w program kontroli i uzyskiwania pomiarów zapewniający dodatkowe korzyści: łatwą obsługę, intuicyjne środowisko pracy oraz sterowanie w czasie rzeczywistym.

### <span id="page-9-0"></span>**1.1.1 Metoda podwójnego przejścia**

[Rysunek 1](#page-9-1) przedstawia przykład schematu układu podwójnego przejścia podobnego do używanego przez przyrząd HD Analyzer™.

Źródłem światła jest dioda laserowa, a długość fali wynosi 780 nm. Wiązka jest filtrowana przestrzennie i kolimowana. Odbita w warstwie dzielącej wiązka przechodzi przez soczewki L2 i L3, tworząc w oku pacjenta układ Badala. Korekcja refrakcji sferycznej badanego oka przebiega za pomocą ruchomej głowicy FC, do której przymocowane są dwa zwierciadła. Uzyskuje się ją przez modyfikację ścieżek optycznych między soczewkami L2 i L3.

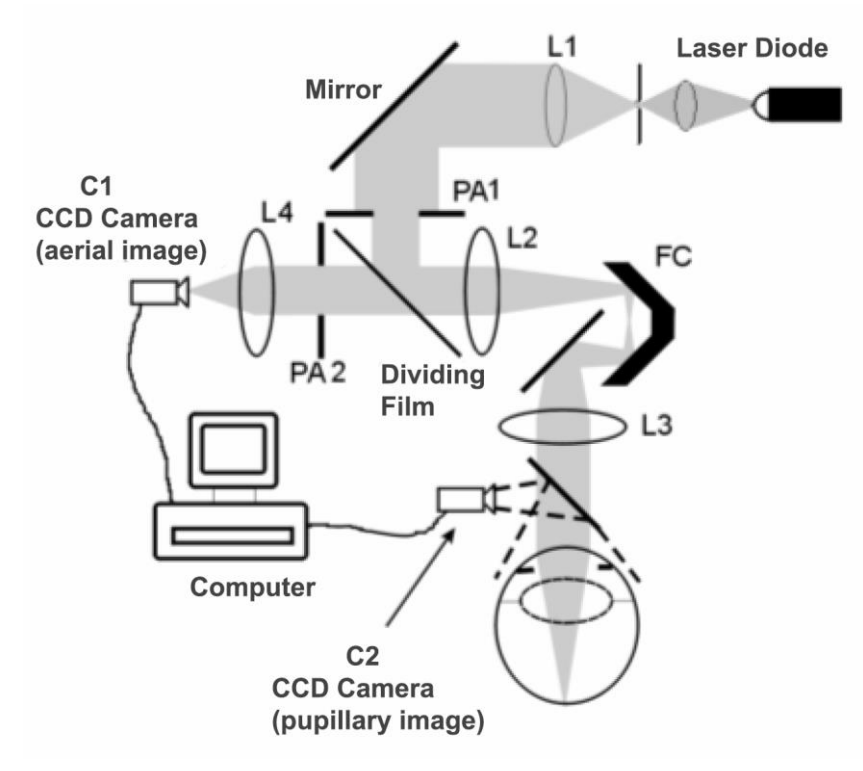

**Rysunek 1. Schemat podwójnego przejścia**

<span id="page-9-1"></span>Oko tworzy obraz wyizolowanego źródła światła na siatkówce. Ścieżka optyczna stanowi pierwszy etap układu.

Drugi etap polega na ustaleniu przebiegu ścieżki światła z siatkówki do kamery CCD (obraz rzeczywisty lub podwójnego przejścia). Ścieżka ta zaczyna się od

światła odbitego przez siatkówkę, charakteryzującego się określonym wzorem wskutek rozpraszającego działania jej powierzchni. Odbite światło przechodzi przez optykę, od układu Badala aż po dzielnik wiązki. Przechodzące światło na swojej drodze napotyka drugą sztuczną źrenicę (PA2), łączoną z płaszczyzną źrenicy oka. Źrenica ta jest zmienna i pełni funkcję efektywnej źrenicy wyjściowej, gdy naturalna źrenica oka ma średnicę większą niż PA2. Źrenica wyjściowa będzie zawsze mniejszą z tych dwóch źrenic. Soczewka skupia obraz rzeczywisty na kamerze CCD. Pomiarów można dokonywać przy różnych średnicach źrenicy wyjściowej (PA2).

### <span id="page-10-0"></span>**1.1.2 Definicja OSI**

OSI = obiektywny współczynnik rozpraszania

OSI to parametr umożliwiający obiektywną ocenę rozpraszania światła w tkankach oka. Oblicza się go dla danego pacjenta na podstawie oceny ilości światła poza obrazem podwójnego przejścia względem ilości światła w centralnej jego części. Im wyższa wartość OSI, tym wyższy poziom rozpraszania światła wewnątrz oka.

OSI to jedyny obiektywny parametr umożliwiający kwantyfikację rozpraszania światła w tkankach oka. Jest on używany we wszystkich zagadnieniach klinicznych, w których może występować światło rozproszone: diagnostyka i chirurgia zaćmy, chirurgia refrakcyjna, soczewki wewnątrzgałkowe, wiek, zespół suchego oka itp.

Przydatność współczynnika OSI została dowiedziona w nowoczesnej, obiektywnej klasyfikacji powstawania zaćmy, bardziej niezawodnej i precyzyjnej niż dotychczas stosowane subiektywne narzędzia. Dla (młodego) oka o normalnym poziomie rozpraszania wartość OSI jest poniżej 1,0. Dla oka, w którym rozwija się zaćma, wartość OSI wynosi od 1,5 do 4. Dla oka z rozwiniętą zaćmą wartość OSI przekracza 4.

### <span id="page-11-0"></span>**1.1.3 Definicja MTF**

MTF = funkcja przenoszenia modulacji

Funkcja MTF układu optycznego umożliwia ocenę poziomu szczegółowości detali, które dany układ jest w stanie rozróżnić, lub ocenę relacji między kontrastem **sceny rzeczywistej** a kontrastem **obrazu** powstającego w układzie. Oko ludzkie jest układem optycznym, charakteryzuje się zatem określoną funkcją MTF, która wskazuje, jak bardzo zmniejsza się kontrast w obrazie powstającym na siatkówce w odniesieniu do sceny rzeczywistej.

W każdym układzie optycznym obniżenie kontrastu jest większe w przypadku wysokich częstości przestrzennych (drobnych szczegółów i konturów w obrazie). Dlatego na poniższym przykładzie wzory kreskowe z prawej są postrzegane jako bardziej szare (niższy kontrast) niż te po lewej stronie, mimo że wszystkie mają taką samą rozdzielczość. Dzieje się tak, ponieważ im więcej szczegółów i konturów (wyższa częstość przestrzenna) występuje **w scenie rzeczywistej**, tym większy spadek kontrastu między szczegółami i konturami w **obrazie** powstałym na siatkówce oka.

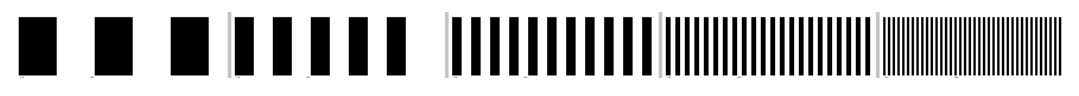

**Rysunek 2. Wzory kreskowe o różnej częstości przestrzennej**

Funkcja MTF zestawia zatem częstości przestrzenne, mierzone w cyklach na stopień, z obniżeniem kontrastu zachodzącym dla każdej z nich w obrazie układu – w naszym przypadku obrazie powstałym na siatkówce.

W objaśnieniach na poniższym rysunku przedstawiliśmy odległość przypisywaną do poszczególnych stopni. Możemy zauważyć, że liczba pełnych cykli przestrzennych (utworzonych przez jeden czarny i jeden biały pasek) zawartych w jednym stopniu różni się w zależności od częstości. Dla pierwszego wzoru kreskowego częstość przestrzenna wynosi 1, a dla kolejnych odpowiednio 2, 4, 8 i 16. Im wyższa częstość przestrzenna, tym niższy kontrast w obrazie utworzonym na siatkówce.

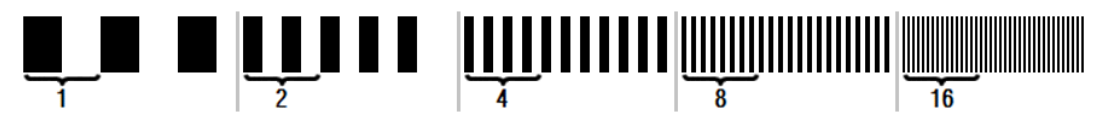

**Rysunek 3. Wzory kreskowe o różnej częstości przestrzennej z oznaczonym stopniem.**

Jeśli kontrast w obrazie układu byłby taki sam jak kontrast w **scenie rzeczywistej**, wartość funkcji MTF wynosiłaby 1, czyli możliwe maksimum. W miarę wzrostu częstości spada wartość MTF, gdyż kontrast **obrazu układu** jest coraz mniejszy względem kontrastu **sceny rzeczywistej**. Stosunek ten, wyrażony matematycznie, wygląda następująco:

> Contrast of system image Contrast of real scene

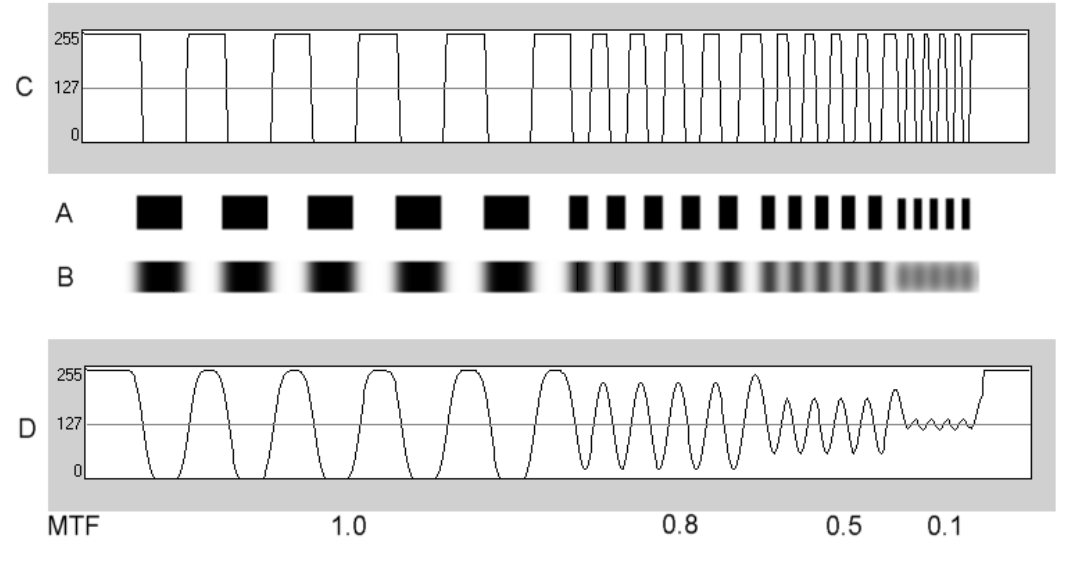

**Rysunek 4. Porównanie kontrastu (C) sceny rzeczywistej (A) z kontrastem (D) obrazu utworzonego przez układ optyczny (B).**

Przedstawiają krzywą funkcji MTF na wykresie, uzyskamy przebieg zbliżony do poniższego:

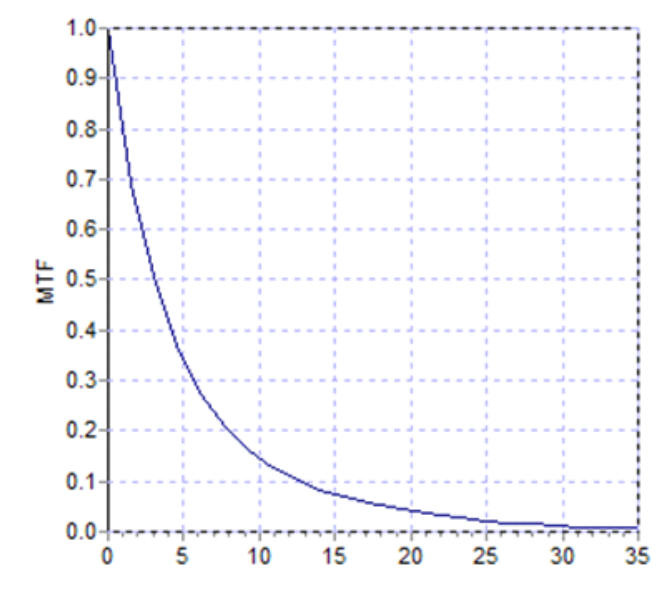

**Rysunek 5. Wykres funkcji MTF: częstość na osi Y, poziom MTF odpowiadający każdej z nich na osi X.**

MTF różni się także w zależności od rozmiaru źrenicy. Dlatego przed porównaniem pomiarów ważne jest uwzględnienie średnicy źrenicy, przy której zostały wykonane. Wartość ta zostanie wybrana jako sztuczna źrenica przed badaniem, pod warunkiem, że jest ona mniejsza niż rzeczywista średnica źrenicy pacjenta. Ponieważ źrenica pacjenta ciągle rozszerza się i kurczy, zalecamy wykonywanie pomiaru przy średnicy sztucznej źrenicy mniejszej niż źrenicy prawdziwej, aby zapewnić powtarzalność warunków pomiaru.

### <span id="page-13-0"></span>**1.2 CHARAKTERYSTYKA**

- Ilościowa i obiektywna ocena rozpraszania w tkankach oka.
- Ilościowa i obiektywna ocena jakości widzenia w danym oku.
- Ilościowa i obiektywna ocena utraty jakości widzenia wskutek degradacji filmu łzowego.
- Ilościowa i obiektywna ocena pseudoakomodacji.
- Ilościowa ocena jakości widzenia za pomocą dwuwymiarowych i trójwymiarowych map obrazu siatkówkowego metodą podwójnego przejścia oraz symulacji obrazu rzutowanego na siatkówkę.
- Ocena położenia osi optycznej względem środka źrenicy.
- W przypadku implantacji wkładki KAMRA™ ocena położenia wszczepionej wkładki względem środka źrenicy i osi optycznej.
- Narzędzia optymalnej wizualizacji i kwantyfikacji obrazów takie jak powiększenie, obrót, profile i wyświetlanie pomiarów na obrazie.
- Użyteczna i łatwa w obsłudze baza danych pacjentów.
- Drukowanie raportów z wynikami i danymi pomiarowymi.
- Łatwe pozyskiwanie obrazów i manipulowanie nimi.

### <span id="page-14-0"></span>**1.3 ZASTOSOWANIA**

- Ocena stopnia rozpraszania w tkankach oka (OSI) we wczesnym wykrywaniu zaćmy lub w celu określenia stopnia starzenia oka. Obiektywny pomiar olśnień i obwódek wokół źródeł światła.
- Porównanie zaćmy przed operacją i po niej oraz efektów chirurgii refrakcyjnej.
- Ocena jakości filmu łzowego, szczególnie u pacjentów cierpiących na zespół suchego oka.
- Obiektywny pomiar zakresu pseudoakomodacji.
- Rozpoznawanie patologii.
- Precyzyjny pomiar MTF (funkcji przenoszenia modulacji) oka we wszystkich sytuacjach. Aberrometry zawyżają wartość MTF, gdy występuje zjawisko rozpraszania, np. w przypadku zaćmy.
- Przyrząd prezentuje wpływ aberracji optycznych na ostrość wzroku (w tym aberracji wyższego poziomu, które zwykle nie są brane pod uwagę przez większość standardowych aberrometrów).
- Wpływ degradacji filmu łzowego na jakość obrazu siatkówkowego.
- Ocena obrazu Purkiniego oka bez wszczepionej wkładki KAMRA™ w celu ustalenia dokładnego położenia jego osi optycznej względem środka źrenicy oraz położenia wymaganego dla prawidłowej implantacji wkładki KAMRA™.
- Ocena obrazu Purkiniego oka ze wszczepioną wkładką KAMRA™ w celu wykrycia dokładnego położenia wszczepionej wkładki w odniesieniu do jego osi optycznej oraz ustalenia, jak blisko wkładka została wszczepiona względem optymalnego położenia (osi optycznej).

### <span id="page-15-0"></span>**1.4 DANE TECHNICZNE URZĄDZENIA HD ANALYZER™**

### <span id="page-15-1"></span>**1.4.1 Specyfikacja sprzętu**

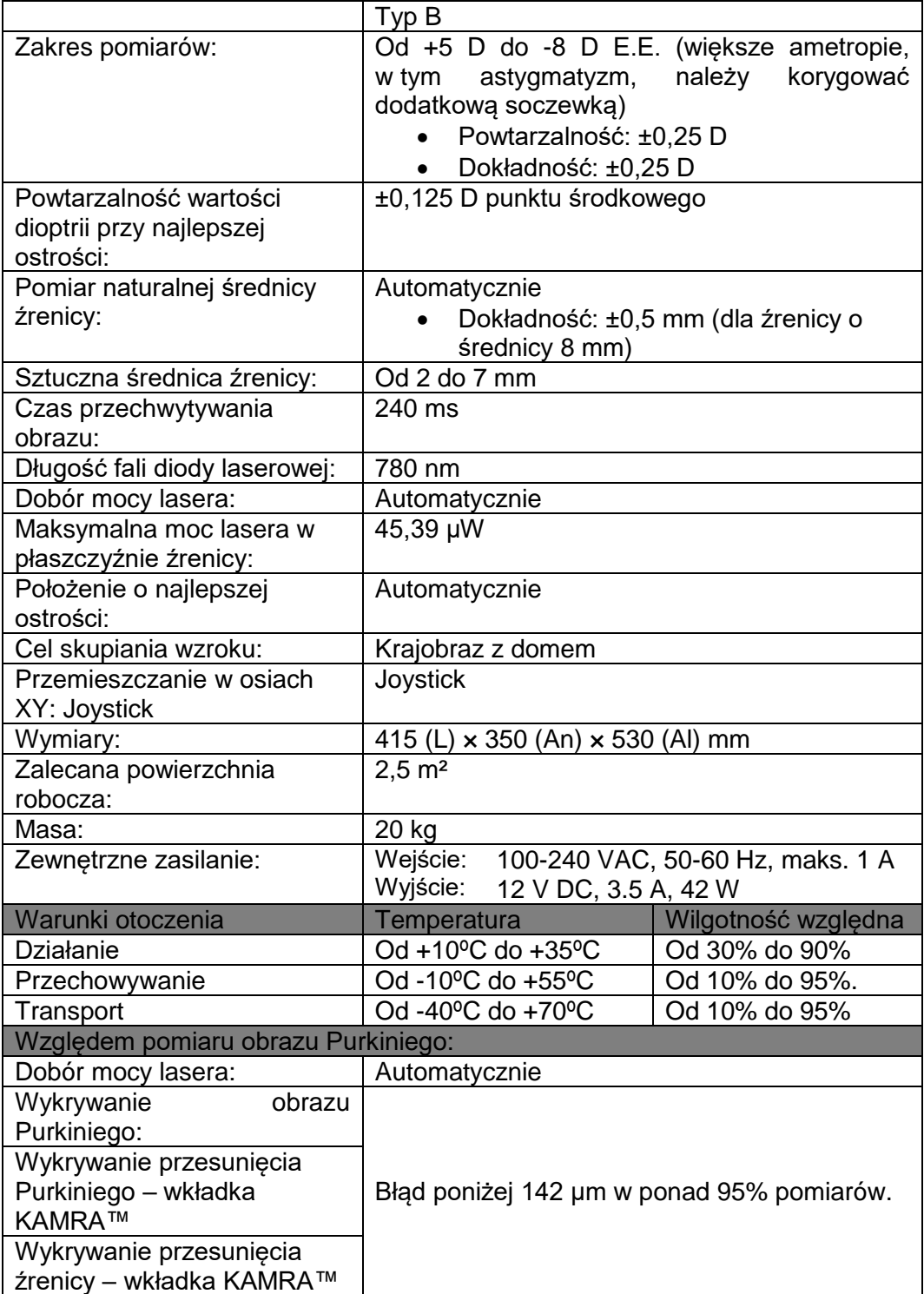

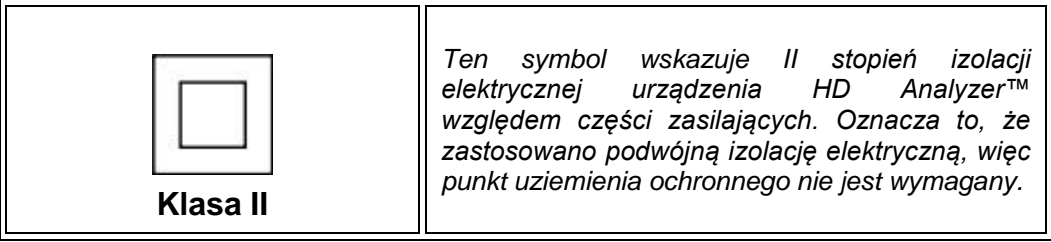

#### <span id="page-16-0"></span>**1.4.2 Dane oprogramowania**

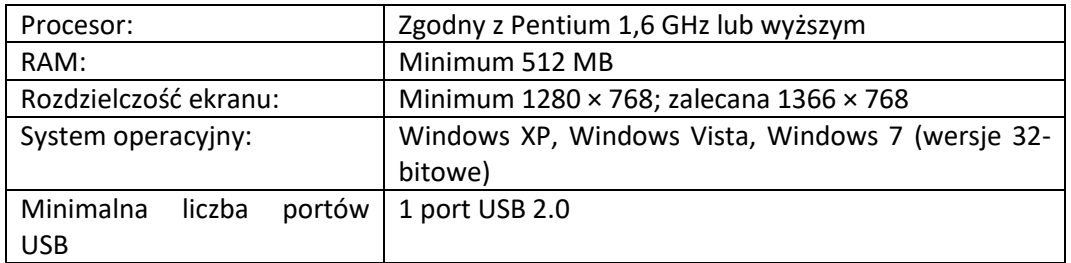

### <span id="page-16-1"></span>**1.4.3 Akcesoria**

#### <span id="page-16-2"></span>**1.4.3.1 Komputer (stacjonarny lub laptop).**

Służy do uruchamiania programu sterującego przyrządem. Musi spełniać następujące minimalne wymagania:

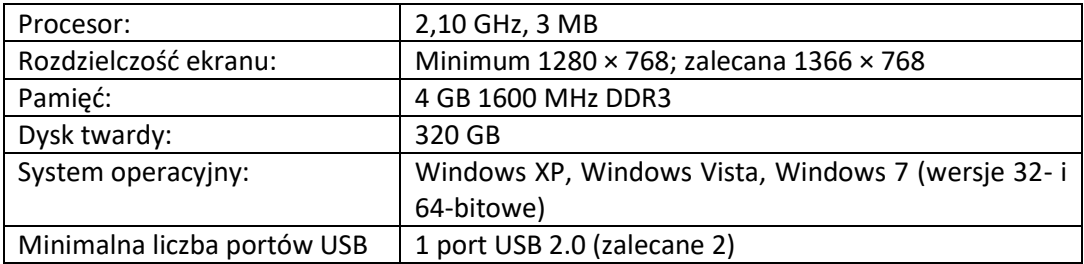

### <span id="page-16-3"></span>**1.5 OKRES UŻYTKOWANIA PRODUKTU**

Okres eksploatacji zasilacza dostarczonego z urządzeniem HD Analyzer™ wynosi 3 lata. Po jego upływie należy wymienić zasilacz.

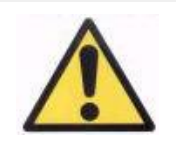

*Urządzenie musi być zasilane z zasilacza zatwierdzonego przez firmę Visiometrics.*

Firma VISIOMETRICS szacuje, że po wymianie zasilacza urządzenie będzie zdatne do użytkowania przez kolejne 5 lat. Regularne korzystanie z urządzenia HD Analyzer™ przez 5 lat odpowiada 15% długości okresów użytkowania dynamicznych elementów urządzenia.

## <span id="page-17-0"></span>**1.6 DOKŁADNOŚĆ PODRĘCZNIKA**

Niektóre ekrany przedstawione na różnych ilustracjach w niniejszym podręczniku mogą nie odpowiadać w 100% ekranom faktycznie wyświetlanym przez oprogramowanie.

W każdym przypadku ewentualne różnice wynikają z różnych opcji konfiguracji.

## <span id="page-18-0"></span>**2 INSTALACJA I KONSERWACJA URZĄDZENIA HD ANALYZER™**

### <span id="page-18-1"></span>**2.1 INSTALACJA URZĄDZENIA HD ANALYZER™**

Instalację urządzenia HD Analyzer™ musi przeprowadzić autoryzowany instalator.

Urządzenie nie jest zaprojektowane jako przenośne. Odradzamy przenoszenie go w inne miejsce po zainstalowaniu. Jeśli konieczne jest przeniesienie go w miejsce w pobliżu miejsca instalacji, urządzenie powinno przenoszone przez dwie osoby za podstawę, każda z osób po przeciwległej stronie przyrządu.

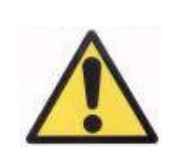

*Urządzenie HD Analyzer™ można chwytać wyłącznie za podstawę. Ruchoma część jest bardzo delikatna i może uszkodzić elementy wewnątrz urządzenia.*

Jeśli konieczne jest przewiezienie urządzenia w odległe miejsce, należy skontaktować się z lokalnym dystrybutorem lub producentem w celu prawidłowego spakowania sprzętu i ponownej instalacji w nowym miejscu docelowym.

### <span id="page-18-2"></span>**2.2 KONSERWACJA I KALIBRACJA**

#### **Kalibracja**

W celu przeprowadzenia kalibracji raz w roku zalecamy kontakt z dystrybutorem. Użytkownikowi zabrania się wykonywania jakiejkolwiek kalibracji urządzenia, gdyż mogą wykonać ją jedynie specjaliści.

Etykieta urządzenia zawiera datę następnej zalecanej kalibracji. Dodatkowo oprogramowanie urządzenia przechowuje w danych konfiguracji datę kolejnej kalibracji i powiadomi o niej użytkownika z 30-dniowym wyprzedzeniem lub jeśli wykryje, że termin kalibracji już minął.

#### **Czyszczenie**

Jedyną czynnością konserwacyjną wykonywaną przez użytkownika jest czyszczenie urządzenia, które należy wykonać zgodnie z poniższym opisem.

Przed czyszczeniem urządzenia HD Analyzer™ należy każdorazowo odłączyć je od zasilania. Przetrzeć plastikowe powierzchnie miękką ściereczką lekko zwilżoną wodą. Nie używać rozpuszczalników ani ściernych środków czyszczących.

### **Dezynfekcja**

Z użytkowaniem urządzenia HD Analyzer™ wiąże się ryzyko zakażenia, gdyż pacjent styka się z nim skórą podbródka i czoła, gdy opiera głowę na podpórce, oraz dłońmi, którymi może uchwycić podpórkę.

Ryzyko to, klasyfikowane jako niekrytyczne, a zatem wymagające wyłącznie niskiego poziomu dezynfekcji, jest dodatkowo ograniczane przez użycie papieru ochronnego w obszarze podbródka (przyrząd jest wyposażony w opakowanie zawierające 100 szt. papieru).

Pacjent styka się z przyrządem nienaruszoną skórą podbródka i czoła, gdy opiera głowę na podpórce, oraz dłońmi, którymi może uchwycić podpórkę. Te obszary kontaktu można okresowo dezynfekować za pomocą środka dezynfekującego niskiego poziomu takiego jak czwartorzędowe związki amoniowe.

Zaleca się wykonywanie powyższych czynności konserwacyjnych co kwartał.

- *Trzymać w suchym miejscu.*
- *Do użytku wyłącznie wewnątrz pomieszczeń. Urządzenie nie jest przeznaczone do użytku na zewnątrz. Wyłącznie do użytku profesjonalnego.*
- *Jeśli urządzenie nie jest używane, należy je wyłączyć lub odłączyć od gniazda sieciowego.*
- *Urządzenie nie jest wodoodporne ani bryzgoodporne. Jeśli do środka urządzenia przedostanie się wilgoć, woda lub inna ciecz, należy natychmiast odłączyć je od zasilania i skontaktować się z obsługą techniczną lub dostawcą przed ponownym użyciem.*
- *W przypadku problemów technicznych nie należy zdejmować osłon bocznych, gdyż wewnątrz urządzenia nie ma żadnych części, które nadają się do naprawy przez użytkownika. Należy skontaktować się z dostawcą lub pomocą techniczną.*

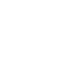

## <span id="page-21-0"></span>**3 DZIAŁANIE URZĄDZENIA HD ANALYZER™**

### <span id="page-21-1"></span>**3.1 KORZYSTANIE Z OPROGRAMOWANIA BEZ URZĄDZENIA HD ANALYZER™**

Oprogramowanie umożliwia przeglądanie zapisanych danych bez konieczności podłączania lub włączania urządzenia HD Analyzer™. Wszystkie czynności związane z bazą danych (patrz punkt [3.4\)](#page-25-0) można wykonać bez przyrządu.

### <span id="page-21-2"></span>**3.2 KORZYSTANIE Z OPROGRAMOWANIA Z URZĄDZENIEM HD ANALYZER™**

### <span id="page-21-3"></span>**3.2.1 Wskazówki dla użytkownika**

Urządzenie HD Analyzer™ umożliwia wykonywanie pomiarów oka z korekcją lub bez niej. Wskazując subiektywnie określoną refrakcję w oku pacjenta, oprogramowanie przedstawi różne sposoby korekcji wzroku pacjenta oraz wskaże, które z nich są zalecane. Na tym etapie użytkownik może wybrać dowolny z dostępnych trybów korekcji.

Należy przy tym pamiętać, że:

- Pomiary Purkiniego nie wymagają zewnętrznej korekcji. Dlatego podczas wykonywania pomiaru Purkiniego nie należy używać…
	- o jakichkolwiek soczewek astygmatycznych,
	- o okularów pacjenta ani soczewek próbnych,
	- o soczewek kontaktowych.
- Soczewki progresywne mogą wpływać na wynik. W przypadku korekcji za pomocą soczewek progresywnych należy zwrócić szczególną uwagę na położenie głowy i okularów, aby postarać się wykonać wszystkie pomiary w tym samym obszarze soczewki.
- Stosowanie soczewek kontaktowych może wpływać na strukturę filmu łzowego, więc przy założonych soczewkach kontaktowych nie należy wykonywać pomiarów filmu łzowego.
- Unikać z korzystania wieloogniskowych soczewek kontaktowych.

Oprócz zastosowanej korekcji bardzo ważne jest zachowanie pacjenta podczas pomiarów. Niewłaściwe zachowanie pacjenta może prowadzić do niedokładnych wyników.

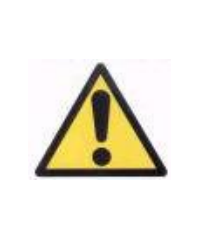

*Zaleca się wykonywanie wszystkich pomiarów w pomieszczeniach o stałej, niskiej jaskrawości, aby ułatwić rozszerzanie źrenicy.* 

*Zaleca się również unikanie kierowania strumienia powietrza bezpośrednio na pacjenta, aby nie wpływać na częstotliwość mrugania oczami.*

Aby ograniczyć do minimum negatywne czynniki, należy dokładnie poznać zasady zachowania, których pacjent powinien przestrzegać, a następnie odpowiednio przekazać je pacjentowi.

Poniżej znajduje się szczegółowy opis oczekiwanego zachowania pacjenta podczas różnych pomiarów.

#### <span id="page-22-0"></span>**3.2.2 Wytyczne dla pacjentów**

#### <span id="page-22-1"></span>**3.2.2.1 Ogólne wytyczne**

Przed rozpoczęciem pomiarów ważne jest umieszczenie pacjenta w prawidłowej i wygodnej pozycji.

W tym celu należy się upewnić, że osłony higieniczne paska na podbródek są prawidłowo ustawione, a następnie przesunąć ruchomą część urządzenia w położenie najbardziej oddalone od pacjenta. Dodatkowo zaleca się wykonywanie wszystkich pomiarów w pomieszczeniach o stałej, niskiej jasności, aby ułatwić rozszerzanie źrenicy. Ponadto należy unikać kierowania strumienia powietrza bezpośrednio na pacjenta, aby nie wpływać na częstotliwość mrugania oczami.

Pacjent musi umieścić podbródek na ochraniaczu higienicznym na podpórce. Używając joysticka przyrządu, przesunąć podpórkę głowy w kierunku pacjenta przy źrenicy cały czas wyśrodkowanej na obrazie, aż obraz źrenicy będzie zdawał się ostry. Poprosić pacjenta, aby spróbował się zrelaksować.

#### <span id="page-23-0"></span>**3.2.2.2 Instrukcje dla pacjenta podczas pomiaru "najlepszej ostrości"**

Podczas inicjowania sekwencji ustalania obiektywnej refrakcji (*najlepsza ostrość*) należy poinformować pacjenta, że bodziec wzrokowy będzie czasem zdawał się nieostry i że pacjent nie powinien starać się wyostrzyć widzianego obrazu, lecz cały czas skupiać się na obserwowanym punkcie w sposób zrelaksowany.

### <span id="page-23-1"></span>**3.2.2.3 Instrukcje dla pacjenta podczas pomiaru "OSI" oraz "warunku oświetlenia"**

Podczas inicjowania sekwencji w celu określenia jakości widzenia (OSI i warunek oświetlenia) należy poprosić pacjenta, aby cały czas starał się skupić wzrok na obserwowanym punkcie.

### <span id="page-23-2"></span>**3.2.2.4 Instrukcje dla pacjenta podczas pomiaru "filmu łzowego"**

Na początku sekwencji analizy filmu łzowego należy poprosić pacjenta, aby patrzył na obserwowany punkt w zrelaksowany sposób.

Jeśli pomiar jest wykonywany zgodnie ze schematem sygnałów dźwiękowych, należy poprosić pacjenta, aby mrugał okiem tylko po usłyszeniu sygnałów.

Jeśli pomiar przebiega bez użycia sygnałów dźwiękowych, należy poinstruować pacjenta, że powinien starać się nie mrugać lub mrugać jak najmniej podczas całej sekwencji (20 sekund).

Należy także poinformować pacjenta, aby zamknął niebadane oko w celu uniknięcia stymulacji gruczołów łzowych i wytwarzania dodatkowych łez.

### <span id="page-23-3"></span>**3.2.2.5 Instrukcje dla pacjenta podczas pomiaru "głębi ostrości"**

Sekwencja pseudoakomodacji (głębi ostrości) jest zalecana wyłącznie w przypadku pacjentów, którzy w dużym stopniu lub nawet całkowicie utracili zdolność akomodacji. Na początku sekwencji należy poprosić pacjenta, aby starał się stale skupiać wzrok na bodźcu.

### <span id="page-23-4"></span>**3.2.2.6 Instrukcje dla pacjenta podczas sekwencji Purkiniego**

Na początku sekwencji Purkiniego należy poprosić pacjenta o skupienie wzroku na czerwonej kropce. Pacjent powinien starać się nie mrugać oczami podczas przechwytywania obrazów przez oprogramowanie.

### <span id="page-24-0"></span>**3.3 MENU START**

Przy pierwszym uruchomieniu programu pojawia się komunikat informujący o konieczności przeczytania podręcznika użytkownika przed korzystaniem z oprogramowania.

Po zaakceptowaniu komunikatu program wyświetli standardowy ekran główny, jak również liczbę dni pozostałych do następnej zalecanej kalibracji. Jeśli pozostało mniej niż 30 dni, informacja ta będzie wyraźnie wyświetlana w dolnej części ekranu. W takim przypadku należy skontaktować się z dystrybutorem w celu zaplanowania kalibracji.

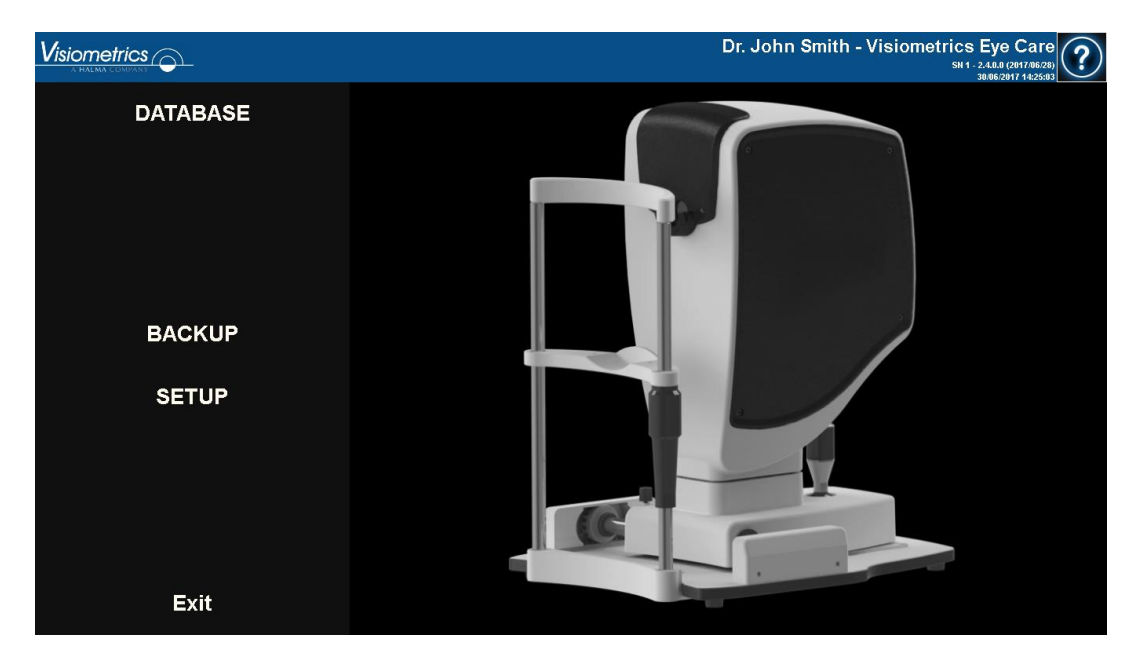

**Rysunek 6. Ekran główny (***Home***)**

W większości przypadków po uruchomieniu programu użytkownik przechodzi z ekranu głównego do bazy danych. Aby zaoszczędzić czas, program automatyzuje ten krok i po krótkim wyświetleniu standardowego ekranu głównego przechodzi do ekranu bazy danych.

Przyciski na ekranie umożliwiają dostęp do następujących opcji:

• *Database* (Baza danych): Dostęp do bazy danych pacjentów w celu edycji, wyświetlania, porównywania, drukowania i usuwania wcześniej zapisanych wyników. Przycisk umożliwia swobodny dostęp do bazy danych, która jest uruchamiana, nawet jeśli urządzenie nie jest podłączone.

- *No hardware - Restart* (Brak sprzętu uruchom ponownie): Ten przycisk wyświetla się tylko wtedy, gdy program nie może wykryć sprzętu podczas uruchamiania. Umożliwia ponowne uruchomienie programu i szybkie wykrycie sprzętu.
- *Backup* (Kopia zapasowa): Umożliwia utworzenie kopii zapasowej bazy danych pacjentów i obrazów w wybranym katalogu.
- *Setup* (Ustawienia): Przycisk służy do wyświetlania ekranu ustawień, na którym można zmienić niektóre parametry systemu. Poszczególne parametry zostały szczegółowo opisane w dalszych rozdziałach.

### <span id="page-25-0"></span>**3.4 BAZA DANYCH**

Oprogramowanie zawiera łatwą w użyciu bazę danych, dostępną po użyciu przycisku *Database* (Baza danych).

### <span id="page-25-1"></span>**3.4.1 Ogólny opis**

Na tym ekranie można dodawać nowych i modyfikować lub usuwać istniejących pacjentów. Można także wybrać pacjenta, aby rozpocząć wykonywanie pomiarów.

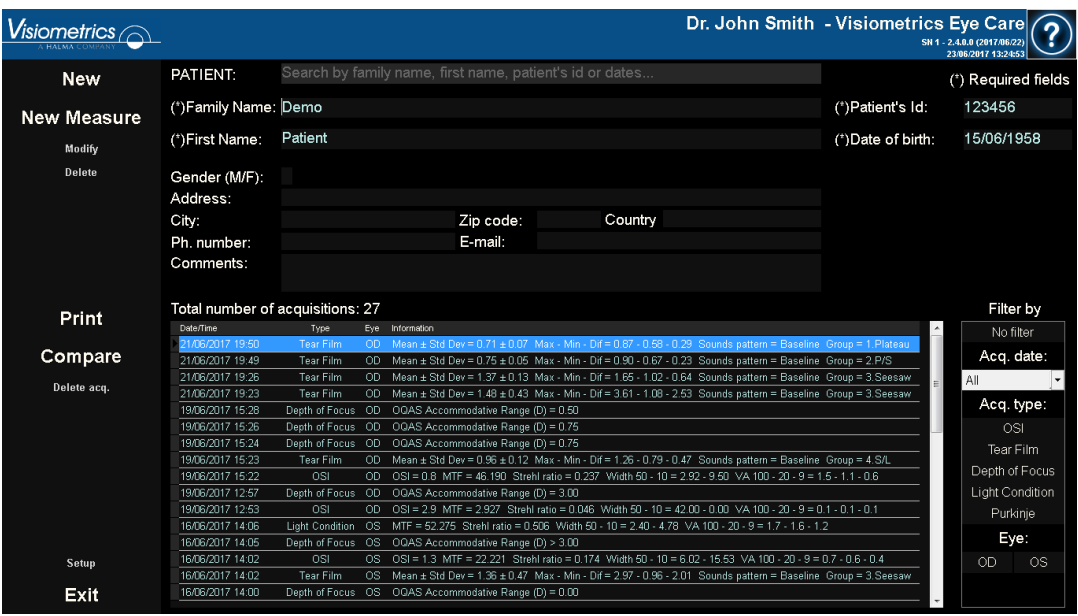

**Rysunek 7. Baza danych pacjentów**

Pole *Patient* (Pacjent) umożliwia wyszukiwanie pacjentów według imienia, nazwiska, identyfikatora pacjenta i zakresu dat (daty urodzenia, ostatniego pomiaru lub dowolnego innego pomiaru).

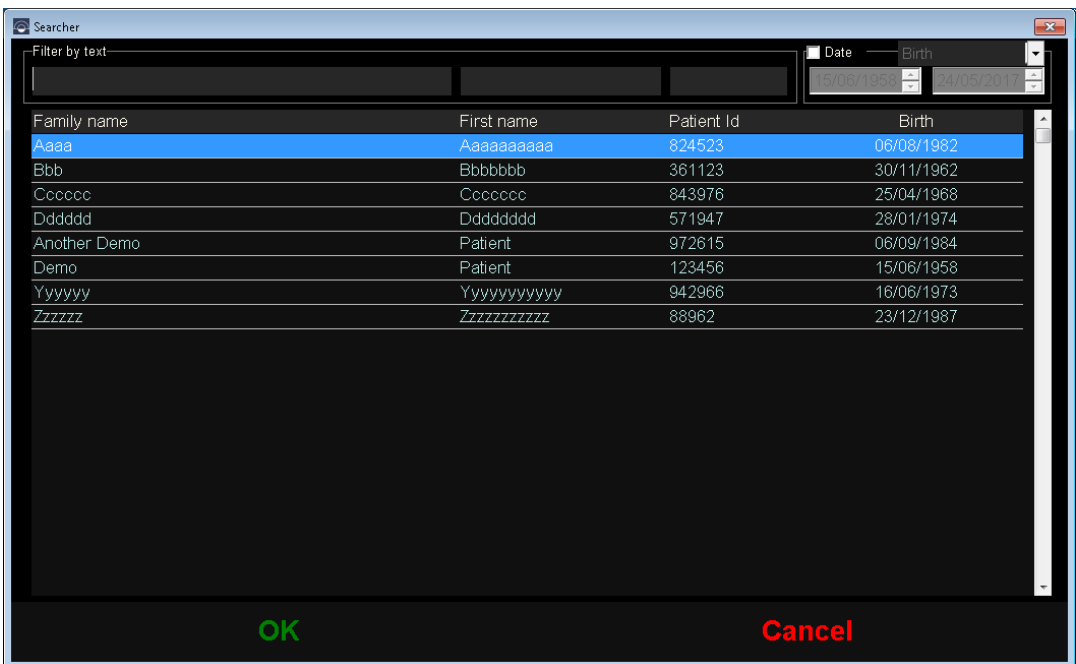

#### **Rysunek 8. Wyszukiwarka pacjentów bez użytego filtra**

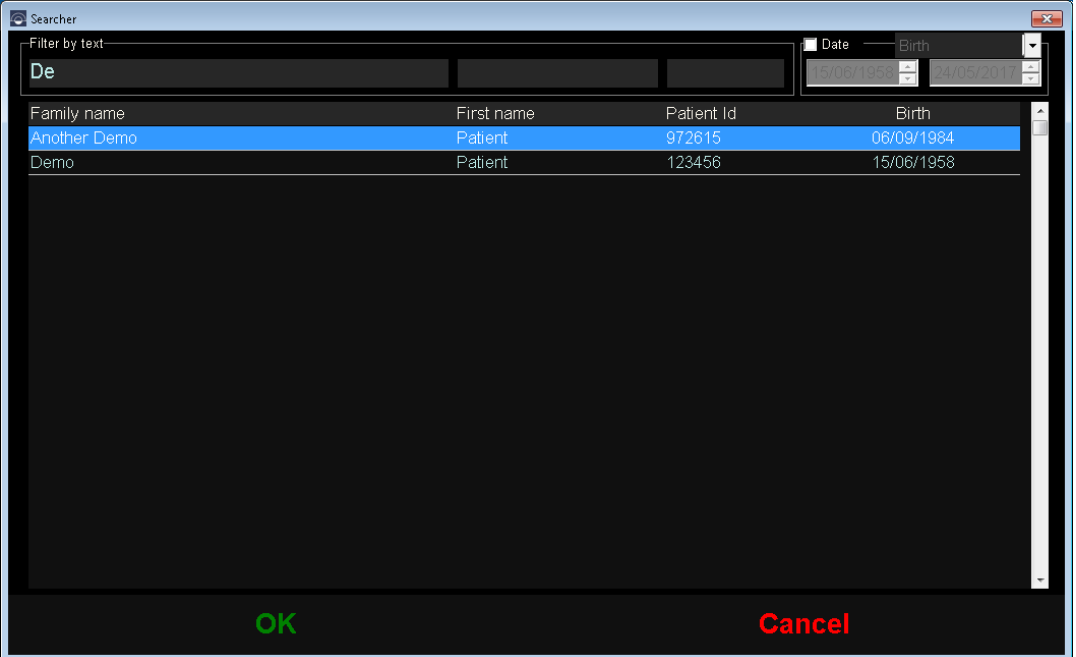

Listę pacjentów można zawęzić, stosując różne filtry.

**Rysunek 9. Wyszukiwarka pacjentów z użytym filtrem**

Po wyświetleniu żądanego pacjenta należy go wybrać i nacisnąć klawisz Enter lub dwukrotnie kliknąć go, aby wczytać go na ekranie Database (Baza danych).

Baza danych wyświetli wszystkie dane wybranego pacjenta, umożliwiając wykonanie nowych pomiarów lub wczytanie i analizę istniejących danych.

### <span id="page-27-0"></span>**3.4.2 Praca z pacjentami**

#### <span id="page-27-1"></span>**3.4.2.1 Dodawanie danych nowego pacjenta**

Aby dodać dane nowego pacjenta do bazy danych, kliknij *New* (Nowy). Pozwoli to na edytowanie wszystkich pól. *Patient ID* (numer identyfikacyjny pacjenta), *Name* (Imię), *Surnames* (Nazwiska) oraz *Date of birth* (Data urodzenia) są polami obowiązkowymi. Pozostałe pola są opcjonalne.

Kliknij *OK*, aby zarejestrować nowego pacjenta, lub *Cancel* (Anuluj), aby powrócić do poprzedniego ekranu.

#### <span id="page-28-0"></span>**3.4.2.2 Modyfikowanie danych istniejącego pacjenta.**

Wybierz pacjenta, którego dane chcesz zmodyfikować, i kliknij *Modify* (Modyfikuj).

Wprowadź żądane zmiany i kliknij *OK,* aby zarejestrować nowe dane. Zostanie wyświetlone okno dialogowe z prośbą o potwierdzenie zmian. Potwierdzone zmiany zostaną zapisane. W przypadku braku potwierdzenia program powróci do ekranu modyfikacji danych. Kliknij *Cancel* (Anuluj), aby anulować wprowadzone zmiany.

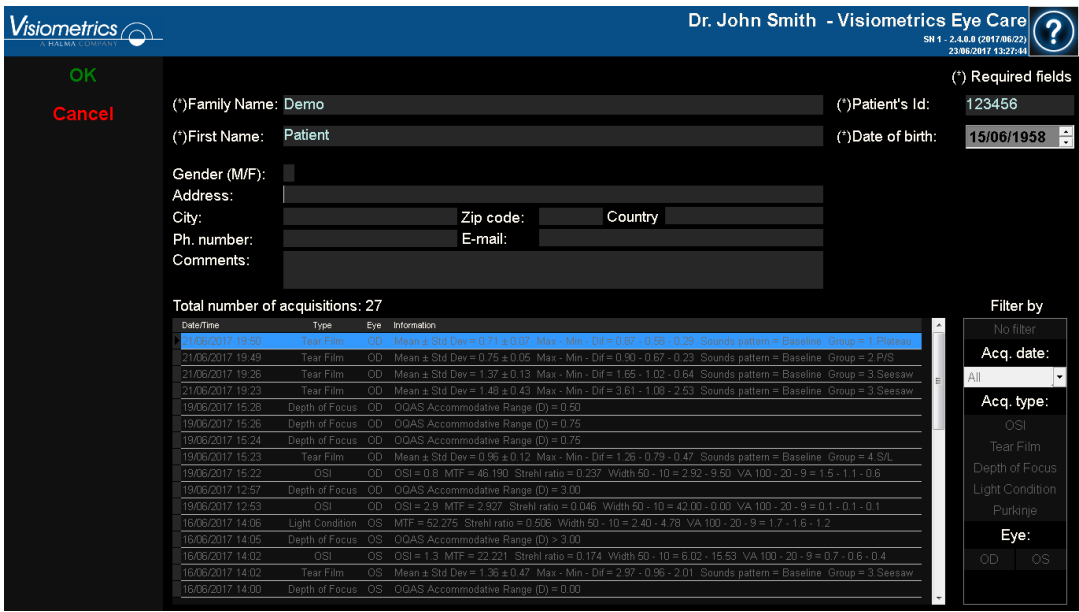

**Rysunek 10. Modyfikowanie danych**

#### <span id="page-28-1"></span>**3.4.2.3 Usuwanie danych pacjenta**

Wybierz pacjenta, którego dane chcesz usunąć, a następnie kliknij *Delete* (Usuń).

Wyświetlony zostanie monit z prośbą o potwierdzenie zamiaru usunięcia danych pacjenta.

| isiometrics $\curvearrowright$ |                                                                |                                                                                                    |                    |                                                          |    | Dr. John Smith - Visiometrics Eye Care                                                                        |                                     | SN 1 - 2.4.0.0 (2017/06/22)<br>23/06/2017 13:28:20 |
|--------------------------------|----------------------------------------------------------------|----------------------------------------------------------------------------------------------------|--------------------|----------------------------------------------------------|----|----------------------------------------------------------------------------------------------------|-------------------------------------|----------------------------------------------------|
| <b>New</b>                     | PATIENT:                                                       |                                                                                                    |                    | Search by family name, first name, patient's id or dates |    |                                                                                                    |                                     | <sup>(*)</sup> Required fields                     |
|                                | (*)Family Name: Demo                                           |                                                                                                    |                    |                                                          |    |                                                                                                    | (*)Patient's Id:                    | 123456                                             |
| <b>New Measure</b>             |                                                                |                                                                                                    |                    |                                                          |    |                                                                                                    |                                     |                                                    |
| Modify                         | (*)First Name:                                                 | Patient                                                                                                    |                    |                                                          |    |                                                                                                    | (*) Date of birth:                  | 15/06/1958                                         |
| <b>Delete</b>                  | Gender (M/F):<br>Address:<br>City:<br>Ph. number:<br>Comments: |                                                                                                    | <b>HD Analyzer</b> |                                                          |    |                                                                                                    |                                     |                                                    |
| Print                          | Total number of acquisitio<br><b>Date/Time</b>                 | Type                                                                                                    |                    | Do you want to delete the patient?                       |    |                                                                                                    |                                     | Filter by<br>No filter                             |
| Compare                        | 21/06/2017 19:50<br>21/06/2017 19:49                           | Tear F<br>Tear Fil                                                                                                    |                    |                                                          |    | attern = Baseline Group = 2.P/S                                                                               | sttem = Baseline Group = 1. Plateau | Acq. date:                                         |
|                                | 21/06/2017 19:26                                               | <b>Tear Fil</b>                                                                                                    |                    |                                                          |    |                                                                                                    | attern = Baseline Group = 3. Seesaw | All                                                |
| Delete acq.                    | 21/06/2017 19:23                                               | Tear Fil                                                                                                    |                    |                                                          |    |                                                                                                    | attern = Baseline Group = 3. Seesaw |                                                    |
|                                | 19/06/2017 15:28                                               | Depth of F                                                                                                    | Yes                |                                                          | No |                                                                                                    |                                     | Acq. type:                                         |
|                                | 19/06/2017 15:26                                               | Depth of F                                                                                                    |                    |                                                          |    |                                                                                                    |                                     | <b>OSI</b>                                         |
|                                | 19/06/2017 15:24                                               | Depth of F                                                                                                    |                    |                                                          |    |                                                                                                    |                                     | Tear Film                                          |
|                                | 19/06/2017 15:23                                               | <b>Tear Film</b>                                                                                                    | OD.                |                                                          |    | Mean ± Std Dev = 0.96 ± 0.12 Max - Min - Dif = 1.26 - 0.79 - 0.47 Sounds pattern = Baseline Group = 4.S/L     |                                     |                                                    |
|                                | 19/06/2017 15:22                                               | <b>OSI</b>                                                                                                    | OD.                |                                                          |    | OSI = 0.8 MTF = 46.190 Strehl ratio = 0.237 Width 50 - 10 = 2.92 - 9.50 VA 100 - 20 - 9 = 1.5 - 1.1 - 0.6     |                                     | Depth of Focus                                     |
|                                | 19/06/2017 12:57                                               | Depth of Focus OD                                                                                                    |                    | OQAS Accommodative Range (D) = 3.00                      |    |                                                                                                    |                                     | Light Condition                                    |
|                                | 19/06/2017 12:53                                               | <b>OSI</b>                                                                                                    | OD.                |                                                          |    | OSI = 2.9 MTF = 2.927 Strehl ratio = 0.046 Width 50 - 10 = 42.00 - 0.00 VA 100 - 20 - 9 = 0.1 - 0.1 - 0.1     |                                     | Purkinje                                           |
|                                | 16/06/2017 14:06                                               | MTF = 52.275 Strehl ratio = 0.506 Width 50 - 10 = 2.40 - 4.78 VA 100 - 20 - 9 = 1.7 - 1.6 - 1.2<br>Light Condition<br>OS. |                    |                                                          |    |                                                                                                    |                                     |                                                    |
|                                | 16/06/2017 14:05                                               | Depth of Focus OS                                                                                                    |                    | OQAS Accommodative Range (D) > 3.00                      |    |                                                                                                    |                                     | Eye:                                               |
| Setup                          | 16/06/2017 14:02                                               | OSI                                                                                                    | OS.                |                                                          |    | OSI = 1.3 MTF = 22.221 Strehl ratio = 0.174 Width 50 - 10 = 6.02 - 15.53 VA 100 - 20 - 9 = 0.7 - 0.6 - 0.4    |                                     | OD<br>OS.                                          |
| Exit                           | 16/06/2017 14:02<br>16/06/2017 14:00                           | <b>Tear Film</b><br>Depth of Focus                                                                                        | OS.<br>OS.         | OQAS Accommodative Range (D) = 0.00                      |    | Mean ± Std Dev = 1.36 ± 0.47 Max - Min - Dif = 2.97 - 0.96 - 2.01 Sounds pattern = Baseline Group = 3. Seesaw |                                     |                                                    |
|                                |                                                                |                                                                                                    |                    |                                                          |    |                                                                                                    |                                     |                                                    |

**Rysunek 11. Potwierdzanie usunięcia danych pacjenta**

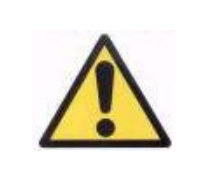

*Usunięcie danych pacjenta spowoduje wykasowanie wszystkich związanych z nim informacji i obrazów. Należy się upewnić, że zostaną usunięte dane właściwego pacjenta.*

### <span id="page-29-0"></span>**3.4.3 Praca z pomiarami**

#### <span id="page-29-1"></span>**3.4.3.1 Wczytywanie określonego pomiaru**

Po wybraniu pacjenta zostaną wyświetlone jego wcześniej zapisane pomiary. W tym miejscu można pobrać je w celu analizy, wydruku, porównania itd. Domyślnie wyświetlana jest cała lista, jednak można zastosować różne filtry za pomocą przycisków z prawej strony listy. Można także uporządkować listę według dowolnej z widocznych kolumn, klikając tytuł tej kolumny. Dla każdego badania wyświetlane są następujące informacje:

- *Date/Time (Data/godzina):* Data i godzina badania
- *Type (Typ)*: Typ badania.
- *Eye (Oko)*: OS oznacza oko lewe, a OD prawe.

• *Information (Informacje):* Podsumowanie najważniejszych wskaźników numerycznych dotyczących pomiaru. Jeśli do pomiaru przypisano uwagi, zostaną przedstawione wraz z wartościami.

Aby wczytać pomiar i zobaczyć jego szczegółowe wyniki, wystarczy kliknąć go dwukrotnie lub zaznaczyć i nacisnąć Enter.

#### <span id="page-30-0"></span>**3.4.3.2 Drukowanie różnych pomiarów**

Ta opcja pozwala wydrukować serię pomiarów, dzięki czemu nie trzeba wczytywać każdego pomiaru ręcznie.

Zaznacz pomiary, które mają być wydrukowane, przytrzymując klawisz Control i klikając przyciskiem myszy. Po zaznaczeniu kliknij *Print* (Drukuj).

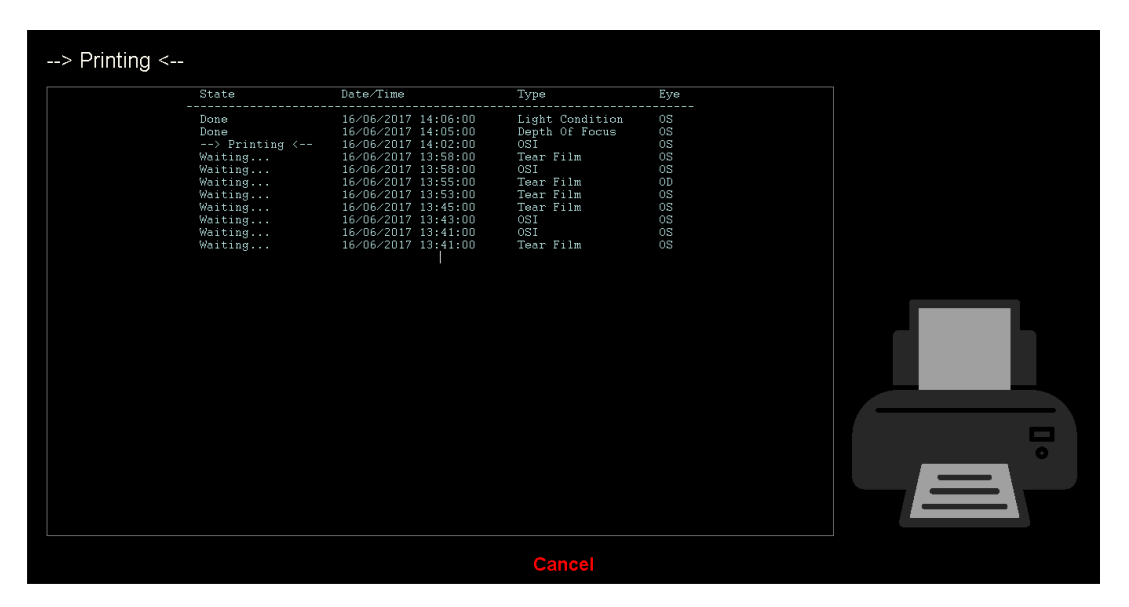

**Rysunek 12. Proces drukowania**

Program korzysta z domyślnej drukarki komputera.

#### <span id="page-30-1"></span>**3.4.3.3 Porównywanie różnych pomiarów**

Ta opcja umożliwia jednoczesne wczytanie dwóch różnych pomiarów i porównanie ich wyników. W tym celu kliknij przycisk *Compare* (Porównaj). Program poprosi o wybranie pierwszego porównywanego pomiaru. Wybierz go i kliknij *OK*. Następnie wybierz drugi pomiar. Nie musi pochodzić on od tego samego pacjenta, ale musi być pomiarem tego samego typu. Kliknij *OK*.

Należy pamiętać, że nie można ładować i porównywać różnych pomiarów Purkiniego.

Więcej informacji na temat ekranów porównywania – patrz punkt ["3.5.4.4](#page-60-0) Ekrany [porównywania wyników"](#page-60-0).

#### <span id="page-31-0"></span>**3.4.3.4 Usuwanie pomiarów**

Aby usunąć badanie z historii pacjenta, wybierz je i kliknij *Delete Acq.* (Usuń badanie). Wyświetlony zostanie monit z prośbą o potwierdzenie zamiaru usunięcia badania.

### <span id="page-31-1"></span>**3.5 POMIARY**

Aby uzyskać dostęp do ekranu pomiarów, najpierw przejdź do ekranu bazy danych. Następnie wybierz pacjenta, dla którego chcesz dokonać pomiarów, a na koniec kliknij *Measure* (Pomiar).

Wyświetlony zostanie monit z prośbą o wprowadzenie subiektywnej refrakcji dla pacjenta.

Informacje te są potrzebne, aby przyrząd mógł wyszukać najlepszą korekcję refrakcji sferycznej w obrębie określonego zakresu, a tym samym zapewnić bardziej rzetelne, dokładne i szybsze wyniki. Dla obu oczu wymagane jest podanie parametrów *Sph* (sfera), *Cyl* (cylinder) i *Axis* (oś).

Jeśli pacjent nigdy wcześniej nie był badany, okno wprowadzania subiektywnej refrakcji będzie puste.

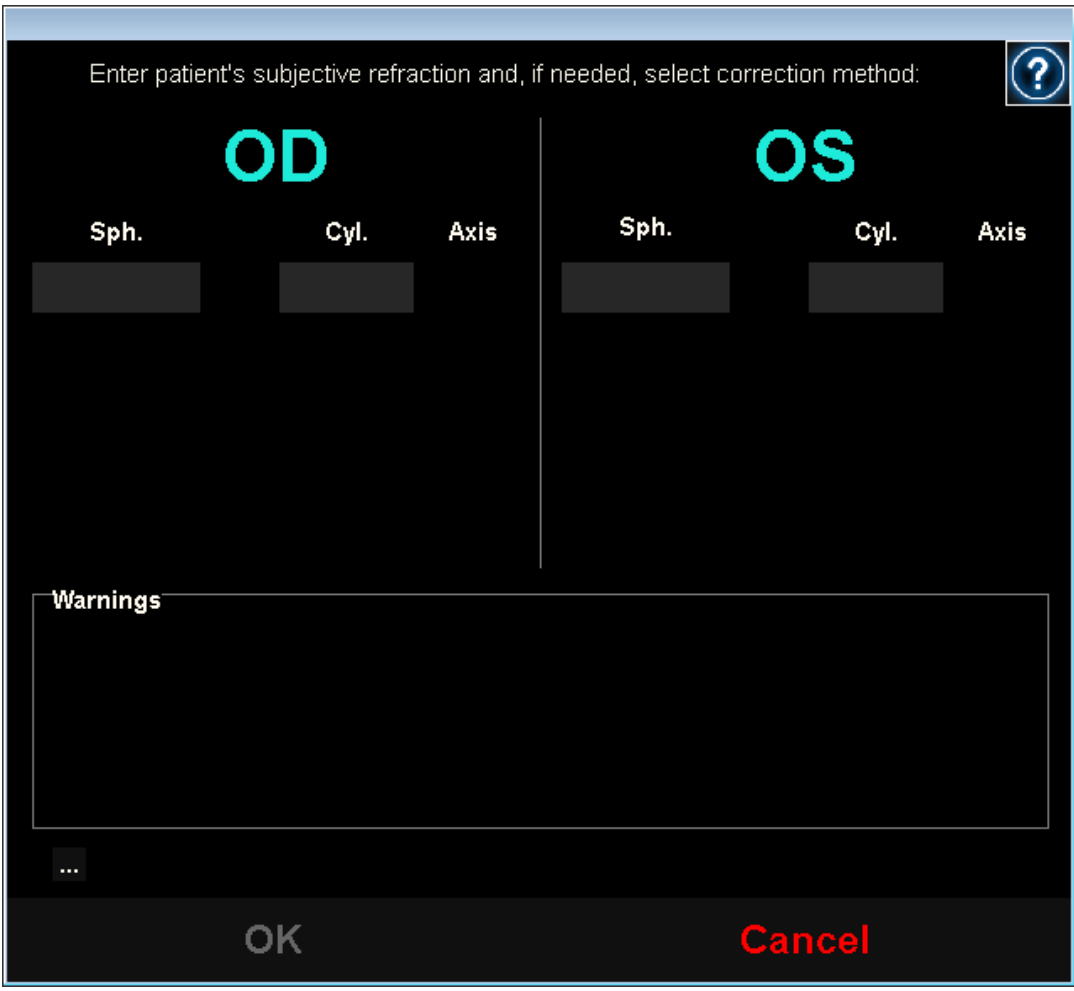

**Rysunek 13. Wprowadzanie parametrów refrakcji (brak informacji)**

Jeśli pacjent był wcześniej badany, program wypełni pola sfery, cylindra i osi ostatnimi zaakceptowanymi wartościami dla danego pacjenta.

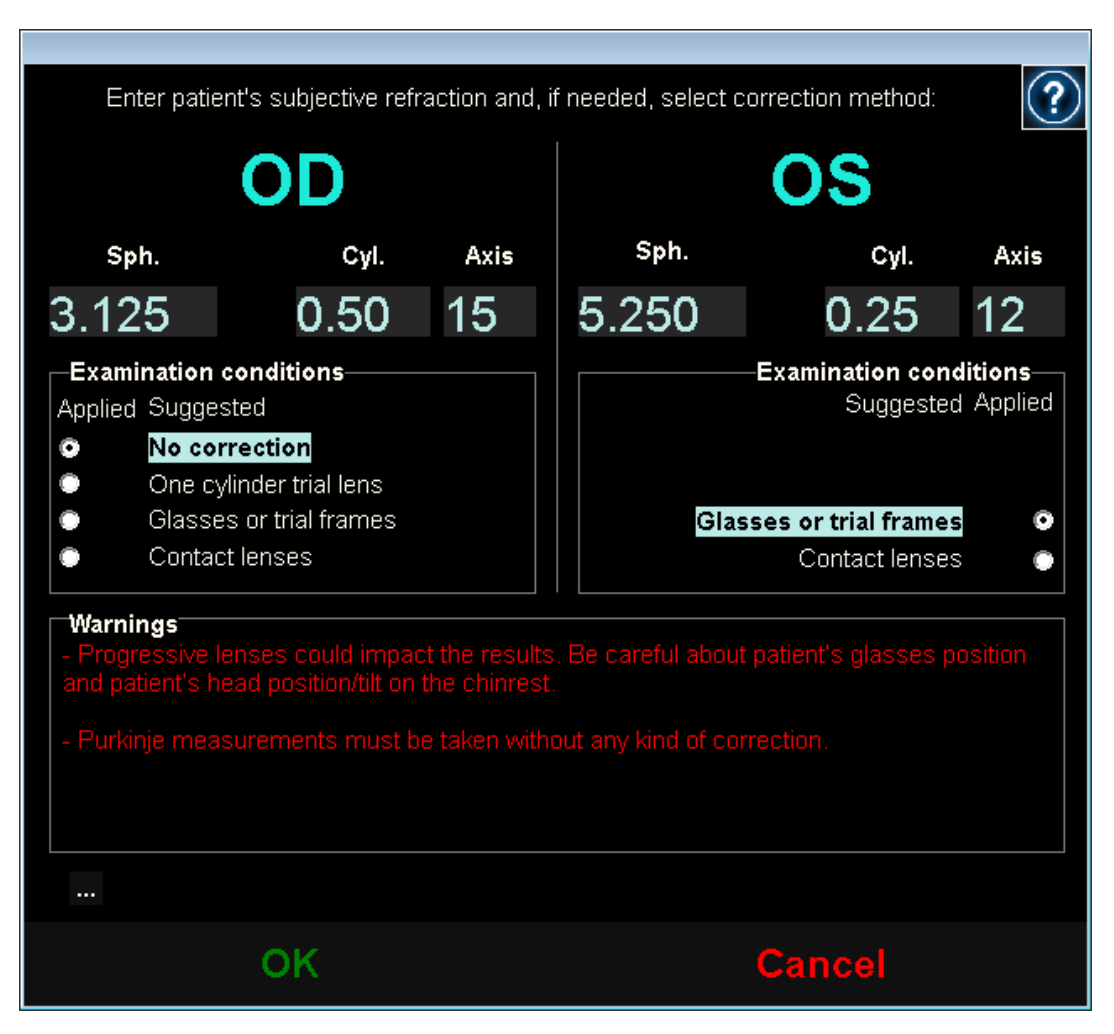

**Rysunek 14. Wprowadzanie parametrów refrakcji (z podanymi wcześniej informacjami)**

Przyrząd może automatycznie korygować równoważne refrakcje (refrakcja sferyczna + refrakcja cylindryczna/2) w zakresie od +5D do -8D, o ile astygmatyzm jest mniejszy lub równy 0,5D. W każdym innym przypadku przyrząd wymaga pomocniczego wyposażenia. Mogą to być:

- cylindryczne soczewki korekcyjne umieszczone w głowicy urządzenia,
- okulary lub oprawki próbne,
- soczewki kontaktowe.

W zależności od wprowadzonych informacji oprogramowanie samoczynnie wyświetli sposób korekcji widzenia w obojgu oczach pacjenta, ukrywając metody korekcji, które nie mają zastosowania, i zaznaczając najbardziej zalecany sposób.

W zależności od wybranych trybów korekcji program może wyświetlać ostrzeżenia, które należy uwzględnić podczas wykonywania pomiarów.

Można także wprowadzić najlepszą skorygowaną ostrość wzroku (BCVA) oraz nieskorygowaną ostrość wzroku (UCVA), jak również dodatkowe informacje, które mają być uwzględnione w drukowanym raporcie z wynikami, używając przycisku "..." pod oknem dialogowym z ostrzeżeniem.

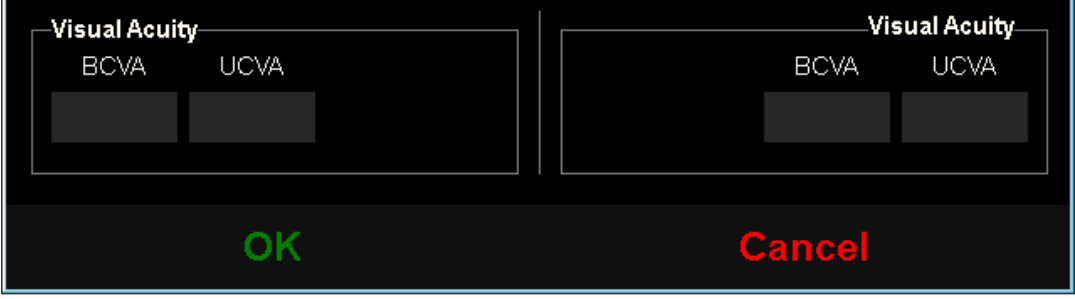

**Rysunek 15. Subiektywna refrakcja (widok powiększony)**

Po wprowadzeniu wartości kliknij *OK*, aby przejść do głównego ekranu pomiarów.

### <span id="page-35-0"></span>**3.5.1 Jak wykonać badanie**

Ekran jest podzielony na sześć odrębnych części (patrz [Rysunek 16\)](#page-35-1):

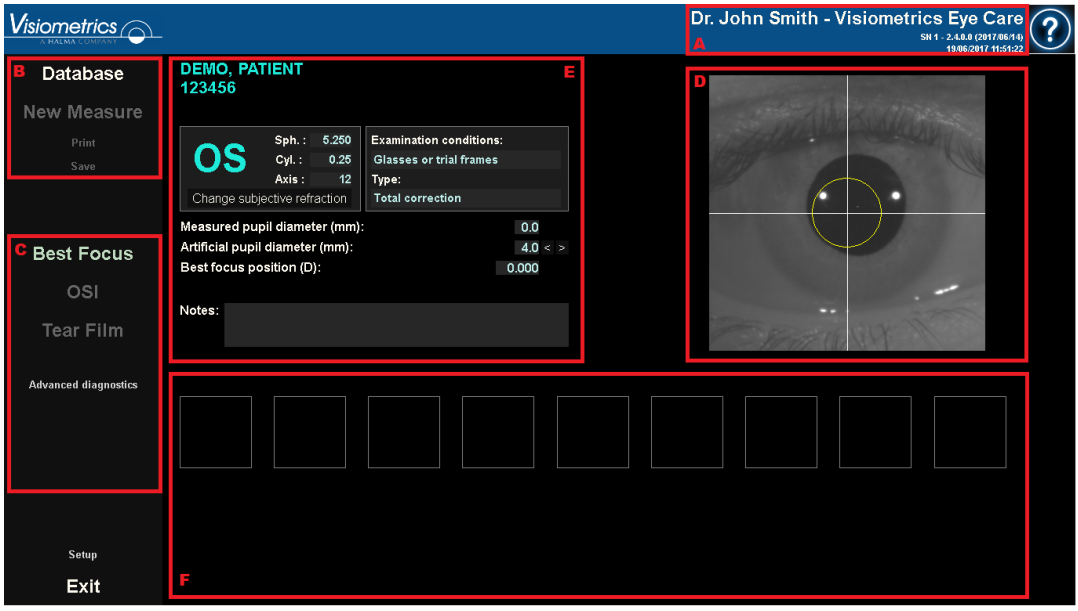

**Rysunek 16. Główny ekran pomiarów** 

- <span id="page-35-1"></span>**A. Ogólne informacje:** W górnej części ekranu wyświetlane jest nazwisko lekarza oraz nazwa ośrodka opieki zdrowotnej. Można je zmienić na ekranie *Setup* (Ustawienia). Wyświetlany jest także numer seryjny urządzenia i uruchomiona wersja oprogramowania.
- **B. Główne funkcje:** Za pomocą tych przycisków można wykonywać różne czynności związane z przetwarzaniem danych, takie jak dostęp do bazy danych (patrz punkt [3.4\)](#page-25-0) oraz zapisywanie lub drukowanie wyników.
- **C. Typ pomiaru:** Chociaż niektóre przyciski pomiaru mogą być na początku nieaktywne, zostaną uaktywnione po uruchomieniu sekwencji Best Focus (Najlepsza ostrość). Wszystkie dostępne rodzaje pomiarów zostały szczegółowo opisane w dalszej części podręcznika.
- **D. Obraz na żywo:** W tym oknie wyświetlany jest w czasie rzeczywistym obraz oka pacjenta, co pozwala użytkownikowi na wyśrodkowanie i wyostrzenie obrazu źrenicy.
- **E. Dane wejściowe:** Oprócz wyświetlania danych wybranego pacjenta w tej części ekranu można również wprowadzić lub skorygować wartości uwzględniane podczas pomiaru (dalsze wyjaśnienie w niniejszym rozdziale).
- **F.** W tej części można wyświetlić dwa rodzaje informacji:
	- o **Widok** *Best Focus* **(najlepszej ostrości):** Widok stanu i wyników wyszukiwania najlepszej korekcji refrakcji sferycznej.
	- o **Wyniki badania:** Po wykonaniu badania można wyświetlić wszystkie wyniki liczbowe uzyskane w pomiarach OSI, warunku oświetlenia, głębi ostrości, filmu łzowego i Purkiniego, jak również parametry wprowadzone przez użytkownika [\(3.5.3.3\)](#page-42-0).

Dane wybranego pacjenta pojawiają się również na ekranie głównym obok badanego oka, które jest automatycznie wykrywane przez przyrząd. Refrakcja sferyczna (*Sph.*)*,* cylindryczna (*Cyl.*) oraz oś (*Axis*) są podawane w odpowiednich polach wraz z warunkami, w jakich przeprowadzono pomiar. Należy sprawdzić, czy wartości te są poprawne. Jeśli są nieprawidłowe, można je zmienić, klikając opcję *Change subjective refraction* (Zmień subiektywną refrakcję), zaznaczoną na czerwono na poniższym zrzucie ekranu.

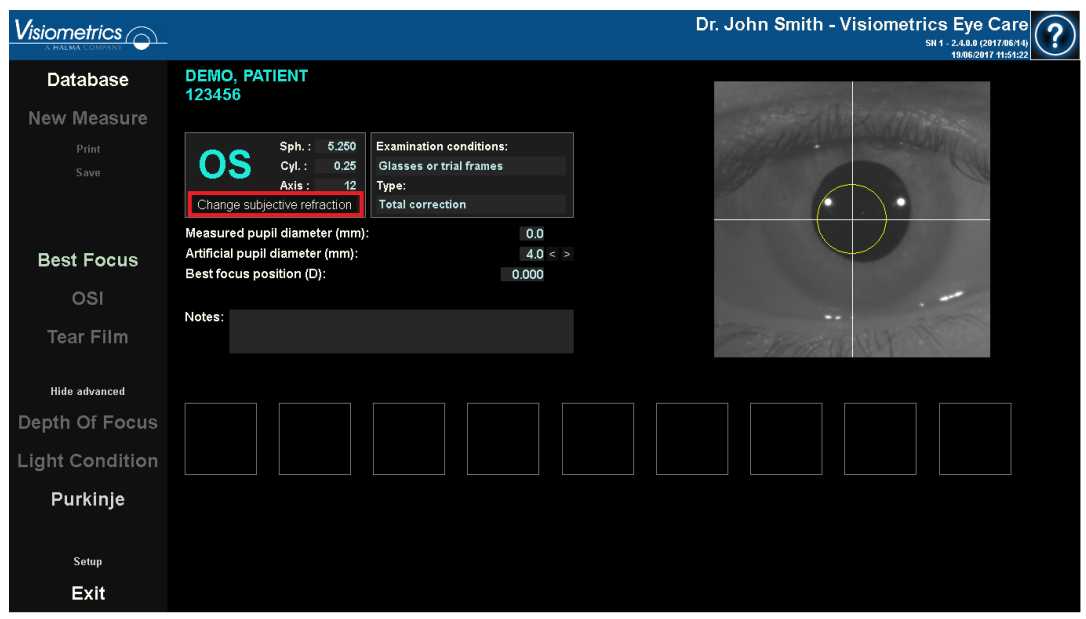

**Rysunek 17. Dane dotyczące oka pacjenta i refrakcji**

Należy pamiętać, aby wprowadzić prawidłowe subiektywne wartości refrakcji pacjenta, ponieważ podczas sekwencji najlepszej ostrości system szuka optymalnej korekty refrakcji sferycznej u pacjenta w zakresie ±3D wokół sferycznego odpowiednika subiektywnej refrakcji wprowadzonej przez użytkownika. Jeśli wprowadzone wartości będą nieprawidłowe, system obliczy błędną korekcję sferyczną, co sprawi, że pozostałe wyniki również będą nieprawidłowe.

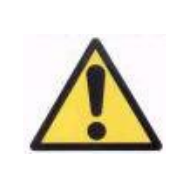

*Subiektywna refrakcja pacjenta jest wymagana do przeprowadzenia sekwencji najlepszej ostrości. Jeśli refrakcja u pacjenta wynosi ±3D powyżej wskazanych wyników, sekwencja może dać błędny wynik.*

# **3.5.2 Najlepsza ostrość**

Patrz wskazania dotyczące pacjenta w punkcie [3.2.](#page-21-0)

Kliknij *Best Focus* (Najlepsza ostrość), aby rozpocząć określanie optymalnej korekcji refrakcji sferycznej.

Proces ten jest konieczny, aby uniknąć rozmycia obrazów podwójnego przejścia, które może utrudnić wykrycie innych problemów. Z tego względu należy ustalić optymalną korekcję sferyczną przed wykonaniem jakiegokolwiek innego pomiaru. Używając sztucznej źrenicy o średnicy 5 mm, urządzenie HD Analyzer™ szuka najlepszego obrazu rzutowanego na siatkówkę, przeszukując kolejno różne wartości korekcji refrakcji sferycznej w celu skorygowania ostrości.

W trakcie tego procesu użytkownik może oglądać obrazy podwójnego przejścia rejestrowane przez oprogramowanie. Po zakończeniu program automatycznie wybiera ten obraz podwójnego przejścia, który uzna za najbardziej ostry, i wyświetla odpowiednią wartość refrakcji w polu *Best focus position* (Położenie o najlepszej ostrości).

Refrakcja związana z *Położeniem o najlepszej ostrości* zostanie domyślnie zastosowana we wszystkich innych pomiarach. Aby użyć innej refrakcji, należy kliknąć odpowiedni obraz. Obraz zostanie podświetlony na żółto i pojawi się w oknie *Select best focus position* (Wybierz położenie o najlepszej ostrości) wraz z odpowiednią wartością. Za pomocą narzędzia w tym polu można także wybrać inne refrakcje.

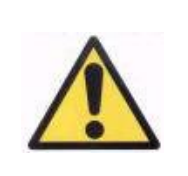

*Należy pamiętać, że zmiana parametru wybranego położenia o najlepszej ostrości może dać nieprawidłowy lub nieoczekiwany wynik pomiaru. Wartość tego parametru można modyfikować tylko pod warunkiem, że użytkownik ma całkowitą pewność co do wprowadzanych zmian.*

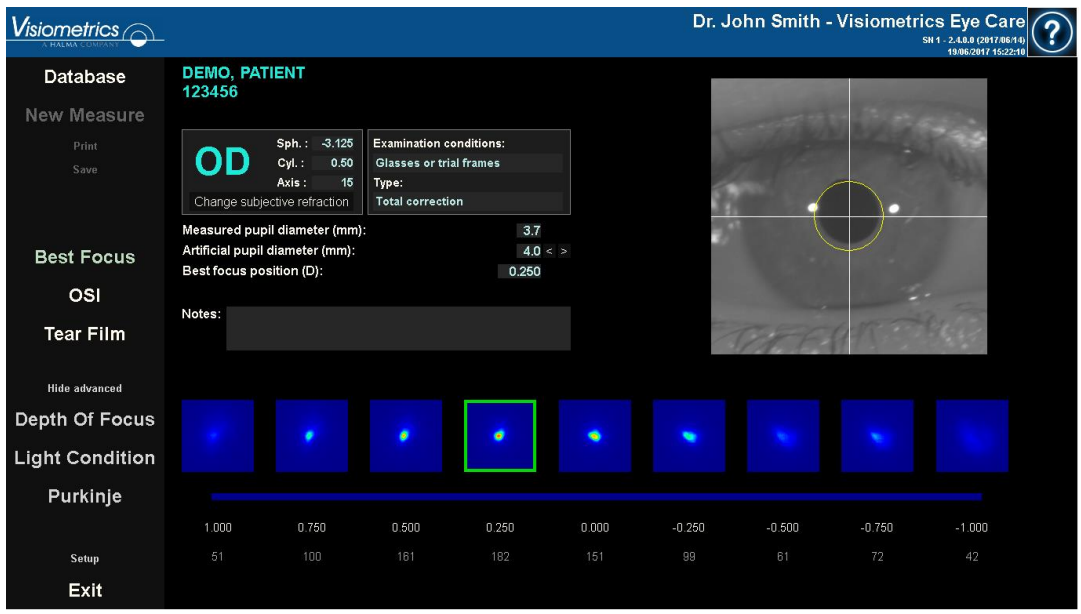

**Rysunek 18. Sekwencja** *najlepszej ostrości*

Urządzenie HD Analyzer™ jest gotowe do rozpoczęcia sekwencjonowania dowolnego pomiaru i uaktywnia odpowiednie przyciski. Na tym etapie można także zlecić programowi automatyczne rozpoczęcie sekwencji pomiarów OSI.

# **3.5.3 Typy pomiarów**

#### **3.5.3.1 OSI i warunek oświetlenia**

Patrz wskazania dotyczące pacjenta w punkcie [3.2.](#page-21-0)

Pomiar OSI (współczynnika rozpraszania lub światła rozproszonego), przez ustalenie parametru OSI, można przeprowadzić za pomocą sztucznej źrenicy o średnicy 4 mm, niezależnie od wprowadzanej wartości. Podawanie wartość średnicy nie jest zatem konieczne.

*Light Condition* (warunek oświetlenia; ocena jakości widzenia z dali) można określić przy średnicy sztucznej źrenicy, którą użytkownik chce zastosować w pomiarach. Wybierz żądaną wartość w *Artificial pupil diameter* (Średnica sztucznej źrenicy).

W obu przypadkach program wykryje, że źrenica pacjenta jest mniejsza od sztucznej źrenicy przy przechwytywaniu obrazu podwójnego przejścia, i wyświetli ostrzeżenie po zakończeniu sekwencji.

Aby rozpocząć odpowiednią sekwencję, kliknij jeden z dwóch przycisków. Sekwencje te zasadniczo polegają na przechwyceniu sześciu obrazów podwójnego przejścia w wybranych warunkach najlepszej korekcji sferycznej (widzenia na odległość) oraz ich przetwarzaniu.

W zależności od ustawień program przejdzie do następnego ekranu po przechwyceniu sześciu obrazów podwójnego przejścia. Mogą to być:

- *Ekran umożliwiający sprawdzenie każdego z sześciu przechwyconych obrazów podwójnego przejścia przed ich przetworzeniem.*
- *Ekran wyników wybranych w opcjach użytkownika na ekranie ustawień. W takim przypadku program może również wyświetlić sześć obrazów podwójnego przejścia przechwyconych w ten sposób.*

W każdym przypadku obrazy podwójnego przejścia uznane przez program za prawidłowe są oznaczone na zielono. Pozwala to usunąć obrazy, które użytkownik uzna za nieprawidłowe, zaznaczając przyciskiem myszy. Niepożądane obrazy zostaną oznaczone na czerwono. Po kliknięciu przycisku *Results* (Wyniki) obrazy zostaną przetworzone i przeanalizowane, a wyniki podane wraz z różnymi opcjami wyświetlania (patrz punkt [3.5.4.1](#page-45-0) OSI i [warunek oświetlenia\)](#page-45-0).

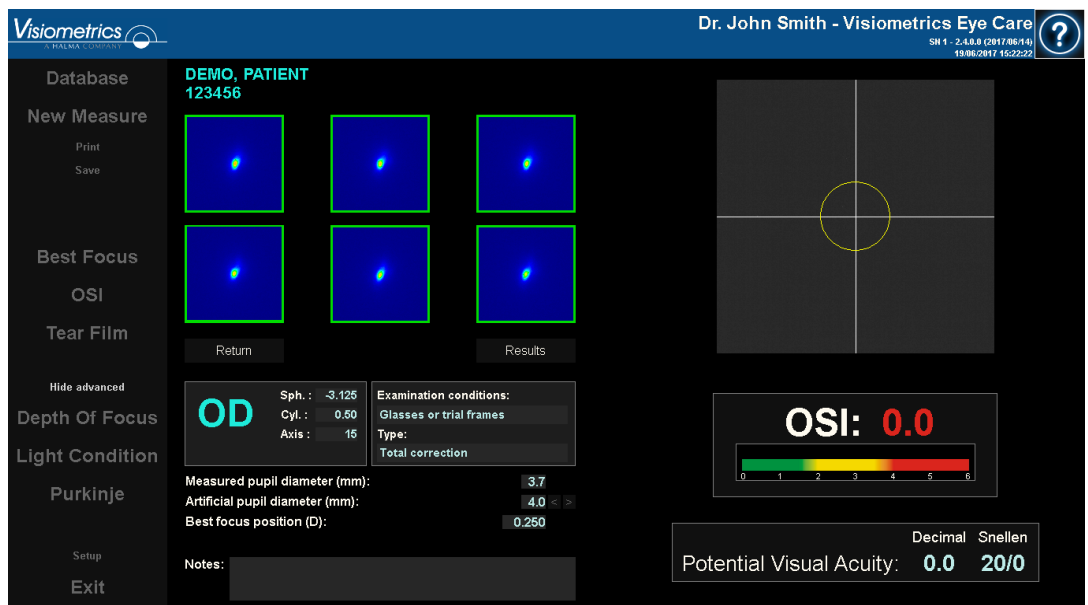

**Rysunek 19. Pomiar** *rozproszenia*

# <span id="page-41-0"></span>**3.5.3.2 Film łzowy**

Patrz wskazania dotyczące pacjenta w punkcie [3.2.](#page-21-0)

W przypadku pomiaru *Tear Film* (Film łzowy) nie ma potrzeby określania średnicy sztucznej źrenicy przed wykonywaniem sekwencji. Aby zapewnić możliwość wykrycia wszelkiej degradacji filmu łzowego, w tym na obrzeżu źrenicy pacjenta, proces ten przeprowadza się przy użyciu maksymalnego możliwego rozmiaru sztucznej źrenicy (7 mm), niezależnie od wprowadzonej wartości.

Sekwencja *Tear Film* (Film łzowy) może być kierowana (lub nie) za pomocą sygnałów dźwiękowych. Wyniki będą zawierać różne informacje w zależności od tego, czy w sekwencji użyto sygnałów dźwiękowych. Aby skonfigurować domyślny tryb sekwencji pomiaru filmu łzowego, przejdź do ekranu *Setup* (Ustawienia) (patrz rozdział [3.6.2\)](#page-86-0).

Aby rozpocząć sekwencję za pomocą domyślnego schematu sygnałów dźwiękowych, kliknij przycisk *Tear Film* (Film łzowy). Aby uruchomić określoną sekwencję przy użyciu innego schematu sygnałów dźwiękowych, wystarczy kliknąć ten sam przycisk, przytrzymując klawisz *Control*. W ten sposób można zmienić domyślny schemat bez potrzeby przechodzenia do ekranu *Setup*  (Ustawienia).

W każdym przypadku proces będzie obejmował rejestrację obrazów podwójnego przejścia w odstępach co 0,5 sekundy przez 20 sekund. Oprogramowanie przechwyci w ten sposób 40 obrazów podwójnego przejścia, badając zmiany jakości widzenia na przestrzeni tych 20 sekund. Wszystkie obrazy są wyświetlane podczas ich rejestrowania.

Przez cały czas należy pilnować, by oko pacjenta było wyśrodkowane na osi współrzędnych wizjera. Dzięki temu mamy pewność, że wszelka zmienność między poszczególnymi obrazami podwójnego przejścia jest spowodowana wyłącznie zmianą filmu łzowego.

[Rysunek 20](#page-42-1) przedstawia sposób rejestracji obrazów w sekwencji *Tear Film* (Film łzowy).

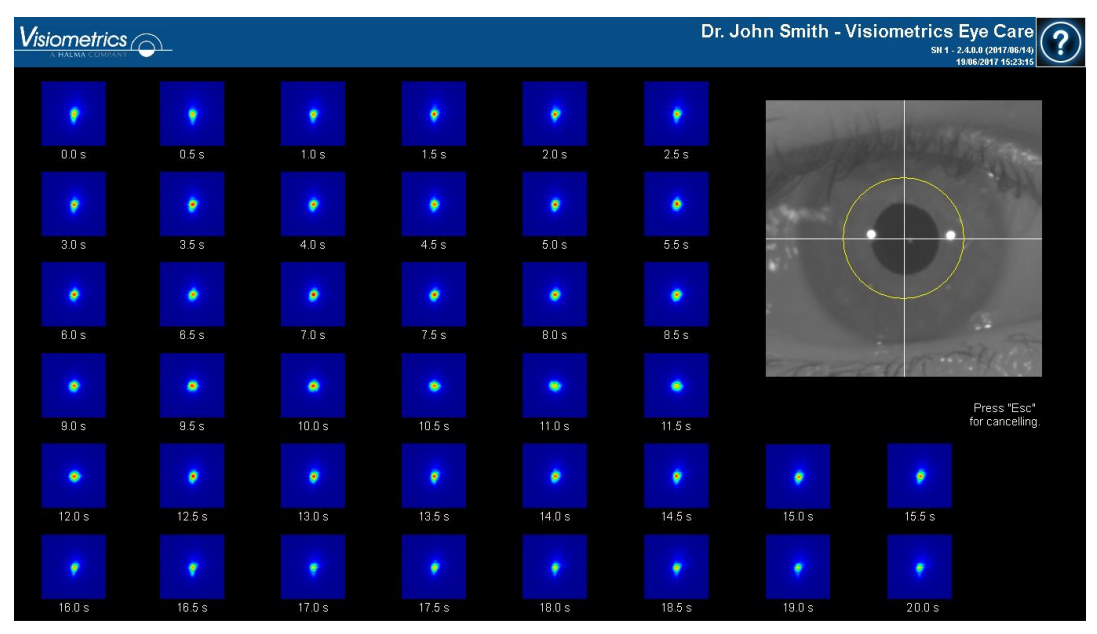

**Rysunek 20. Pomiar** *Tear Film* **(Film łzowy)**

### <span id="page-42-1"></span><span id="page-42-0"></span>**3.5.3.3 Głębia ostrości**

Patrz wskazania dotyczące pacjenta w punkcie [3.2.](#page-21-0)

W przypadku sekwencji *Depth of Focus* (Głębia ostrości) jest konieczne ustawienie średnicy sztucznej źrenicy, która ma zostać użyta w pomiarze. Wybierz żądaną wartość w *Artificial pupil diameter* (Średnica sztucznej źrenicy).

Kliknij *Depth of Focus* (Głębia ostrości), aby uruchomić sekwencję zakresu pseudoakomodacji. Proces polega na przeszukiwaniu w zakresie czterech dioptrii [+1D, -3D] wokół wybranej wartości, zwykle o najlepszej korekcji sferycznej.

System stopniuje wartość co 0,5 D, przechwytując obrazy podwójnego przejścia w poszczególnych położeniach aż do położenia końcowego. Każdy z rejestrowanych obrazów jest wyświetlany na ekranie.

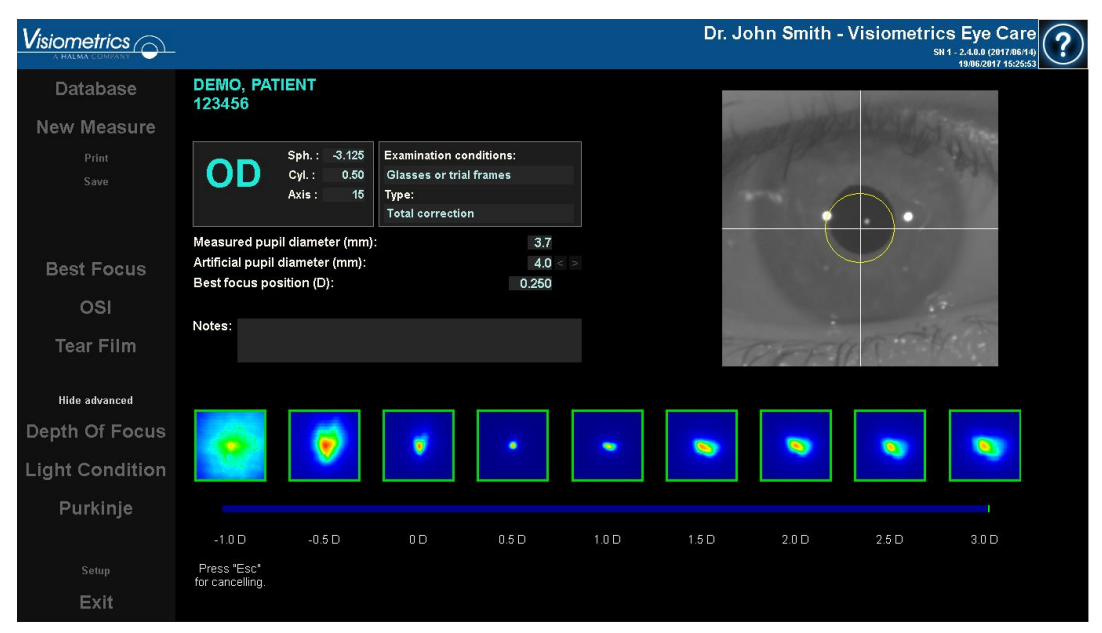

**Rysunek 21. Pomiar** *głębi ostrości*

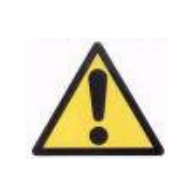

*Poproś pacjenta, aby podczas badania głębi ostrości starał skupić się na bodźcu. W przeciwnym razie wyniki mogą być nieprawidłowe.*

Należy pamiętać, że pacjent może niekiedy nie widzieć bodźca wyraźnie, niezależnie od tego, jak bardzo zostanie on zakomodowany. Dzieje się tak, gdy pomiary są wykonywane przy refrakcjach wyższych niż najlepsza korekcja pacjenta.

#### **3.5.4 Monitorowanie wyników**

Ekrany z wynikami różnych typów pomiarów są prezentowane w obszarze wspólnym (u dołu po lewej), który zawiera parametry użyte w pomiarze. Są to:

*OD/OS:* Badane oko (prawe/lewe).

*Sph., Cyl., Axis:* Parametry subiektywnej refrakcji wprowadzone przez użytkownika przed wykonaniem pomiaru.

*Examination conditions (Warunki badania):* Metoda korekcji badanego oka.

*Artificial pupil diameter (Średnica sztucznej źrenicy):* Wprowadzona przez użytkownika średnica sztucznej źrenicy użyta w pomiarze.

*Measured pupil diameter (Średnica badanej źrenicy):* Średnica źrenicy pacjenta mierzona przez przyrząd. Wartość 0,0 oznacza, że nie można zmierzyć badanej źrenicy.

*Best focus position (Położenie o najlepszej ostrości):* Najlepsza korekcja sferyczna znaleziona za pomocą sekwencji najlepszej ostrości.

*Selected focus position (Położenie o wybranej ostrości):* Korekcja sferyczna zastosowana w pomiarze. Wyświetlana wyłącznie, jeśli różni się od położenia o najlepszej ostrości.

*Acquisition notes (Uwagi do badania):* Wprowadzone przez użytkownika uwagi dotyczące przeprowadzonego badania. Użytkownik może edytować uwagi na późniejszym etapie.

Wyniki liczbowe i różne dostępne wizualizacje będą zależeć od konkretnego typu zastosowanego pomiaru. W dalszej kolejności zostaną objaśnione różne elementy każdego z typów pomiarów.

### <span id="page-45-0"></span>**3.5.4.1 OSI i warunek oświetlenia**

Wyniki tych dwóch pomiarów przedstawia odpowiednio [Rysunek 22](#page-45-1) i [Rysunek 23.](#page-45-2)

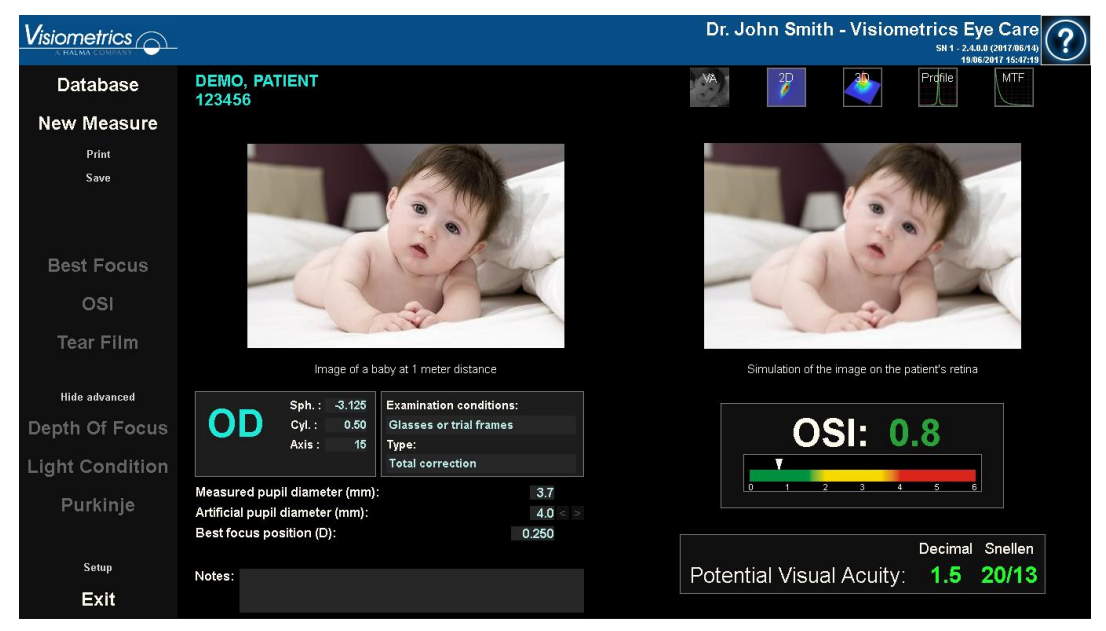

**Rysunek 22. Wyniki** *OSI*

<span id="page-45-2"></span><span id="page-45-1"></span>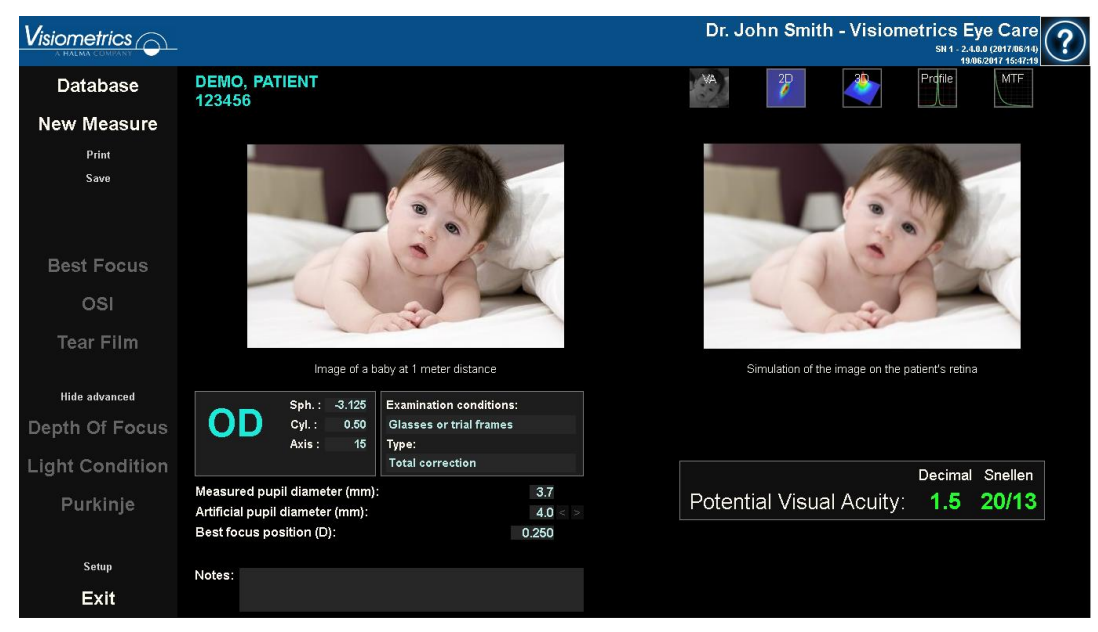

**Rysunek 23. Wyniki** *warunku oświetlenia*

Wyniki wskazywane przez oprogramowanie są zasadniczo takie same w obu typach pomiarów, z wyjątkiem parametru OSI (ang. *Objective Scatter Index* – obiektywny wskaźnik rozpraszania), podawanego w przypadku *OSI* (patrz punkt [1.1.2\)](#page-10-0).

Ekran z wynikami jest wyraźnie podzielony na trzy obszary, jak na [Rysunek 24:](#page-46-0)

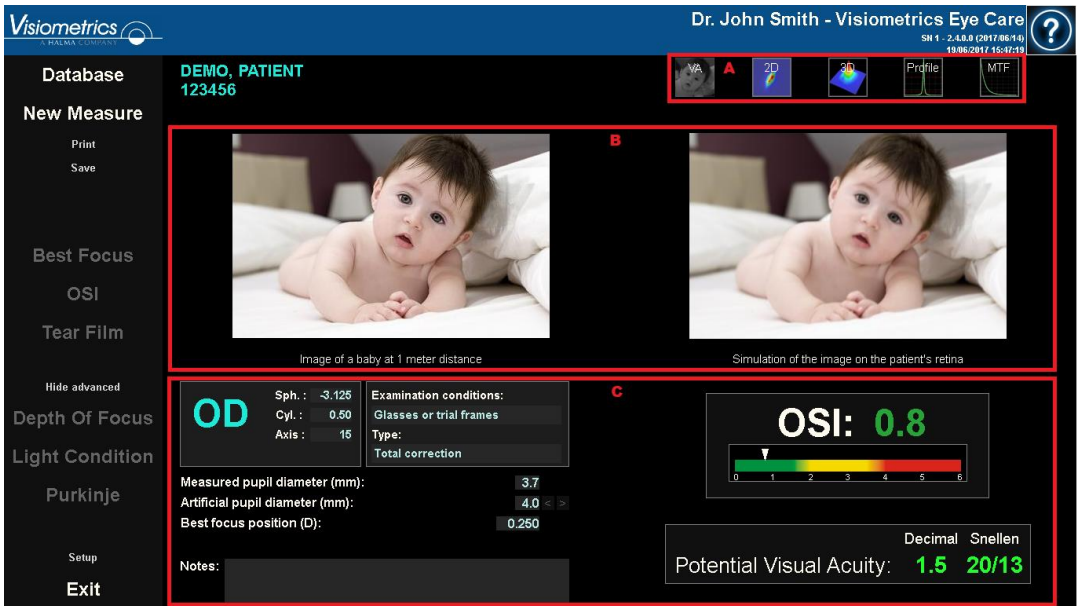

**Rysunek 24. Obszary ekranu wyników**

- <span id="page-46-0"></span>**A. Obszar przycisków:** Przyciski umożliwiają dostęp do różnych opcji wyświetlania wyników pomiarów.
- **B. Obszar wyświetlania obrazów** W obszarze tym są wyświetlane obrazy, w zależności od wyboru dokonanego w punkcie C. Dalsze szczegóły podano w niniejszym rozdziale.
- **C. Dane wejścia/wyjścia:** Ta sekcja zawiera parametry stosowane w pomiarach oraz najważniejsze wyniki liczbowe. Najbardziej reprezentatywne wyniki pomiaru to:

*OSI:* Tylko w przypadku *OSI*. Dotyczy wyłącznie *obiektywnego wskaźnika rozpraszania*, który określa stopień rozpraszania wewnątrz tkanek oka. W celu zapewnienia większej wyrazistości uzyskana wartość OSI jest również przedstawiona na kolorowej skali. Jest to graficzna reprezentacja wskazująca niski, średni lub wysoki poziom rozpraszania. Wartości w zielonej części skali oznaczają oko, w którym występuje niewielkie rozpraszanie. Wartości w żółtej części skali oznaczają oko, w którym zaczyna występować rozpraszanie (początki zaćmy, zmętnienia soczewki itd.). Wartości w czerwonej części skali oznaczają oko, w którym rozpraszanie jest znaczne (zaawansowana zaćma). Wartość OSI jest oznaczona zgodnie z widoczną kolorową skalą pod samą wartością.

*Potencjalna ostrość widzenia:* Jest to wartość ostrości wzroku oszacowana z jakości widzenia w badanym oku (*MTF*). Można ją rozumieć jako wzrokową ostrość widzenia jednoocznego charakteryzującą pacjenta przy uwzględnieniu jedynie czynników optycznych, natomiast z pominięciem siatkówki lub dalszego przetwarzania neuronowego. Wynik jest pokazany jako wartość dziesiętna oraz w skali Snellena. Wartość ostrości wzroku jest oznaczona zgodnie z kolorową skalą wyświetlaną po kliknięciu samej wartości.

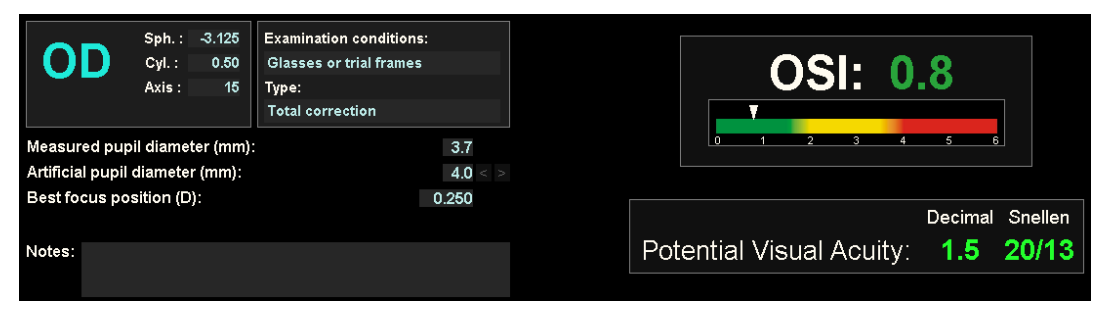

**Rysunek 25. Dane wejścia/wyjścia**

W dalszej części opisano bardziej szczegółowo poszczególne opcje wyświetlania.

## **Widok** *AV Simulation* **(Symulacja AV)**

Kliknij przycisk AV w obszarze przycisków wyników, aby wyświetlić ekran *AV Simulation* (Symulacja AV). Ta opcja jest wyświetlana jako domyślna przy przetwarzaniu wyników.

Rolą tego ekranu [\(Rysunek 26\)](#page-48-0) jest pokazanie, jak wyglądałby obraz sceny z życia codziennego powstający na siatkówce pacjenta. Jest obraz niemowlęcia oddalonego 1 metr od obserwatora.

Z lewej strony wyświetlana jest oryginalna scena, natomiast z prawej symulowany obraz, który powstałby na siatkówce oka. Symulacja jest przeprowadzana za pomocą splotu funkcji PSF uzyskanego w pomiarze z wykorzystaniem oryginalnego obrazu sceny. Przykład ukazuje, w jaki sposób aberracje i rozpraszanie w układzie optycznym pacjenta wpływają na tworzenie obrazu na siatkówce. Pacjent nie musi widzieć dokładnie tak, jak przedstawiono na ekranie, ponieważ program bierze pod uwagę jedynie jakość widzenia oka, bez dalszego przetwarzania obrazu z siatkówki przez neurony.

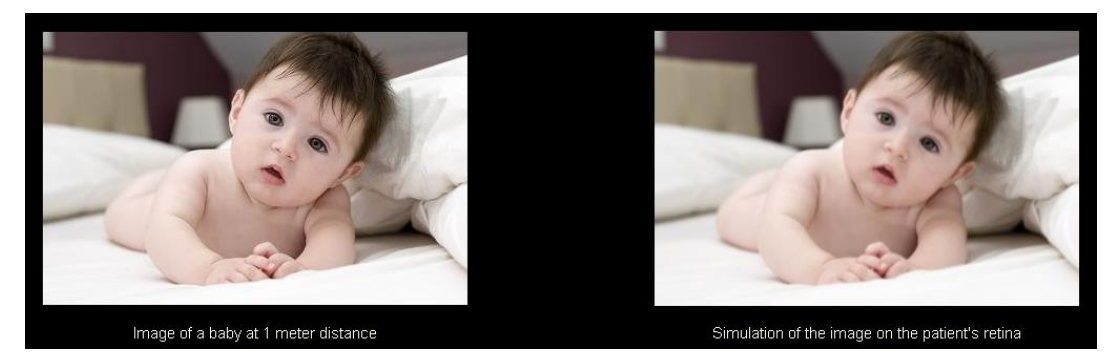

**Rysunek 26. Widok** *AV Simulation* **(Symulacja AV)**

<span id="page-48-0"></span>Oba obrazy (oryginalny i siatkówkowy) wyglądałyby bardzo podobnie w przypadku zdrowego oka bez problemów. W przypadku oczu z aberracjami obraz będzie rozmyty, co utrudnia odróżnienie szczegółów obrazu. W przypadku oczu z wysokim poziomem rozpraszania wewnątrz gałki ocznej będzie wyraźna utrata globalnego kontrastu na obrazie.

Należy zauważyć, że inne efekty, takie jak obwódki i olśnienia, nie są symulowane na obrazie, tak więc nie należy spodziewać się ich obecności.

Obrazy można wyeksportować, klikając dwukrotnie lewym przyciskiem myszy i określając żądany katalog. Eksportowane pliki mogą mieć format *jpg* lub *bmp*.

#### **Obraz** *2D*

Aby wyświetlić ekran *2D*, kliknij przycisk *2D* w obszarze przycisków wyników.

[Rysunek 27](#page-49-0) przedstawia dwie postacie obrazu powstającego na siatkówce. Lewa strona ekranu pokazuje obraz na siatkówce w 2D, a prawa strona jego powiększenie. Funkcja *Zoom* (Powiększenie) umożliwia zwiększenie lub zmniejszenie wielkości obrazu po naciśnięciu przycisku *More* (Więcej) lub *Less* (Mniej) (maksymalny współczynnik powiększenia wynosi 16, a minimalny 2). Poszczególne poziomy energii są przedstawione za pomocą barwnej skali.

Klikając i przeciągając wskaźnik myszy na obrazie z lewej strony, można zaznaczyć obszar obrazu, który zostanie wyświetlony z prawej strony, gdzie można zastosować żądane *powiększenie*. Skala obrazów jest wyświetlana cały czas na dole w minutach łuku.

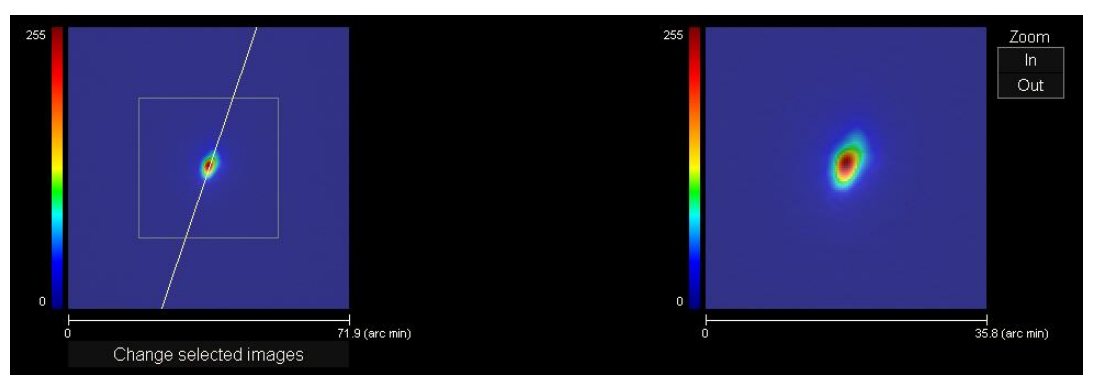

**Rysunek 27. Obraz** *2D*

<span id="page-49-0"></span>Istnieje możliwość zmiany odległości obrazu siatkówkowego przez kliknięcie prawym przyciskiem myszy i przeciągnięcie wskaźnika na lewym i prawym obrazie. Na wskaźniku myszy pojawi się zmierzona odległość.

Obrazy można wyeksportować, klikając dwukrotnie lewym przyciskiem myszy i określając żądany katalog. Eksportowane pliki mogą mieć format *jpg* lub *bmp*.

### **Obraz** *3D*

Aby wyświetlić ekran *3D*, kliknij przycisk *3D* w obszarze przycisków wyników.

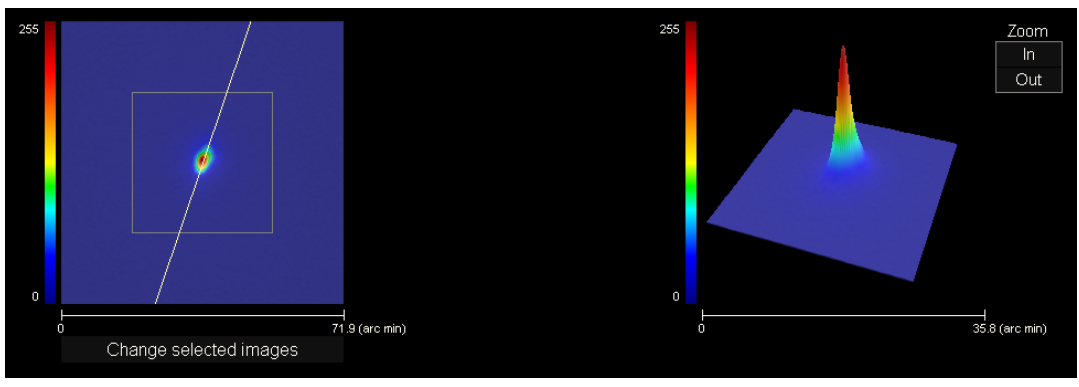

**Rysunek 28. Obraz** *3D*

<span id="page-50-0"></span>Trójwymiarowa reprezentacja obrazu siatkówki [\(Rysunek 28\)](#page-50-0) jest wyświetlana w prawej części ekranu. Funkcja *Zoom* (Powiększenie) umożliwia zwiększenie lub zmniejszenie wielkości obrazu po naciśnięciu przycisku *More* (Więcej) lub *Less* (Mniej).

Obraz 3D można obrócić, przeciągając nad nim wskaźnik myszy.

Obrazy można wyeksportować, klikając dwukrotnie lewym przyciskiem myszy i określając żądany katalog. Eksportowane pliki mogą mieć format *jpg* lub *bmp*.

# **Wyświetlanie** *profilu*

Aby wyświetlić ekran *Profile* (Profil), kliknij przycisk *Profile* (Profil) w obszarze przycisków wyników.

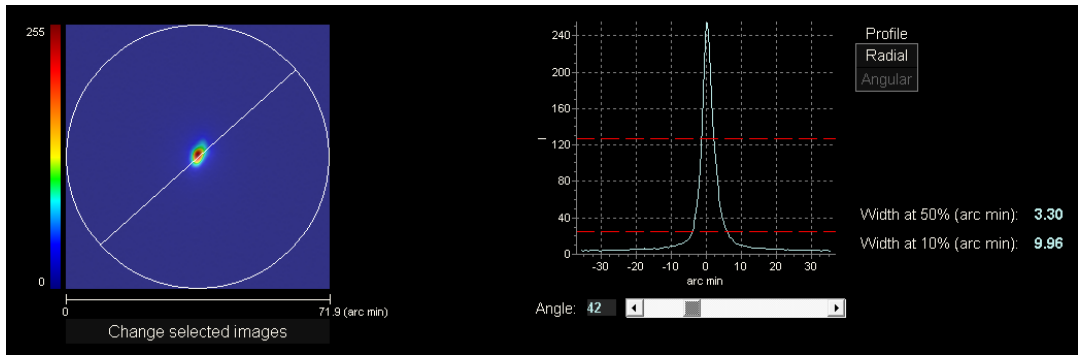

**Rysunek 29. Wyświetlanie** *profilu*

Z prawej strony ekranu widać profil rozkładu intensywności na obrazie siatkówkowym. Aby powiększyć żądaną część obrazu, zaznacz określony obszar wykresu za pomocą myszy. Powiększenie zaczyna się od lewego górnego rogu, a maleje od dolnego prawego dolnego rogu.

Profil promieniowy przedstawia profil środkowy. W celu wyświetlenia profilu pod określonym kątem kliknij opcję*Angular* (Pod kątem). Aby zmienić kąt, przesuń wskaźnik myszy nad listwę, która wyświetli się pod obrazem.

Wyświetlane są także wartości szerokości profilu, odpowiednio na poziomie 50% i 10% ich maksimum. Za pomocą tych wartości można uzyskać informacje o kształcie profilu obrazu.

Aby wyeksportować reprezentację profilu w postaci wykresu, kliknij dwukrotnie wykres lewym przyciskiem myszy i wybierz żądany katalog. Możliwy jest eksport w formie obrazu (format *bmp* lub *jpg*) bądź bezpośredni zapis danych graficznych w pliku tekstowym (*txt*).

## **Wyświetlanie** *MTF*

Aby wyświetlić ekran *MTF*, kliknij przycisk *MTF* w obszarze przycisków wyników.

Funkcja MTF w pełni charakteryzuje reakcję układu optycznego. Wartość MTF przedstawiają stosunek kontrastu obrazu do kontrastu obiektu dla poszczególnych częstości przestrzennych (patrz punkt [1.1.3\)](#page-11-0). Za pomocą funkcji przenoszenia modulacji można oszacować ostrość widzenia wynikającą z optyki oka dla różnych poziomów kontrastu (*AV Predicted 100%, 20%* i *9%*). Należy podkreślić, że informacje te, chociaż zbliżone do uzyskanych w badaniach subiektywnych takich jak odczytywanie tablicy Snellena, zależą wyłącznie od ograniczeń pomiarów narzucanych przez uwarunkowania optyczne, natomiast w badaniach subiektywnych dużą rolę odgrywa przetwarzanie neuronowe. Ostrość widzenia jest pokazana na skalach dziesiętnych i skalach Snellena.

Wyświetlana jest także wartość częstotliwości odcięcia (*MTF* cut). Im wyższa częstotliwość odcięcia, tym lepszy obraz siatkówkowy (patrz punkt [1.1.3\)](#page-11-0). Wartość częstotliwości jest oznaczona zgodnie z kolorową skalą wyświetlaną po kliknięciu samej wartości.

Kolejnym parametrem dostarczanym przez system jest *Strehl ratio* (Współczynnik Strehla). Współczynnik Strehla to ilościowa miara jakości widzenia w oku pacjenta, którą można obliczyć jako iloraz MTF oka i MTF układu o ograniczonej dyfrakcji. Dlatego przyjmuje on wartość od 0 do 1, a im jest większy, tym wyższa jest jakość widzenia. Przykładowo normalne oko ze źrenicą o średnicy 4 mm charakteryzuje się wartością współczynnika Strehl wynoszącą około 0,3.

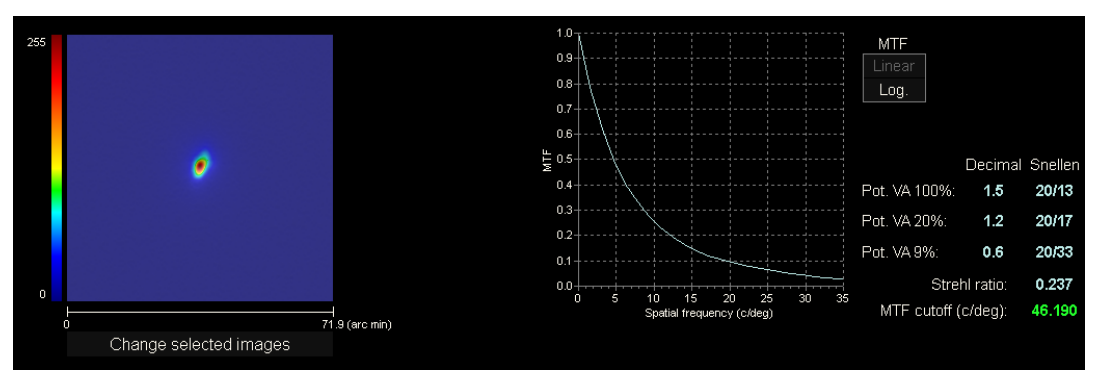

**Rysunek 30. Wyświetlanie** *MTF*

Istnieją dwie postaci wykresu MTF:

- Postać liniowa (*Lineal*), wybierana domyślnie przy pierwszym wyświetleniu wykresu MTF, polega na prezentacji wartości funkcji MTF w skali liniowej.
- Postać logarytmiczna (*Log*), w której wartości MTF są wyświetlane w skali logarytmicznej, lepiej obrazuje częstotliwość odcięcia (*MTF* cut-off).

Wykres jest wyświetlany w prawej części ekranu. Aby powiększyć żądaną część obrazu, zaznacz określony obszar wykresu za pomocą myszy. Powiększenie zaczyna się od lewego górnego rogu, a maleje od dolnego prawego dolnego rogu.

Aby wyeksportować wykres funkcji MTF, kliknij dwukrotnie wykres lewym przyciskiem myszy i wybierz żądany katalog. Możliwy jest eksport w formie obrazu (format *bmp* lub *jpg*) bądź bezpośredni zapis danych graficznych w pliku tekstowym (*txt*).

## **3.5.4.2 Film łzowy**

Podane zostaną różne informacje w zależności od tego, czy sekwencja została wykonana z zastosowaniem sygnałów dźwiękowych.

### <span id="page-54-0"></span>**3.5.4.2.1 Ekran wyników bez sygnałów dźwiękowych**

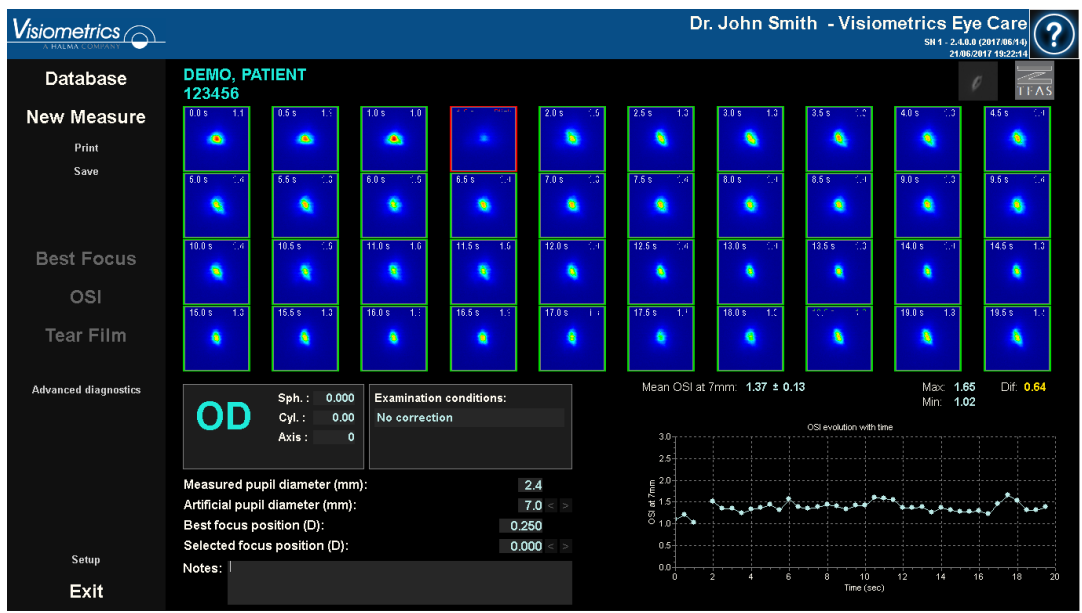

Wygląd ekranu przedstawiono na poniższym rysunku:

**Rysunek 31. Ekran wyników** *Tear Film* **(Film łzowy) bez sygnałów dźwiękowych**

Przedstawiono 40 obrazów podwójnego przejścia zarejestrowanych podczas sekwencji (patrz punkt ["3.5.3.2](#page-41-0) [Film łzowy"](#page-41-0)). Nad każdym z nich znajdują się dwie wartości liczbowe. Wartość z lewej podaje godzinę przechwycenia obrazu. Wartość z prawej określa wartość OSI obliczoną dla obrazu.

W prawym dolnym rogu ekranu wyświetlany jest również wykres obrazujący zmiany OSI w czasie. Wzrost wartości OSI oznacza degradację obrazu podwójnego przejścia, która mogła być spowodowana pęknięciem filmu łzowego. Aby powiększyć żądaną część obrazu, zaznacz określony obszar wykresu za pomocą myszy. Powiększ, rozpoczynając przeciąganie od lewego górnego rogu, lub zmniejsz, zaczynając od prawego dolnego rogu obrazu.

W górnej części wykresu pokazano średnią wartość OSI wraz z odchyleniem standardowym, minimum i różnicą między dwoma ostatnimi wartościami.

Jeśli program wykryje mrugnięcie podczas pomiaru, zaznaczy dany obraz jako *Blink* (mrugnięcie) i usunie powiązany z nim punkt z wykresu. Aby zamienić sposób katalogowania któregokolwiek z obrazów, kliknij go i wskaż programowi sposób, w jaki ma być katalogowany. W ten sposób będzie możliwe wybranie innych obrazów przed zleceniem programowi ponownego obliczenia wyników z uwzględnieniem wprowadzonych korekt.

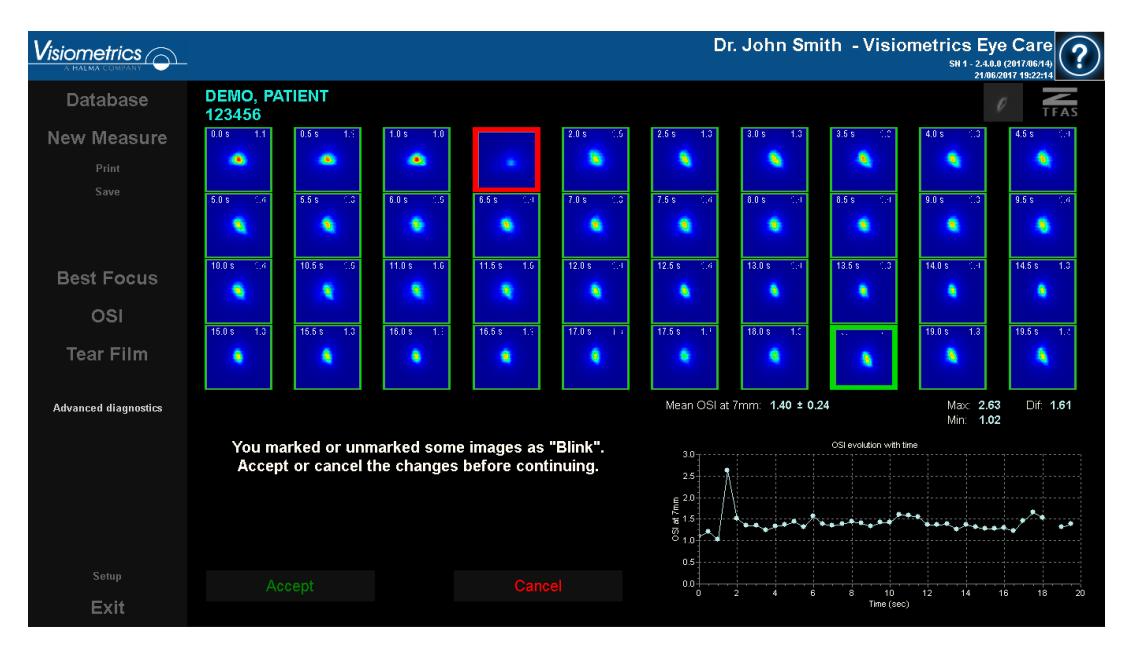

**Rysunek 32. Modyfikacja katalogowania obrazów**

Obrazy można wyeksportować, klikając dwukrotnie lewym przyciskiem myszy i określając żądany katalog. Eksportowane pliki mogą mieć format *jpg* lub *bmp*.

Aby wyeksportować wykres, kliknij go dwukrotnie lewym przyciskiem myszy i wybierz żądany katalog. Możliwy jest eksport w formie obrazu (format *bmp* lub *jpg*) bądź bezpośredni zapis danych graficznych w pliku tekstowym (*txt*). Dane zostaną wyeksportowane w kilku kolumnach. Najbardziej reprezentatywne będą pierwsze trzy: godzina, wartość OSI i informacja o mrugnięciu (lub jego braku). Należy zauważyć, że w przypadku usunięcia punktu z wykresu ze względu na mrugnięcie odpowiadająca mu wartość OSI nie zostanie usunięta z wyeksportowanych danych.

#### **3.5.4.2.2 Ekran wyników z sygnałami dźwiękowymi**

Dr. John Smith - Visiometrics Eve Care  $V$ isiometrics  $\bigcirc$ DEMO, PATIENT<br>123456 Database **New Measure** Print OD **Best Focus** OSI **Tear Film** 21/06/2017 19:50:00 Notes .<br>Advanced diagnostic דו **Setup** Exit

Ekran dzieli się na 3 obszary, jak widać na poniższym rysunku:

**Rysunek 33. Ekran wyników** *Tear Film* **(Film łzowy) z sygnałami dźwiękowymi**

### **A. Historia pacjenta**

Każdy pomiar kierowany za pomocą sygnałów dźwiękowych jest klasyfikowany do jednej z następujących 5 grup, dla wygody zdefiniowanych i oznaczonych cyfrą oraz przypisanym do nich kolorem.

- o 1 --- Poziomy odcinek --- Jasnozielony
- o 2 --- Poziomy odcinek / huśtawka --- Oliwkowy
- o 3 --- Huśtawka --- Żółty
- o 4 --- Huśtawka/drabinka --- Pomarańczowy
- o 5 --- Drabinka --- Czerwony

Pomiary, których charakterystyki nie umożliwiają jednoznacznej klasyfikacji, są umieszczane w grupie szóstek, określanej cyfrą 0 i czarnym kolorem.

Wykres ma na celu przedstawienie zmian zachodzących w danym oku w funkcji czasu. Klikając prawym przyciskiem myszy i przeciągając, można przesuwać się w poziomie. Klikając dowolny znacznik na wykresie, można ocenić szczegóły danego pomiaru.

### **B. Szczegóły konkretnego pomiaru**

W lewym górnym rogu wyświetlany jest wykres przedstawiający zmiany współczynnika OSI na przestrzeni 20 sekund określonego pomiaru wraz z przypisaniem koloru zgodnie z grupą, do której należy dany pomiar, zgodnie z jego charakterystyką.

W prawym górnym rogu przedstawiona jest grupa, do której należy analizowany pomiar, jak również badane oko.

W prawnym dolnym rogu wyświetlane są uwagi do wyświetlanego pomiaru oraz data jego wykonania. Uwagi można modyfikować po zakończeniu pomiaru lub podczas późniejszego jego wyświetlania.

### **C. Obszar przycisków**

Obszar ten składa się z przycisków umożliwiających zmianę danych widocznych między:

- Obrazami podwójnego przejścia, jak wyjaśniono w punkcie [3.5.4.2.1.](#page-54-0)
- Klasyfikacją do grup, jak wyjaśniono w punktach A i B niniejszego rozdziału.

### **3.5.4.3 Głębia ostrości**

Wyniki tego pomiaru są wyświetlane w sposób przedstawiony na poniższym rysunku:

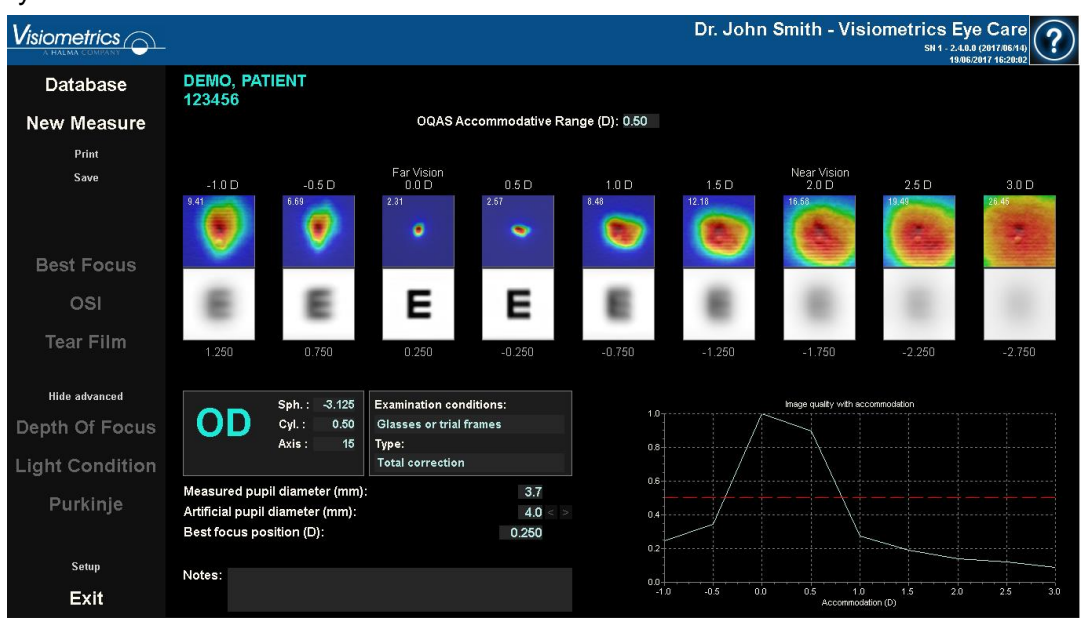

**Rysunek 34. Wyniki pomiaru** *głębi ostrości* 

Wyświetlanych jest dziewięć obrazów podwójnego przejścia zarejestrowanych podczas sekwencji. Każdy z tych obrazów zawiera wyszczególnione poniżej informacje.

- Nad obrazem przedstawione jest zapotrzebowanie na akomodację wzroku u pacjenta podczas przechwytywania danego obrazu, przy uwzględnieniu położenia o najlepszej ostrości wykrytego podczas pomiaru. Z tego względu wykryty obraz podwójnego przejścia o najlepszej ostrości wskazuje 0,0 D i jest opisany jako "Distance vision" ("Widzenie z daleka"). Obraz opisany jako "Near Vision" ("Widzenie z bliska") odpowiada zapotrzebowaniu na akomodację wynoszącemu 2,0 D.
- W obrębie obrazu, w lewej górnej części, wyświetlana jest liczba odpowiadająca szerokości profilu przy 50% (w minutach kątowych). Im mniejsza szerokość, tym bardziej dany obraz jest uznawany za ostry.
- Poza obrazem w dolnej części przedstawiona jest symulacja obrazu optotypu (litery E na tablicy Snellena) rzutowanego na siatkówkę. Należy pamiętać, że pacjent nie musi widzieć dokładnie tak, jak przedstawiono na ekranie,

ponieważ program bierze pod uwagę jedynie jakość widzenia oka, bez dalszego przetwarzania obrazu z siatkówki przez neurony.

• Pod symulacją optotypu wyświetlane jest położenie odpowiadające przedstawionej symulacji. Trzeci obraz zawsze odpowiada ostrości w położeniu wybranym w wynikach pomiaru "najlepszej ostrości" przed uruchomieniem pomiaru.

Dodatkowo w prawym dolnym rogu ekranu wyświetlany jest wykres współczynnika jakości obrazu zgodnie z położeniem o danej ostrości. Wartości jakości obrazu są znormalizowane, tak więc do położenia o najlepszej ostrości przypisana jest wartość jednostkowa. Aby powiększyć żądaną część obrazu, zaznacz określony obszar wykresu za pomocą myszy. W celu powiększenia należy przeciągnąć wskaźnik od lewego górnego rogu, a w celu zmniejszenia – od prawego dolnego rogu.

*Zakres akomodacji OQAS* (OAR) jest uznawany za zakres dioptrii między położeniem o najlepszej ostrości (BF) a punktem, w którym wartość na wykresie jakości spada do 50%.

Jeśli program uzna, że dany zakres akomodacji można określić dokładniej przez modyfikację wybranej wartości *Focus Position*, ponieważ wykres jakości nie spada poniżej 50% lub najlepsza wartość refrakcji sferycznej jest pierwszą z ustalonych wartości, zasygnalizuje ten fakt, wyświetlając ostrzeżenie w górnej części ekranu wyników, tuż pod wynikiem liczbowym.

Obrazy można wyeksportować, klikając dwukrotnie lewym przyciskiem myszy i określając żądany katalog. Eksportowane pliki mogą mieć format *jpg* lub *bmp*.

Aby wyeksportować wykres, kliknij go dwukrotnie lewym przyciskiem myszy i wybierz żądany katalog. Możliwy jest eksport w formie obrazu (format *bmp* lub *jpg*) bądź bezpośredni zapis danych graficznych w pliku tekstowym (*txt*).

#### **3.5.4.4 Ekrany porównywania wyników**

Jak opisano w punkcie [3.4.3.3](#page-30-0) [Porównywanie,](#page-30-0) program ma ekrany porównywania wyników dla każdego z typów pomiarów z wyjątkiem pomiarów Purkiniego.

Przykład każdego z tych ekranów przedstawiono na poniższych rysunkach. Wszystkie mają podobną strukturę. W dolnej części są wyszczególnione parametry używane w każdym z pomiarów, natomiast w górnej widoczne są uzyskane wyniki. Znajdują się tam te same wyniki liczbowe, które użytkownik może odczytać, sprawdzając każdy pomiar osobno. Na ekranach *OSI* i *Light Condition* (Warunek oświetlenia) użyj przycisku *More Options* (Więcej opcji), aby wyświetlić informacje dotyczące funkcji MTF i profili.

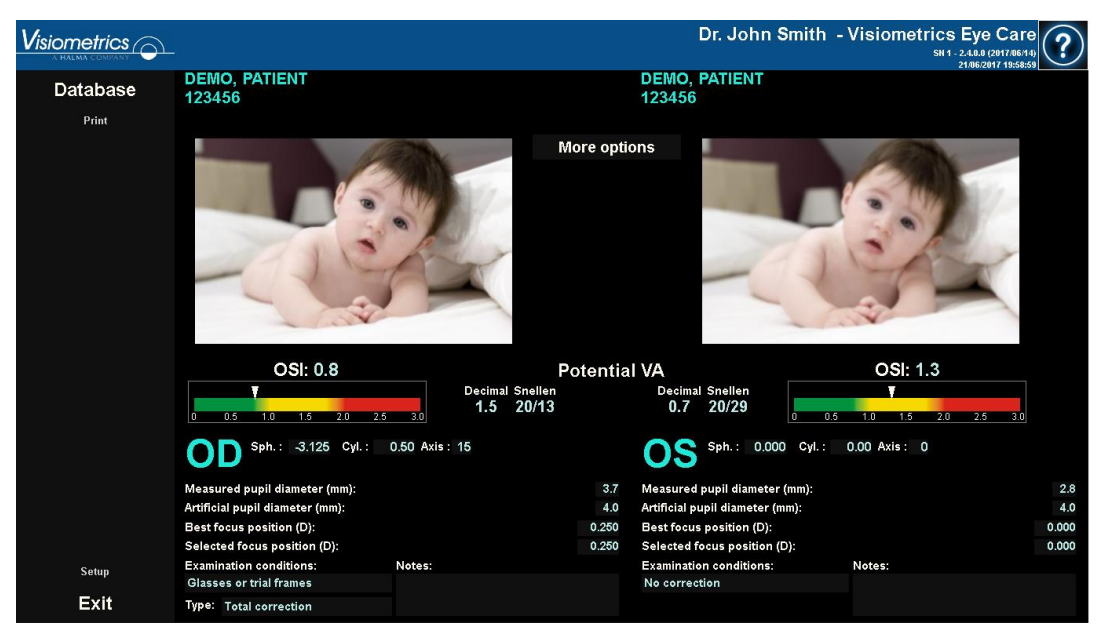

**Rysunek 35. Porównanie pomiarów** *OSI*

| <b>Visiometrics</b> $\widehat{\frown}$ |                                                                 |                                            |                        |                                                          | Dr. John Smith - Visiometrics Eye Care<br>SN 1 - 2.4.8.8 (2017/86/14)<br>21/06/2017 20:00:38 |                      |
|----------------------------------------|-----------------------------------------------------------------|--------------------------------------------|------------------------|----------------------------------------------------------|----------------------------------------------------------------------------------------------|----------------------|
| Database                               | <b>DEMO, PATIENT</b><br>123456                                  |                                            |                        | <b>DEMO, PATIENT</b><br>123456                           |                                                                                              |                      |
| Print                                  | 255                                                             | Radial<br><b>MTF</b><br>Profile<br>Angular |                        | 255                                                      |                                                                                              |                      |
|                                        | ٥                                                               | 52.275                                     | MTF cutoff (c/deg)     | 25.466                                                   |                                                                                              |                      |
|                                        |                                                                 | 0.506                                      | Strehl ratio           | 0.167                                                    |                                                                                              |                      |
|                                        | $\mathbf{0}$                                                    | 2.40                                       | Width at 50% (arc min) | 5.72                                                     | n                                                                                            |                      |
|                                        | $240 -$<br>200                                                  | 4.78                                       | Width at 10% (arc min) | 15.61                                                    | 240<br>200                                                                                   |                      |
|                                        | 160                                                             | Decimal Snellen                            |                        | Decimal Snellen                                          | 160                                                                                          |                      |
|                                        | $-120$<br>$80 -$                                                | 1.7<br>20/12                               | Pot. VA 100%           | 0.8<br>20/25                                             | $-120 -$<br>$80 -$                                                                           |                      |
|                                        | $40 -$                                                          | 20/13<br>1.6                               | Pot. VA 20%            | 20/33<br>0.6                                             | 40-                                                                                          |                      |
|                                        | $-30 - 20 - 10$ 0 10 20 30<br>arc min                           | 1.2<br>20/17                               | Pot. VA9%              | 20/50<br>0.4                                             | $\Omega$<br>$-30 - 20 - 10$ 0 10 20 30<br>arc min                                            |                      |
|                                        | 0.000 Cyl.:<br>Sph.:                                            | 0.00 Axis: 0                               |                        | Sph.: 0.000 Cyl.:                                        | 0.00 Axis: 0                                                                                 |                      |
|                                        | Measured pupil diameter (mm):                                   |                                            | 2.8                    | Measured pupil diameter (mm):                            |                                                                                              | 2.8                  |
|                                        | Artificial pupil diameter (mm):                                 |                                            | 7.0                    | Artificial pupil diameter (mm):                          |                                                                                              | 4.0                  |
|                                        | <b>Best focus position (D):</b><br>Selected focus position (D): |                                            | 0.000<br>0.000         | Best focus position (D):<br>Selected focus position (D): |                                                                                              | $-0.250$<br>$-0.250$ |
| Setup                                  | <b>Examination conditions:</b>                                  | Notes:                                     |                        | <b>Examination conditions:</b>                           | Notes:                                                                                       |                      |
|                                        | No correction                                                   |                                            |                        | No correction                                            |                                                                                              |                      |
| Exit                                   |                                                                 |                                            |                        |                                                          |                                                                                              |                      |

**Rysunek 36. Porównanie profili w pomiarach** *Light Condition* **(Warunek oświetlenia)**

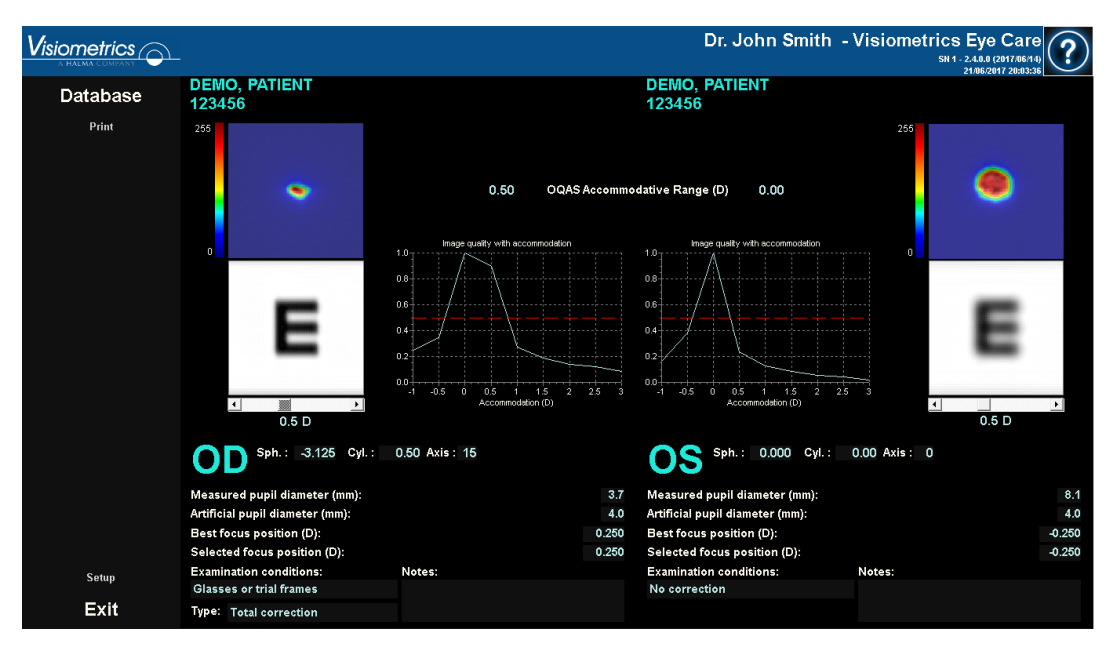

**Rysunek 37. Porównanie pomiarów** *Depth of Focus* **(Głębia ostrości)**

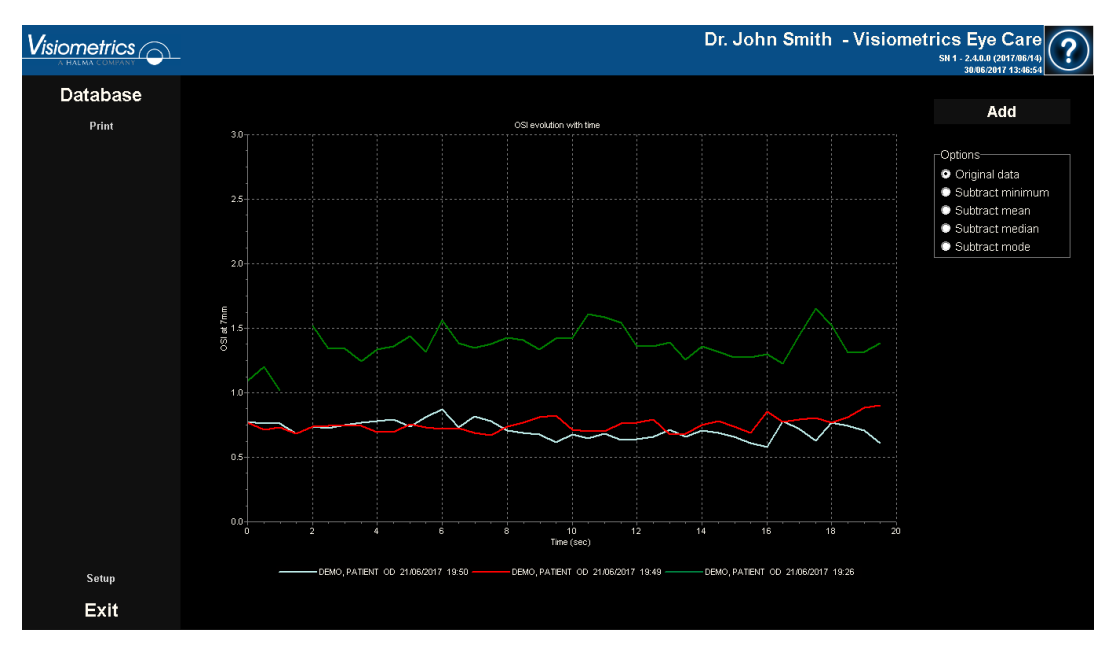

**Rysunek 38. Porównanie pomiarów** *Tear Film* **(Film łzowy)**

Istnieje możliwość wydrukowania raportu porównawczego. W tym celu wystarczy kliknąć *Print (Drukuj)*. Bardziej szczegółowe informacje podano w punkcie [3.5.6.](#page-78-0)

Każdy obraz można wyeksportować, klikając dwukrotnie lewym przyciskiem myszy i określając żądany katalog. Eksportowane pliki mogą mieć format *jpg* lub *bmp*. Obrazy można wyeksportować, klikając je dwukrotnie lewym przyciskiem myszy i określając żądany katalog. Możliwy jest eksport w formie obrazu (format *bmp* lub *jpg*) bądź bezpośredni zapis danych graficznych w pliku tekstowym (*txt*).

### **3.5.5 Pomiar Purkiniego**

#### **3.5.5.1 Wprowadzenie subiektywnej refrakcji**

Przed pomiarem *Purkiniego* nie ma konieczności wykonywania pomiaru *Best Focus* (najlepszej ostrości). Wymagane jest jednak wprowadzenie subiektywnej refrakcji pacjenta.

Należy podkreślić, że w chwili pomiaru pacjent:

• nie powinien być korygowany w jakikolwiek sposób: bez okularów własnych ani próbnych, bez soczewek cylindrycznych w głowicy urządzenia ani soczewek kontaktowych;

• musi spoglądać w laser za każdym razem, gdy jest on widoczny.

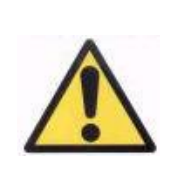

*Pomiar musi zostać wykonany bez korekcji zaburzeń widzenia u pacjenta. Dlatego nie używa się w nim szkieł próbnych ani własnych okularów pacjenta.* 

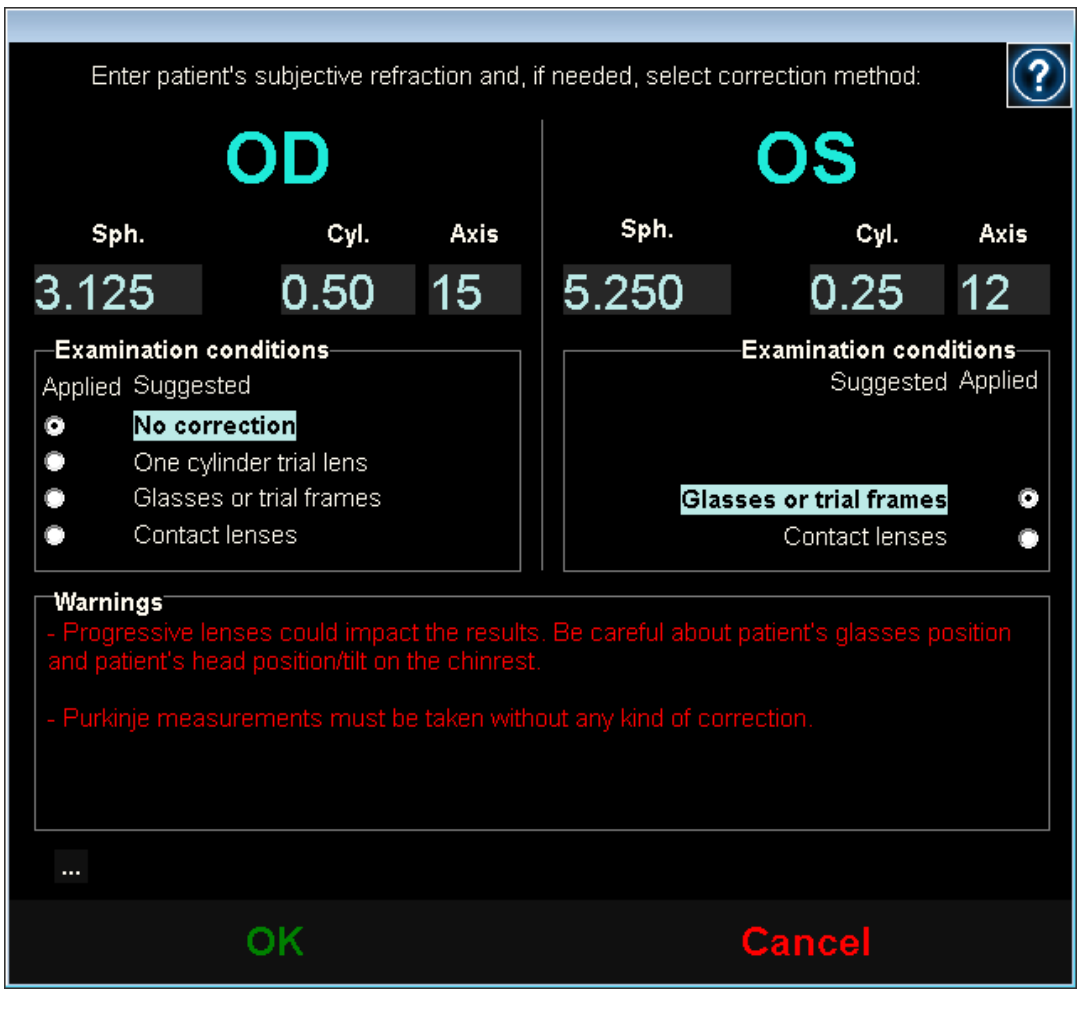

**Rysunek 39. Subiektywna refrakcja**

Z tego względu wprowadzone tu dane, jeśli chodzi o pomiar Purkiniego, służą wyłącznie do umieszczenia bodźca w odpowiedniej odległości od oka pacjenta tak, aby umożliwić mu wyraźne i komfortowe widzenie bodźca.

### **3.5.5.2 Wybór opcji pomiaru Purkiniego**

Po wprowadzeniu parametrów subiektywnej refrakcji wybierz opcję *Purkinje*.

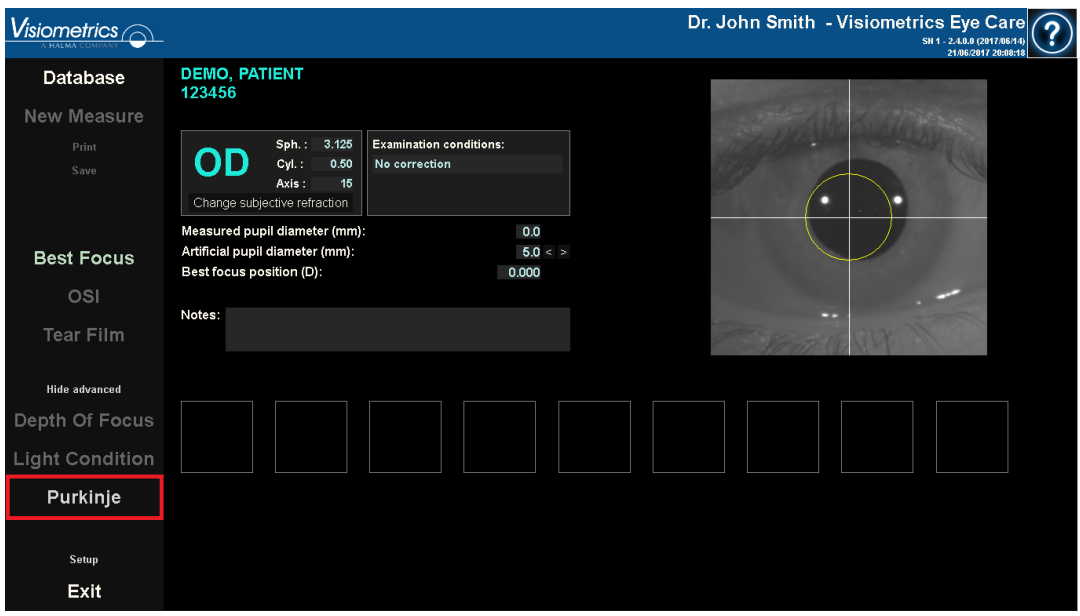

**Rysunek 40. Lokalizacja opcji** *Purkinje*

### **3.5.5.3 Odsunięcie urządzenia od pacjenta i ustawienie ostrości na oku**

Gdy pacjent patrzy na środek domu w bodźcu wzrokowym, odsuń urządzenie jak najdalej od oka pacjenta i postaraj się w miarę możliwości wyśrodkować źrenicę na osi współrzędnych nałożonej na obraz na żywo.

Podczas tych czynności:

- Nie zwracaj uwagi na to, czy oko wydaje się ostre na obrazie na żywo.
- Powiedz pacjentowi, że może mrugać tyle razy, ile chce, gdyż nie są jeszcze rejestrowane żadne pomiary.

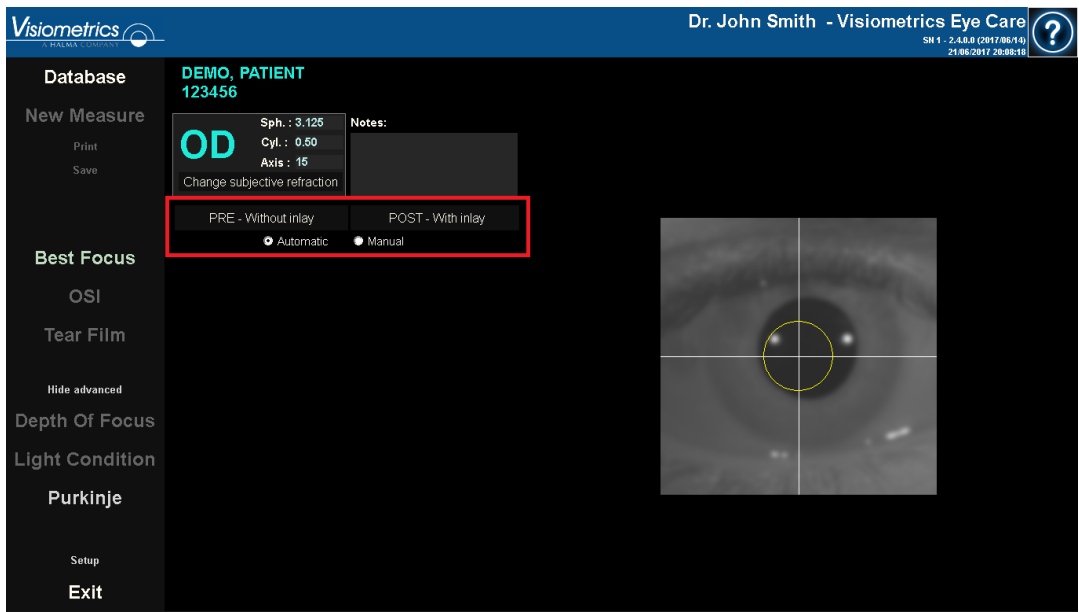

**Rysunek 41. Wyśrodkowane, choć nieostre oko w obrazie na żywo.** 

#### **3.5.5.4 Wybór odpowiedniej opcji**

Gdy urządzenie znajdzie się jak najdalej od pacjenta, a oko pacjenta będzie w miarę wyśrodkowane na osi, wybierz odpowiednią opcję zgodnie z rodzajem badania, które chcesz przeprowadzić.

- *Pre-Without inlay* (Badanie przedoperacyjne bez wkładki) w przypadku pacjentów bez wszczepionej wkładki KAMRA™.
- *Post-With inlay* (Badanie pooperacyjne z wkładką) w przypadku pacjentów ze wszczepioną wkładką KAMRA™.

Po wybraniu jednej z dwóch opcji laser zostanie uaktywniony, a pacjent będzie mógł go zobaczyć. Od tej chwili pacjent powinien starać się ciągle patrzeć na laser.

Opcje *Automatic* (Automatycznie) i *Manual* (Ręcznie) służą do wskazania programowi, czy obraz będzie analizowany automatycznie czy użytkownik zaznaczy jedną z następujących możliwości po przechwyceniu obrazu:

- W badaniach *Pre-Without inlay* (Przedoperacyjnych bez wkładki) źrenicę.
- W badaniach *Post-With inlay* (Pooperacyjnych z wkładką) wkładkę KAMRA™.

Na tym etapie pacjent może mrugać w każdym dogodnym momencie.

#### **3.5.5.5 Ustawienie ostrości za pomocą strzałek kierunkowych**

Na tym etapie program wyświetli dwie strzałki: niebieską (wskazującą oko pacjenta) oraz żółtą (skierowaną w stronę użytkownika, która będzie kierować jego ruchami). Należy pamiętać, że wskaźniki te będą wyświetlane tylko wtedy, gdy oko będzie prawidłowo wyśrodkowane na obrazie.

Początkowo niebieska strzałka będzie sugerowała, aby zbliżyć urządzenie do pacjenta. Ten ruch należy wykonać ze stałą prędkością, cały czas utrzymując oko pacjenta wyśrodkowane na ekranie.

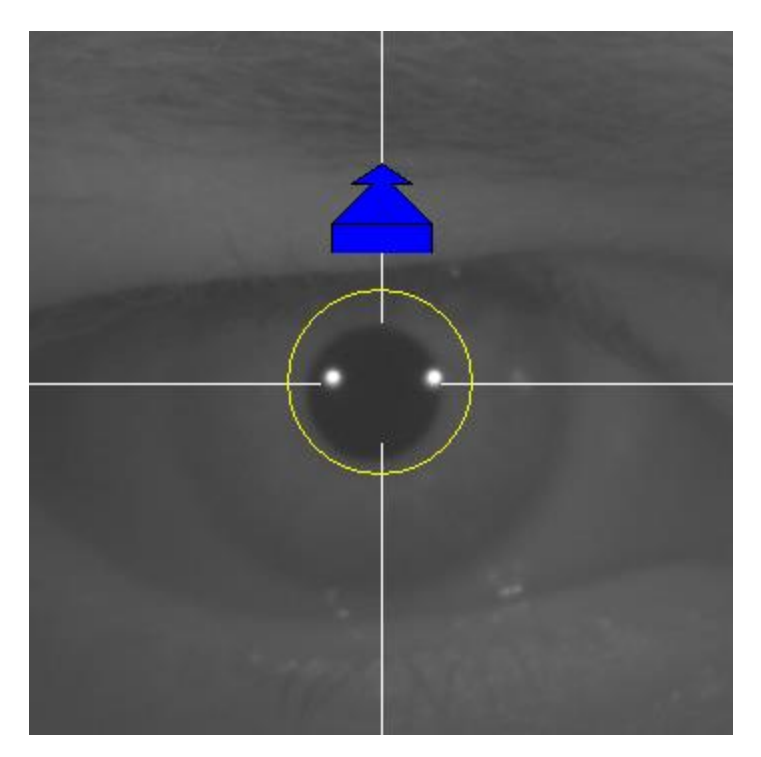

**Rysunek 42. Niebieska strzałka na początku sekwencji.** 

Na pewnym etapie procesu wokół obrazu Purkiniego lasera, w samym środku obrazu, pojawi się zielony okrąg. Kontynuuj ruch się ze stałą prędkością, starając się utrzymać zielony okrąg jak najbardziej wyśrodkowane, osiągając i przechodząc przez punkt o najlepszej ostrości.

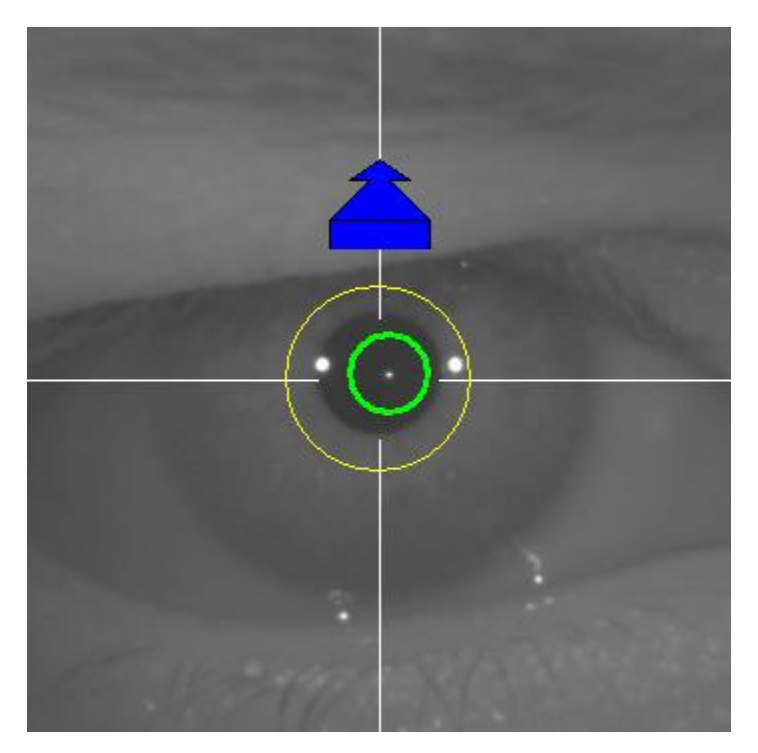

**Rysunek 43. Niebieska strzałka z zielonym okręgiem wokół odbicia lasera.** 

Wkrótce po minięciu tego punktu program rozpozna, że urządzenie przeszło przez punkt najlepszej ostrości i zastąpi niebieską strzałkę żółtą strzałką skierowaną w przeciwnym kierunku. Odwróć kierunek ruchu urządzenia, odsuwając je od pacjenta.

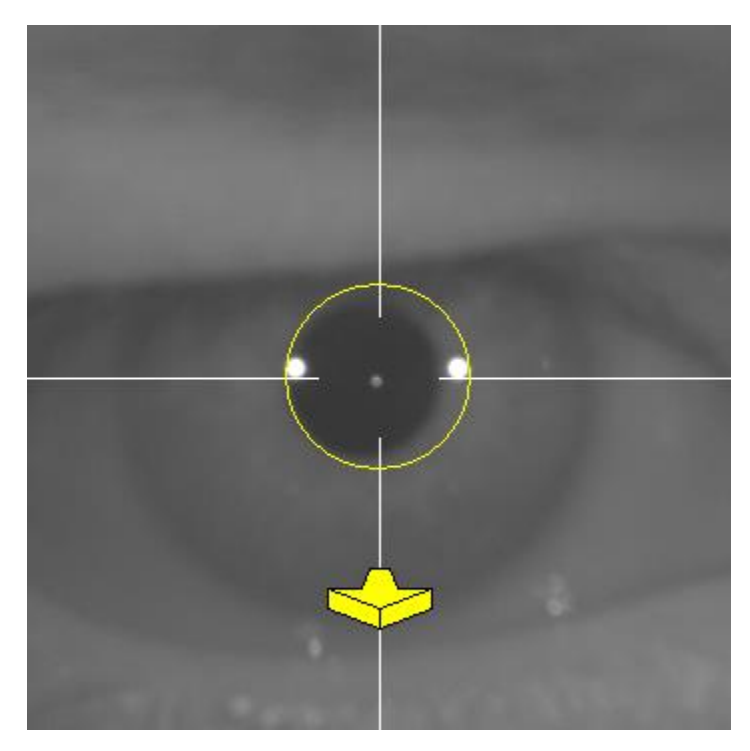

**Rysunek 44. Żółta strzałka zaraz po ustaniu wykrywania odbitego lasera.** 

Na tym etapie program będzie nadal używać strzałek o zmiennej wielkości w celu wskazywania, w którym kierunku urządzenie powinno zostać przesunięte, aby osiągnąć punkt najlepszej ostrości, oraz jak daleko znajduje się od tego punktu (im większa strzałka, tym dalej urządzenie jest od punktu najlepszej ostrości).

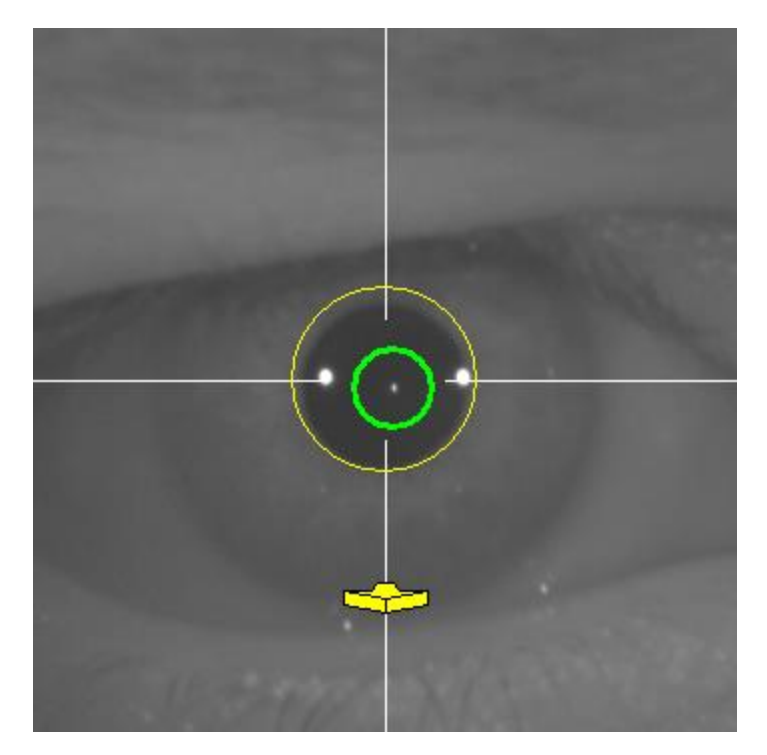

**Rysunek 45. Żółta strzałka w punkcie będącym bardzo blisko najlepszej ostrości** 

Po osiągnięciu punktu najlepszej ostrości strzałki zostaną zastąpione zielonym znacznikiem wskazującym, że urządzenie znajduje się w optymalnej odległości, więc nie należy go już przesuwać.

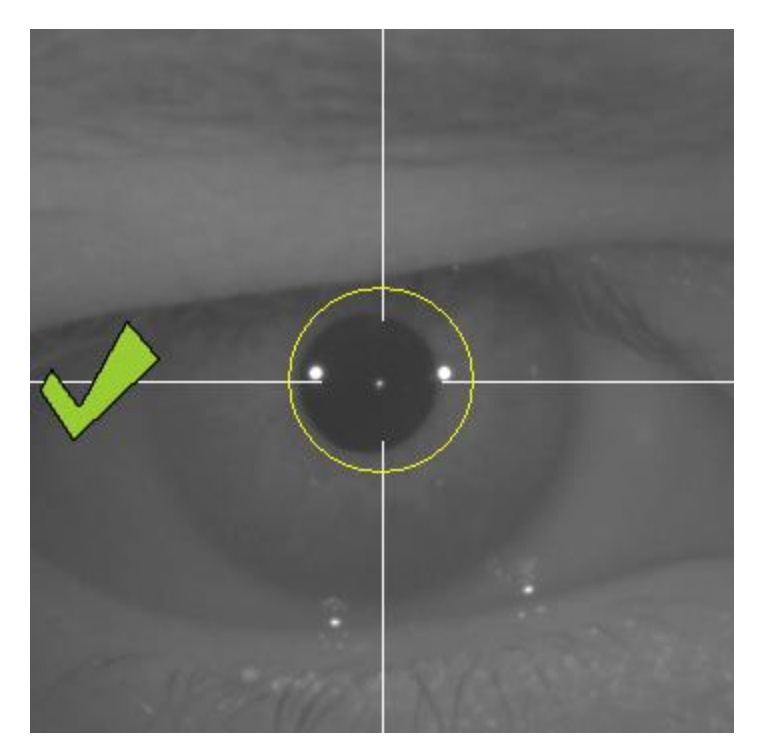

**Rysunek 46. Zielony znacznik wskazujący położenie o najlepszej ostrości.**

Podczas tego procesu zaleca się, aby pacjent nie mrugał nadmiernie okiem, gdyż może wprowadzić program w błąd.

Jeśli w dowolnym momencie podczas ustawiania ostrości program przestanie wyświetlać strzałki, całkowicie anuluj proces i ponownie rozpocznij pomiar.

## **3.5.5.6 Automatyczne przechwytywanie obrazów i wykrywanie szukanych obiektów**

Po osiągnięciu wymaganego punktu program rozpocznie automatycznie przechwytywać obrazy w następujący sposób:

- Tryb *Automatic* (Automatyczny): program podejmie próbę wykrycia na obrazach:
	- o W badaniach *Pre-Without inlay* (Przedoperacyjnych bez wkładki): obrazu Purkiniego lasera i źrenicy.
	- o W badaniach *Post-With inlay* (Pooperacyjnych z wkładką): obrazu Purkiniego lasera i wkładki KAMRA™. Program może również próbować wykryć źrenicę, ale nie jest to konieczne.
- Tryb *Manual* (Ręczny): program spróbuje wykryć obraz Purkiniego lasera. Następnie użytkownik wskaże położenie istotnych elementów.

Jeśli w dowolnym momencie, w którym oko będzie wyśrodkowane, najlepsza ostrość wykryta w poprzednim kroku zostanie utracona z powodu niezamierzonego ruchu głową pacjenta lub przesunięcia urządzenia przez użytkownika, strzałki ponowne wskażą, jak uzyskać punkt najlepszej ostrości.

Analogicznie, w przypadku utraty wyśrodkowania oka zniknie zielona strzałka wskazująca prawidłową ostrość, jak również zielony okrąg wokół obrazu Purkiniego lasera. Aby uzyskać prawidłowe wskazania, należy ponownie wyśrodkować oko pacjenta.

W trakcie powyższego procesu automatycznego przechwytywania obrazów zaleca się, aby pacjent mrugał jak najmniej.

## **3.5.5.6.1 Tryb** *automatyczny*

Program podejmie próbę przechwycenia trzech kolejnych, wystarczająco podobnych obrazów. Następnie program automatycznie wybierze najlepszy z tych trzech obrazów i wyświetli go na ekranie.
#### **3.5.5.6.2 Tryb** *ręczny*

Po przechwyceniu przez program obrazu, na którym będzie możliwe wykrycie lasera, pacjent może znowu swobodnie mrugać okiem, ponieważ obraz został już zarejestrowany. Przechwycony obraz jest wyświetlany w powiększeniu i w zwiększonym kontraście.

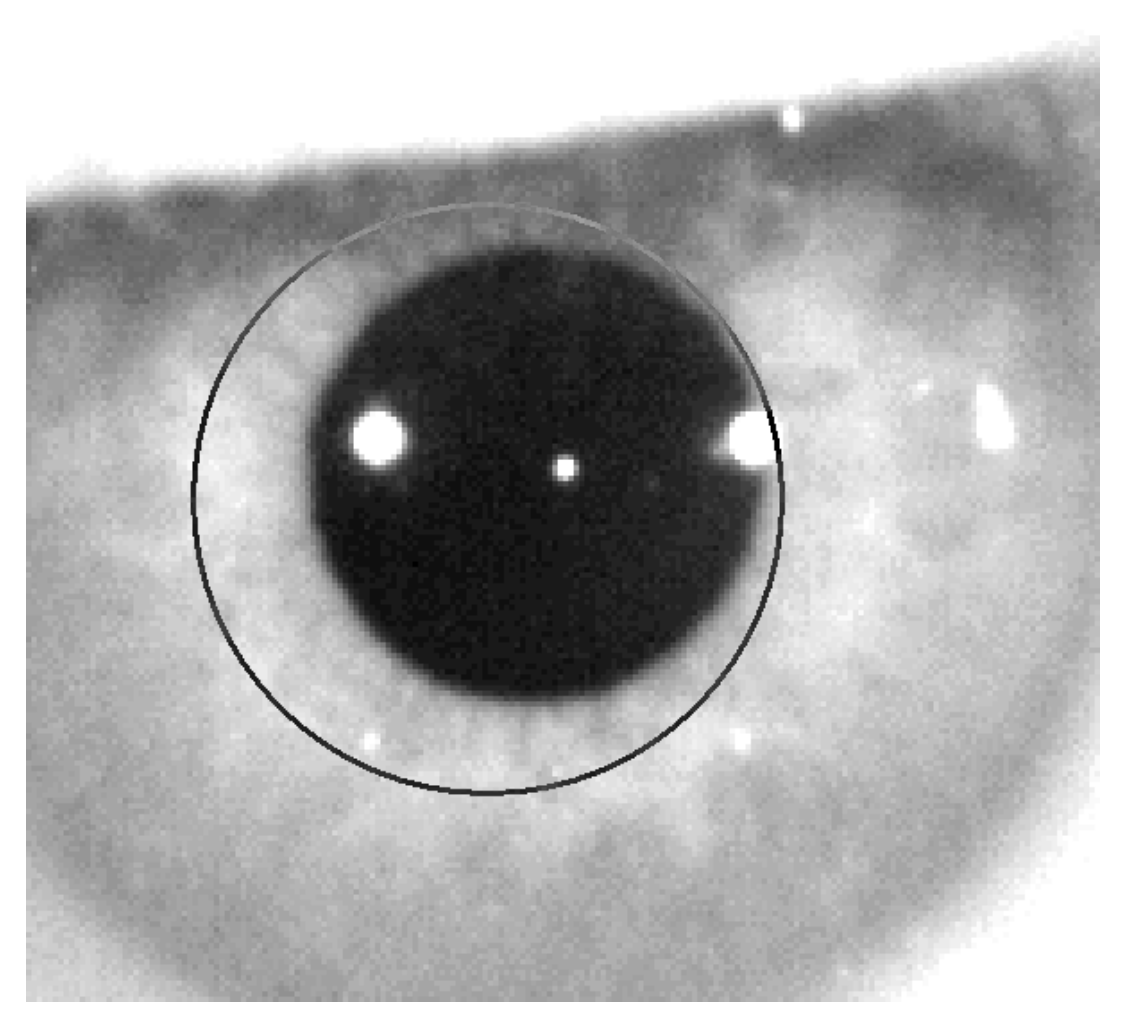

**Rysunek 47. Powiększenie, w którym źrenica i środek są wskazane prawidłowo.**

Na powiększonym obrazie zlokalizuj:

• W badaniach *Pre-Without inlay* (Przedoperacyjnych bez wkładki): środek i krawędź źrenicy.

• W badaniach *Post-With inlay* (Pooperacyjnych z wkładką): środek i krawędź wkładki KAMRA™.

Aby zlokalizować środek, wystarczy przesunąć wskaźnik myszy dokładnie w odpowiednie miejsce. Aby ustawić średnicę, użyj kółka myszy lub klawiszy "+" i "-".

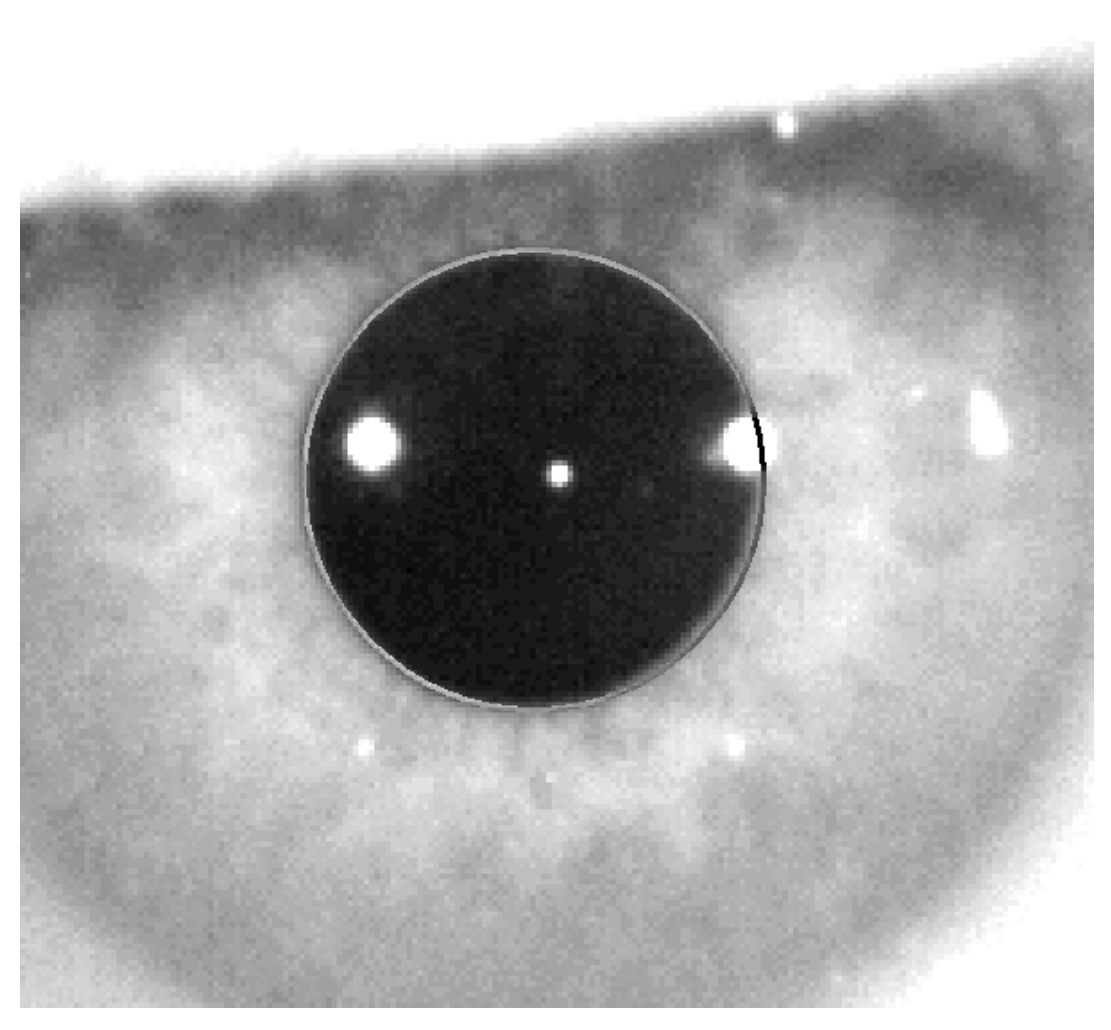

**Rysunek 48. Powiększenie, w którym źrenica i środek są wskazane prawidłowo.**

Po prawidłowym zlokalizowaniu środka i średnicy kliknij przyciskiem myszy, a program pokaże częściowe wyniki badania.

#### **3.5.5.7 Zatwierdzenie obrazu częściowego**

Sprawdź jakość proponowanego przez program przechwyconego obrazu, oceniając dopasowanie wykrytych i punktów oraz granic do wyświetlonego obrazu.

Podczas podejmowania decyzji przez użytkownika pacjent może znów swobodnie mrugać okiem, ponieważ obraz został już przechwycony.

#### **3.5.5.7.1 Nieprawidłowy obraz częściowy**

Jeśli użytkownik uzna, że wykrycie źrenicy, osi optycznej lub soczewki (w przypadku pomiarów pooperacyjnych) nie przebiegło prawidłowo, może użyć przycisku *Discard image* (Odrzuć obraz), a program powróci do punktu ["3.5.5.63.5.5.6](#page-71-0) Automatyczne przechwytywanie obrazów i wykrywanie szukanych [obiektów"](#page-71-0).

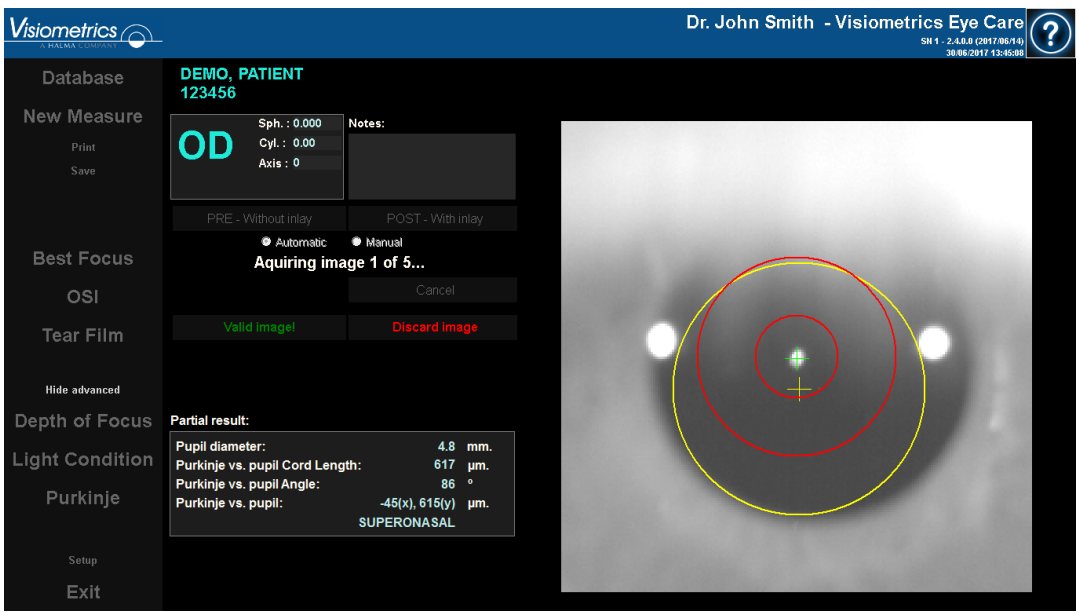

**Rysunek 49. Nieprawidłowe wykrycie źrenicy podczas pomiaru przedoperacyjnego.**

#### **3.5.5.7.2 Prawidłowy obraz częściowy**

Jeśli jakość obrazu jest wystarczająca, kliknij przycisk *Valid image!* (Obraz prawidłowy!). Program zapisze obraz jako prawidłowy i przejdzie do kolejnego punktu.

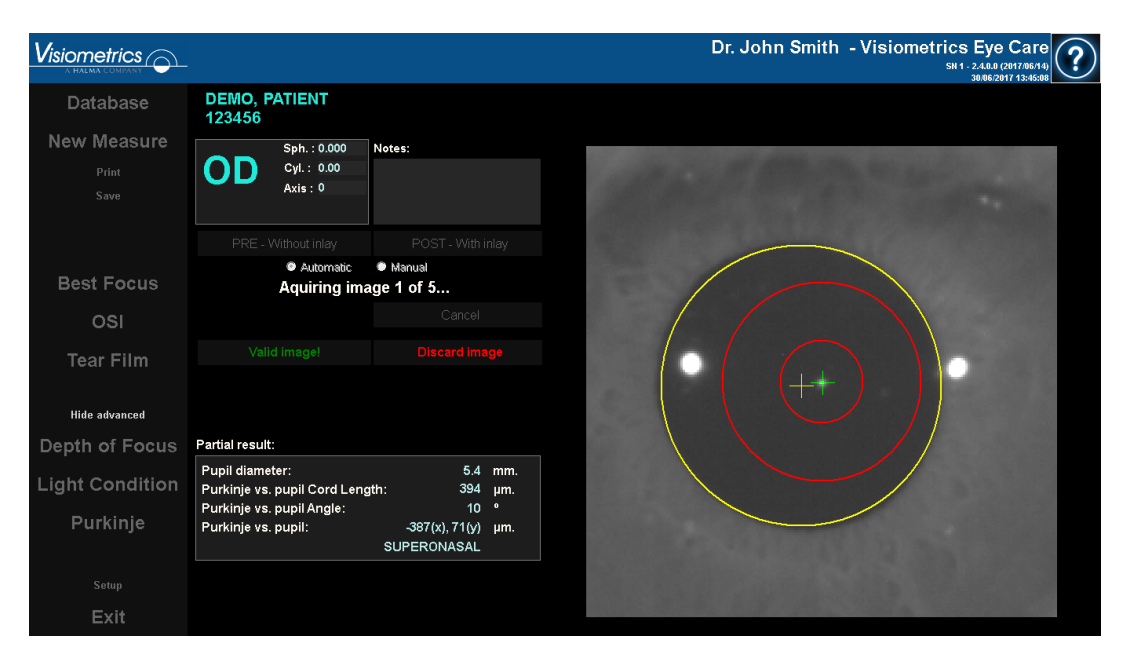

**Rysunek 50. Prawidłowe wykrycie źrenicy podczas pomiaru przedoperacyjnego.**

#### **3.5.5.8 Rejestrowanie i zatwierdzanie pozostałych obrazów częściowych**

W trybie *Manual* (ręcznym) czynność ta nie jest konieczna, więc program przejdzie bezpośrednio do następnego punktu [\(3.5.5.9](#page-77-0) [Wyniki końcowe\)](#page-77-0).

Natomiast w trybie *Automatic* (automatycznym) użytkownik już dokonał przechwycenia i zatwierdzenia całości obrazu częściowego. Jednak z uwagi na wymagany poziom dokładności jeden obraz nie wystarczy, aby zapewnić precyzję uzyskanych danych, niezależnie od tego, czy został zatwierdzony przez użytkownika.

Dlatego program wymaga przechwycenia i zatwierdzenia czterech kolejnych obrazów do przechwycenia, aby uzyskać obraz statystycznie reprezentujący obraz widziany okiem pacjenta.

Podczas zatwierdzania obrazu program powróci do punktu ["0](#page-71-1)[3.5.5.6](#page-71-0) [Automatyczne przechwytywanie obrazów i wykrywanie szukanych obiektów"](#page-71-0) w celu przechwycenia i zatwierdzenia pozostałych obrazów aż do uzyskania łącznie pięciu zatwierdzonych obrazów.

Wracając do punktu ["0](#page-71-1)[3.5.5.6](#page-71-0) [Automatyczne przechwytywanie obrazów i](#page-71-0)  [wykrywanie szukanych obiektów"](#page-71-0), należy pamiętać, że ponieważ położenie pacjenta ani kamery nie uległo zmianie, oko na obrazie powinno być ostre. Jednak z uwagi na fakt, że oko ulega ciągłym zmiano, możliwe jest, że najlepsza ostrość została utracona.

Poczynając od drugiego obrazu, oprogramowanie będzie automatycznie odrzucać obrazy nadmiernie odbiegające od obrazu wcześniej zatwierdzonego przez lekarza, aby pozostałych pięć obrazów było bardzo podobnych.

Po zatwierdzeniu piątego obrazu program automatycznie przechodzi do kolejnego kroku.

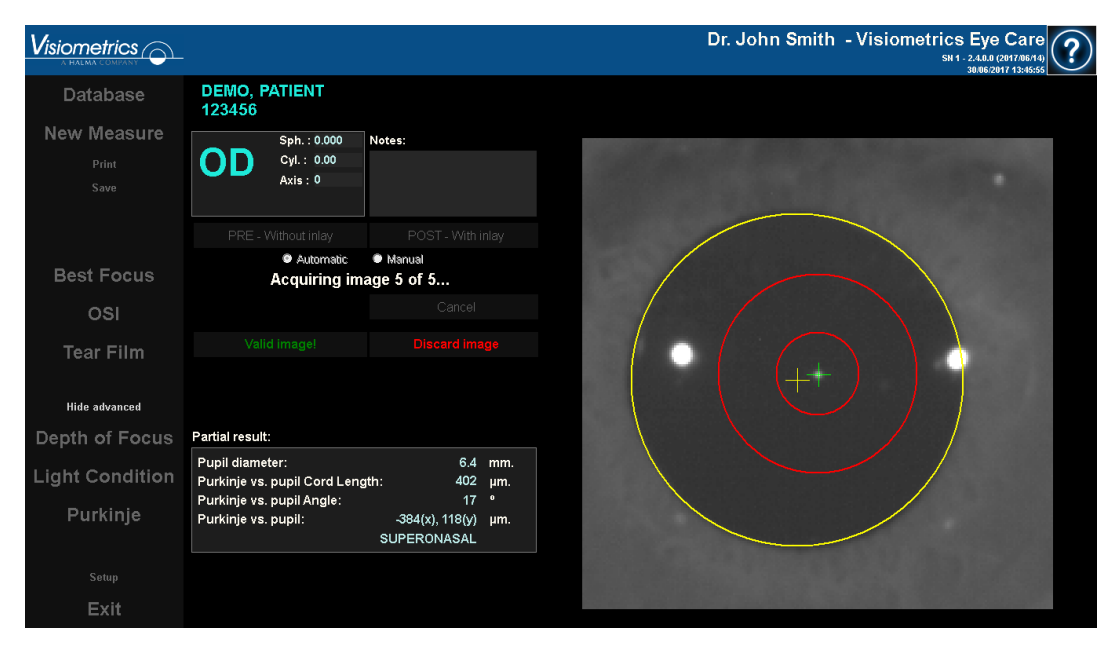

**Rysunek 51. Piąty pomiar częściowy stanowiący część pomiaru przedoperacyjnego.**

#### <span id="page-77-0"></span>**3.5.5.9 Wyniki końcowe**

W tym momencie pacjent może odejść od urządzenia, gdyż proces pomiaru został już zakończony.

Po zatwierdzeniu ostatecznego obrazu program wyświetli wynik końcowy. Oprogramowanie automatycznie dobiera ostateczny obraz spośród wszystkich przechwyconych i zatwierdzonych (1 w trybie *Manual* (ręcznym) lub 5 w trybie *Automatic* (automatycznym)). Ze statystycznego punktu widzenia są to obrazy najlepiej odzwierciedlające widzenie pacjenta.

W przypadku wyników pomiarów przedoperacyjnych program wyświetla:

- Żółty: Źrenica i jej środek.
- Zielony: Układ optyczny oka.
- Czerwony: Położenie, w którym powinna być wszczepiona wkładka KAMRA™.

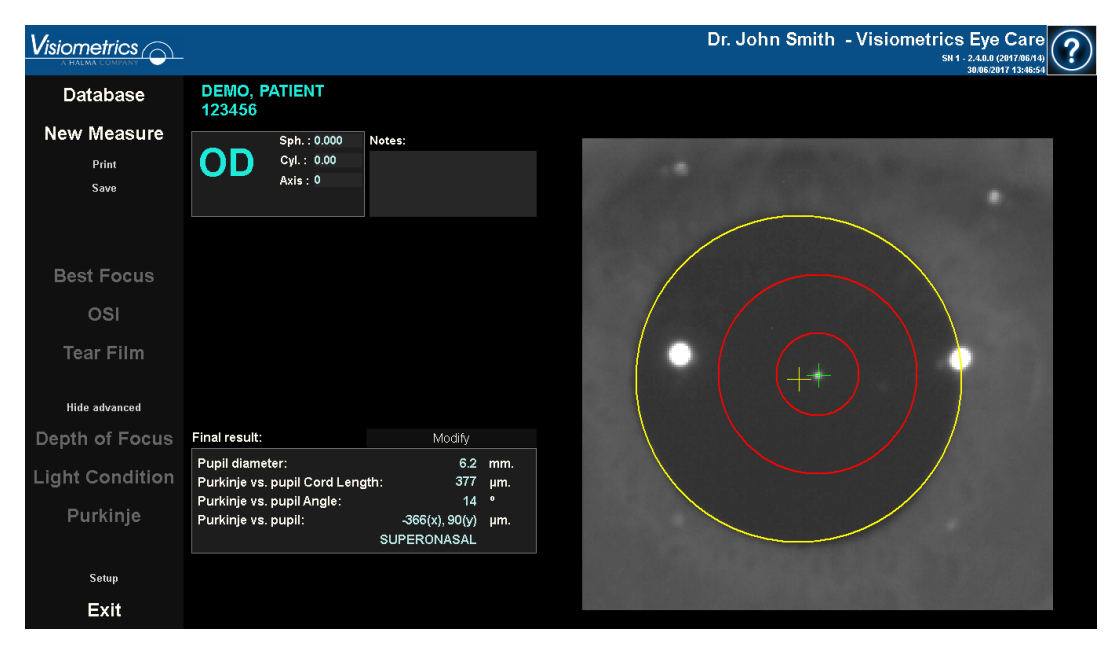

**Rysunek 52. Końcowy wynik pomiaru przedoperacyjnego.**

W przypadku wyników pomiarów pooperacyjnych program wyświetla:

- Zielony: Układ optyczny oka.
- Czerwony: Soczewka KAMRATM i jej środek.

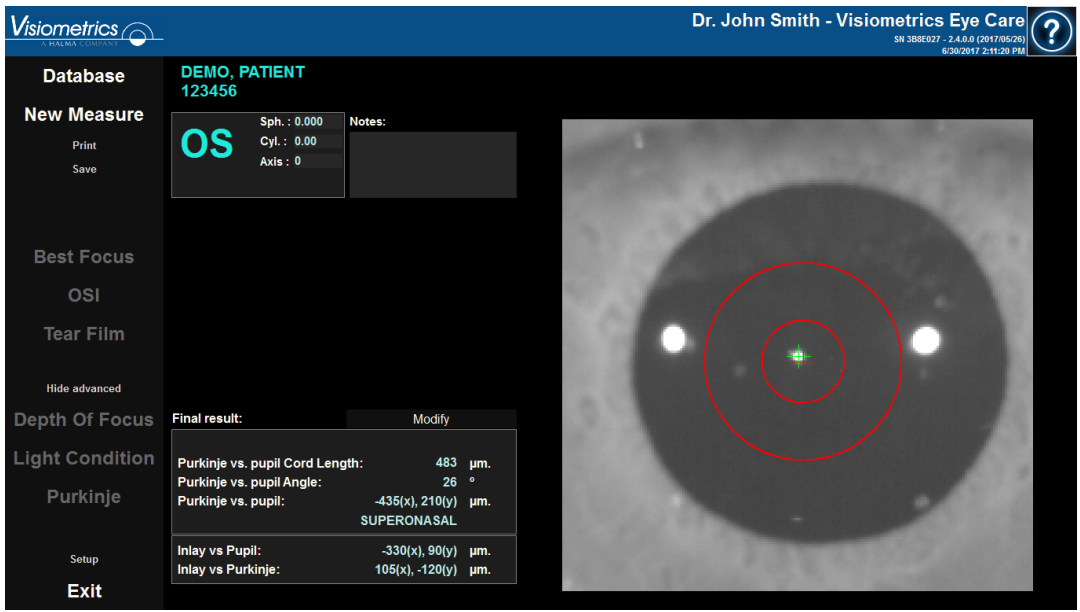

**Rysunek 53. Końcowy wynik pomiaru pooperacyjnego.**

#### **3.5.6 Drukowanie i eksportowanie raportu z wyników**

Dla każdego typu pomiaru kliknij przycisk *Print* (Drukuj), aby wydrukować pełny raport z wyników i parametrów pomiaru.

Istnieją dwa rodzaje raportów dla pomiarów *OSI* i *Light Condition* (Warunek oświetlenia). Każdy z nich można wydrukować w zależności od opcji wyświetlania użytej podczas kliknięcia przycisku *Print* (Drukuj).

Przed drukowaniem dostępna jest opcja wydrukowania raportu, wyświetlenia podglądu wydruku lub wyeksportowania raportu do pliku. Raport można wyeksportować jako plik *bmp, jpeg* lub *pdf.* Można również wyeksportować podgląd wydruku (klikając przycisk *Save as* (Zapisz jako)).

[Rysunek 54](#page-79-0) i następne przedstawiają przykład drukowania raportu dla poszczególnych rodzajów pomiaru. Każdy raport zawiera najważniejsze dane pomiaru, w tym użyte parametry i uzyskane wyniki.

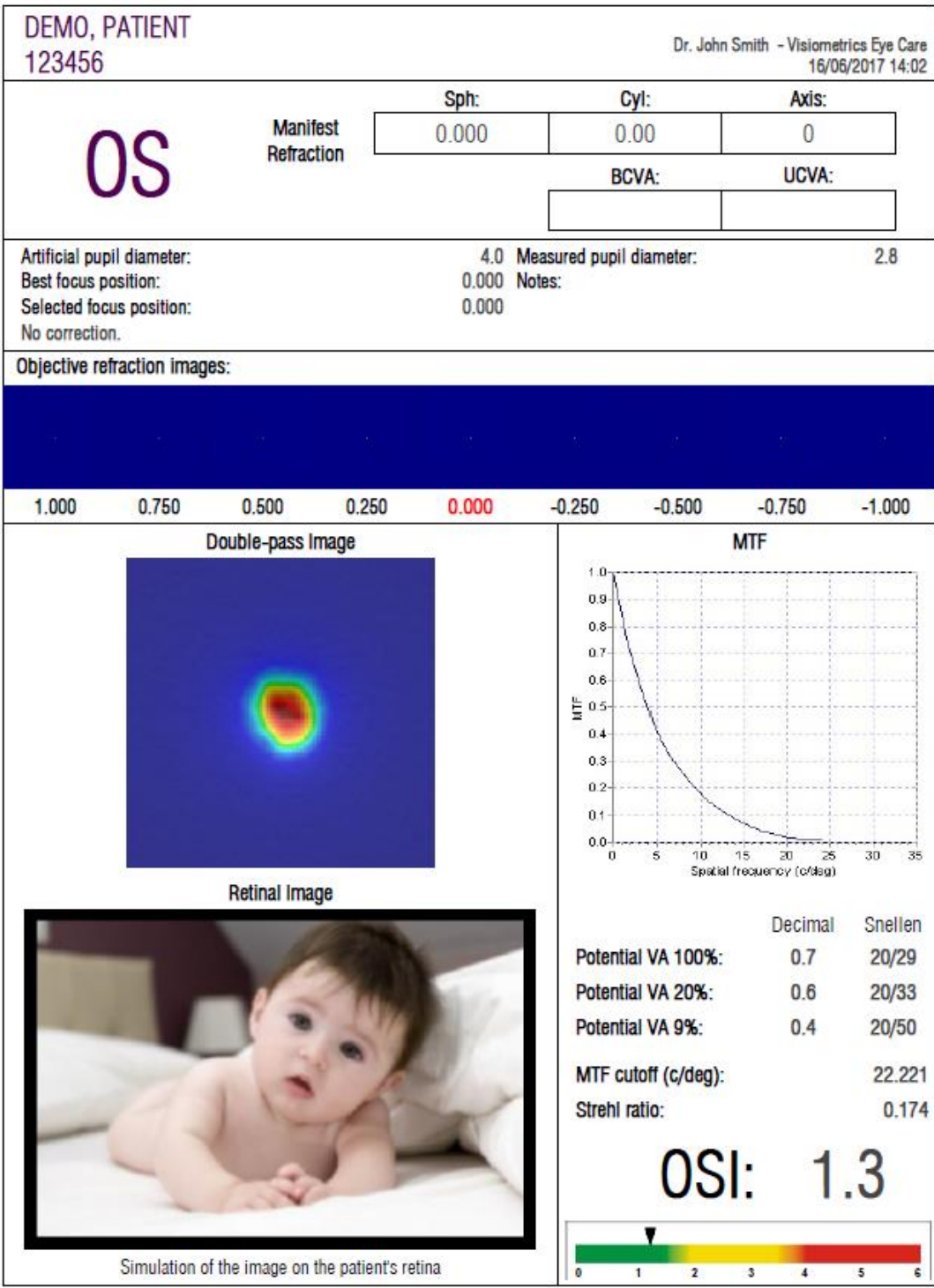

<span id="page-79-0"></span>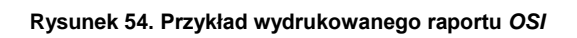

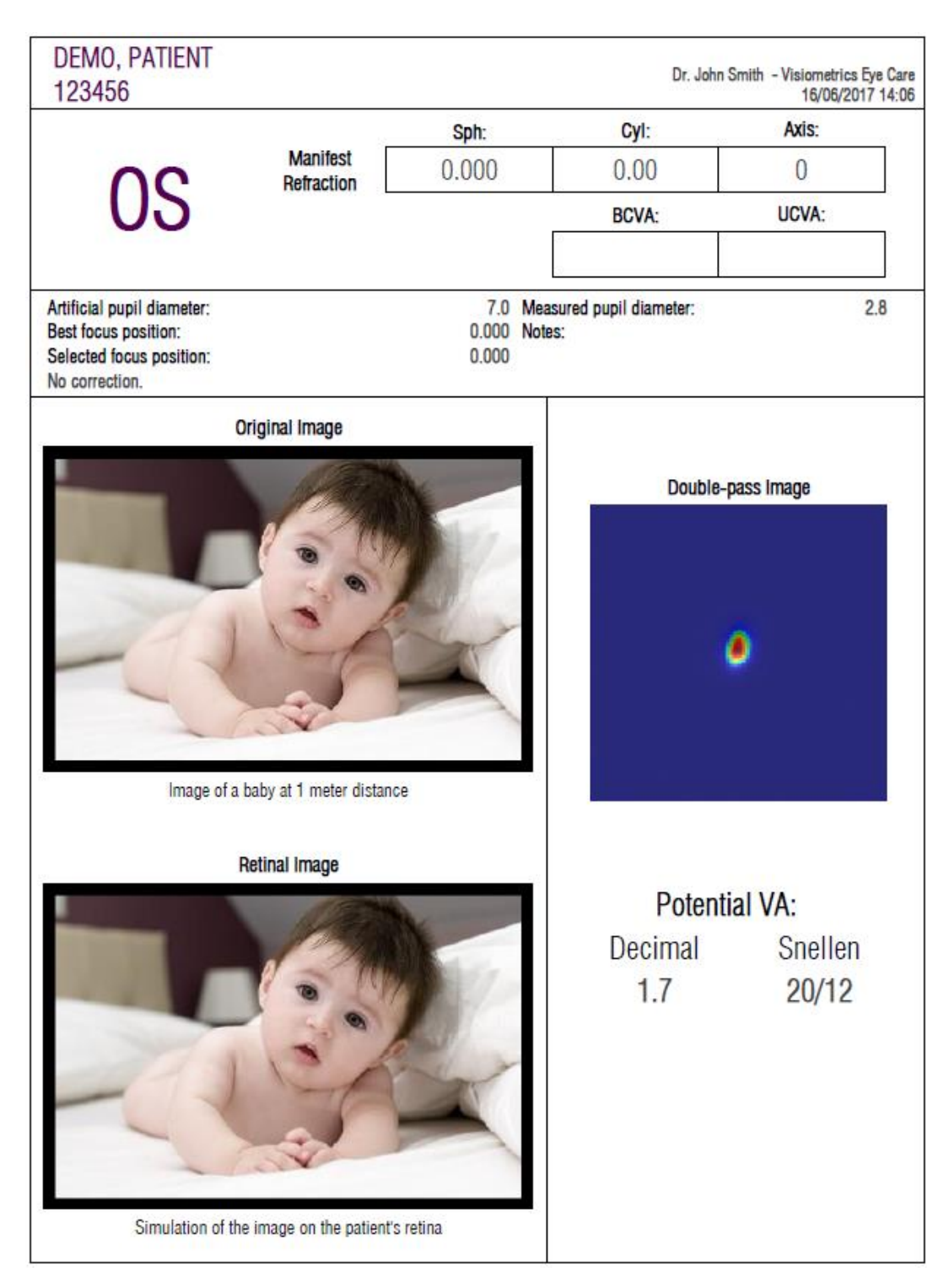

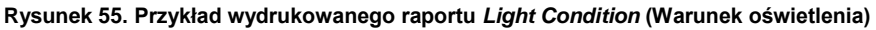

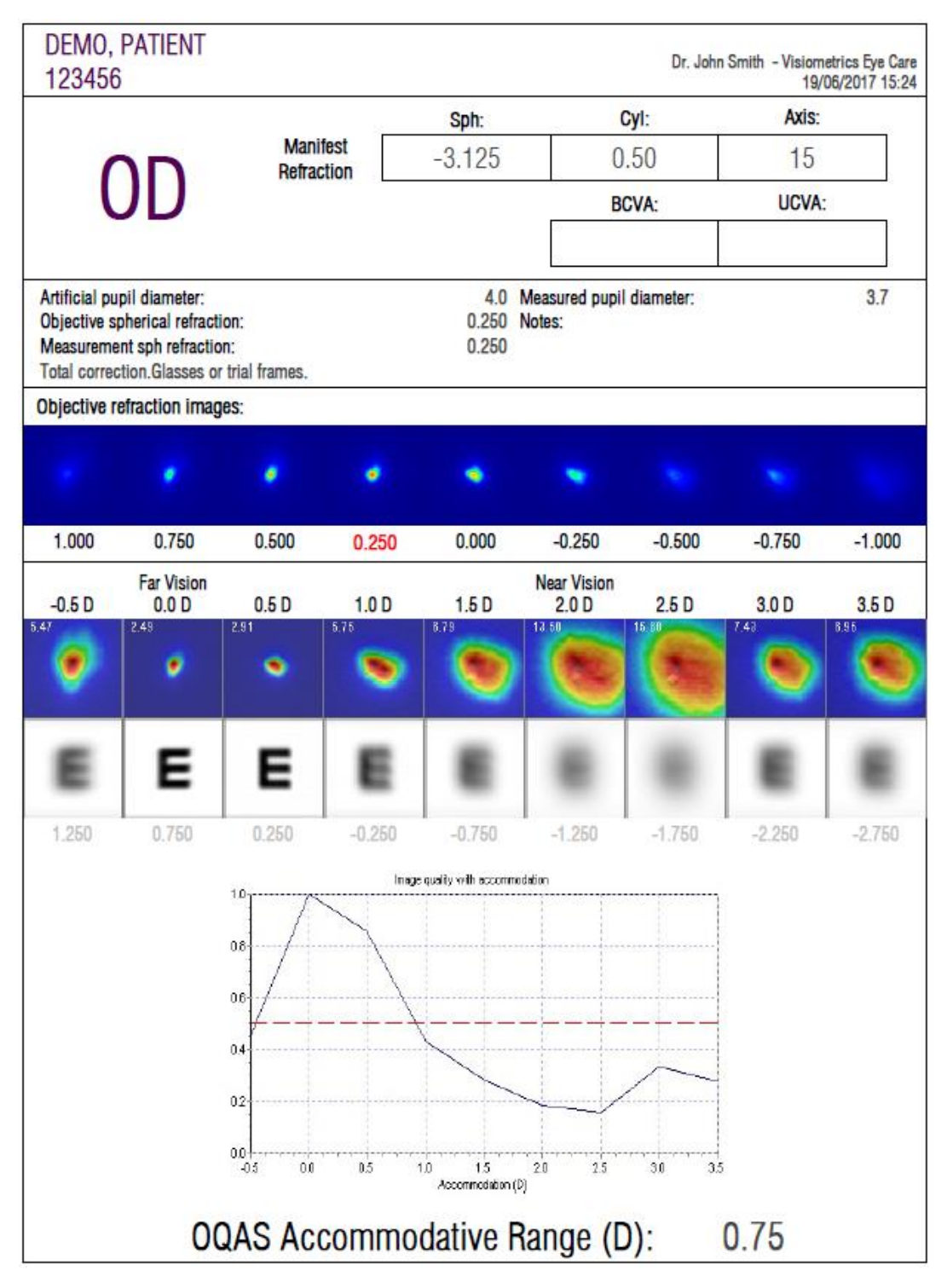

**Rysunek 56. Przykład wydrukowanego raportu** *Depth of Focus* **(Głębia ostrości)**

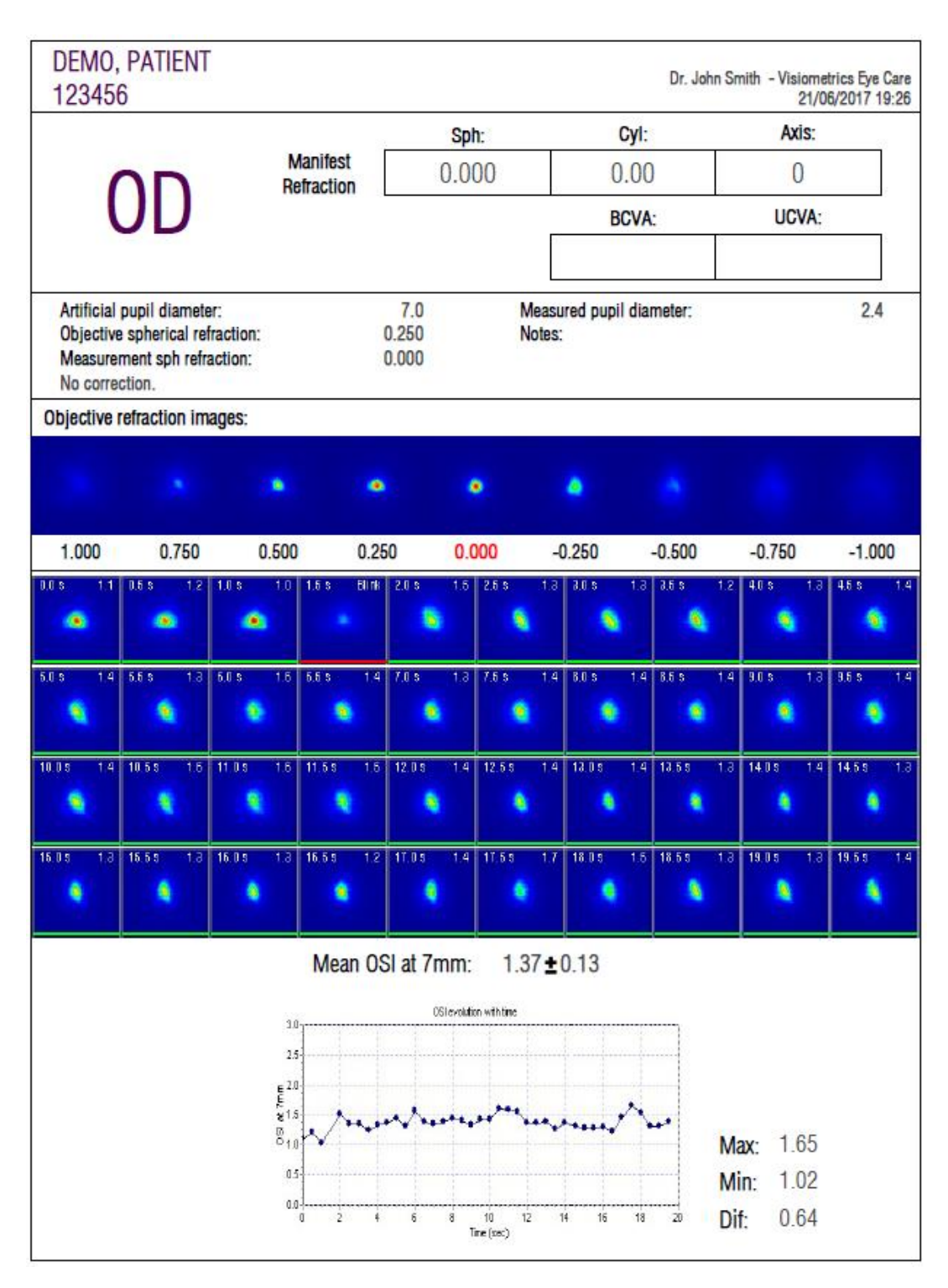

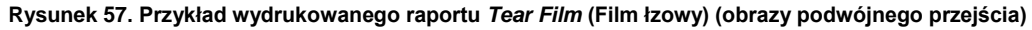

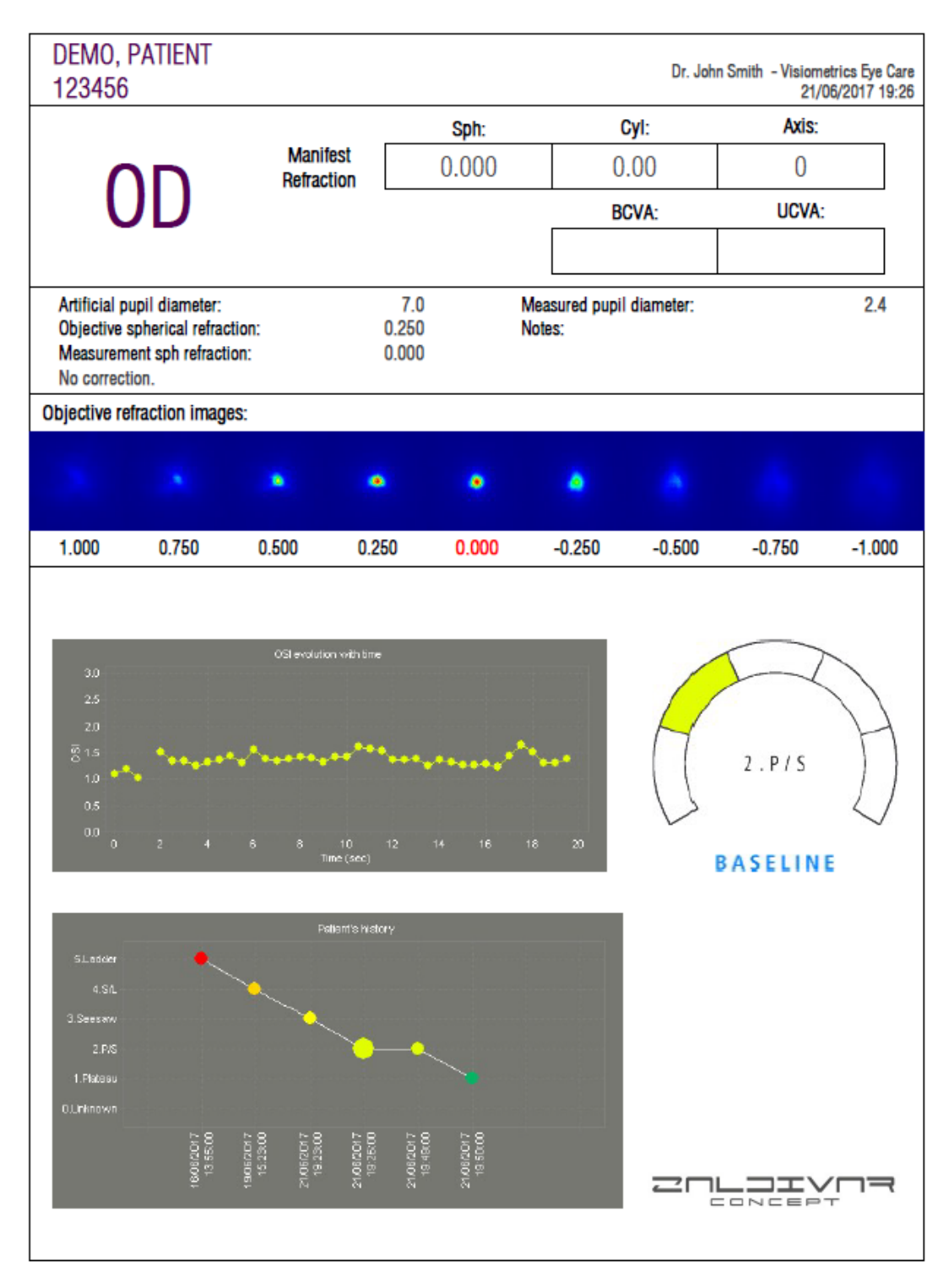

**Rysunek 58. Przykład wydrukowanego raportu** *Tear Film* **(Film łzowy) (sygnały dźwiękowe)**

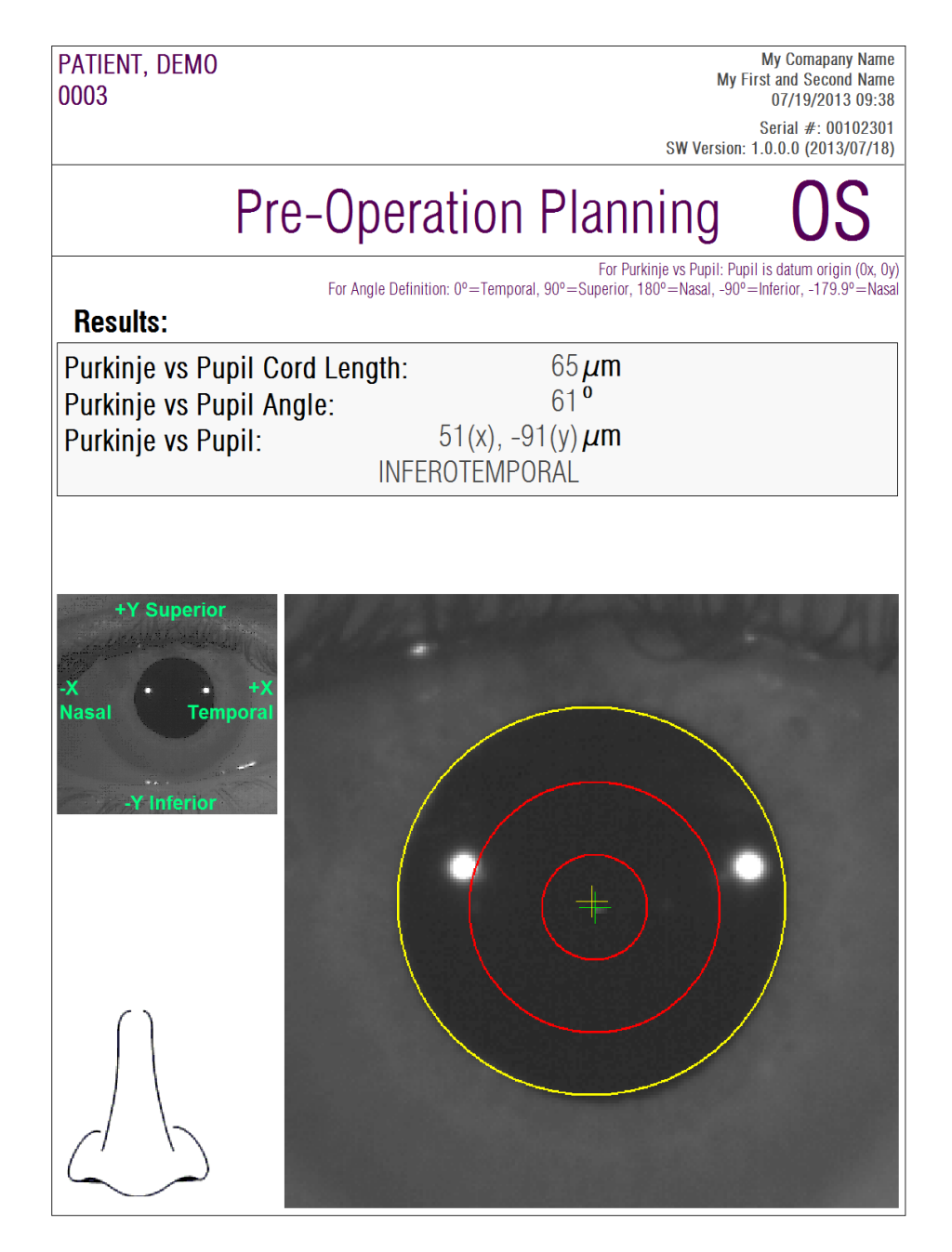

**Rysunek 59. Przykład wydrukowanego raportu z przedoperacyjnego pomiaru** *Purkiniego*

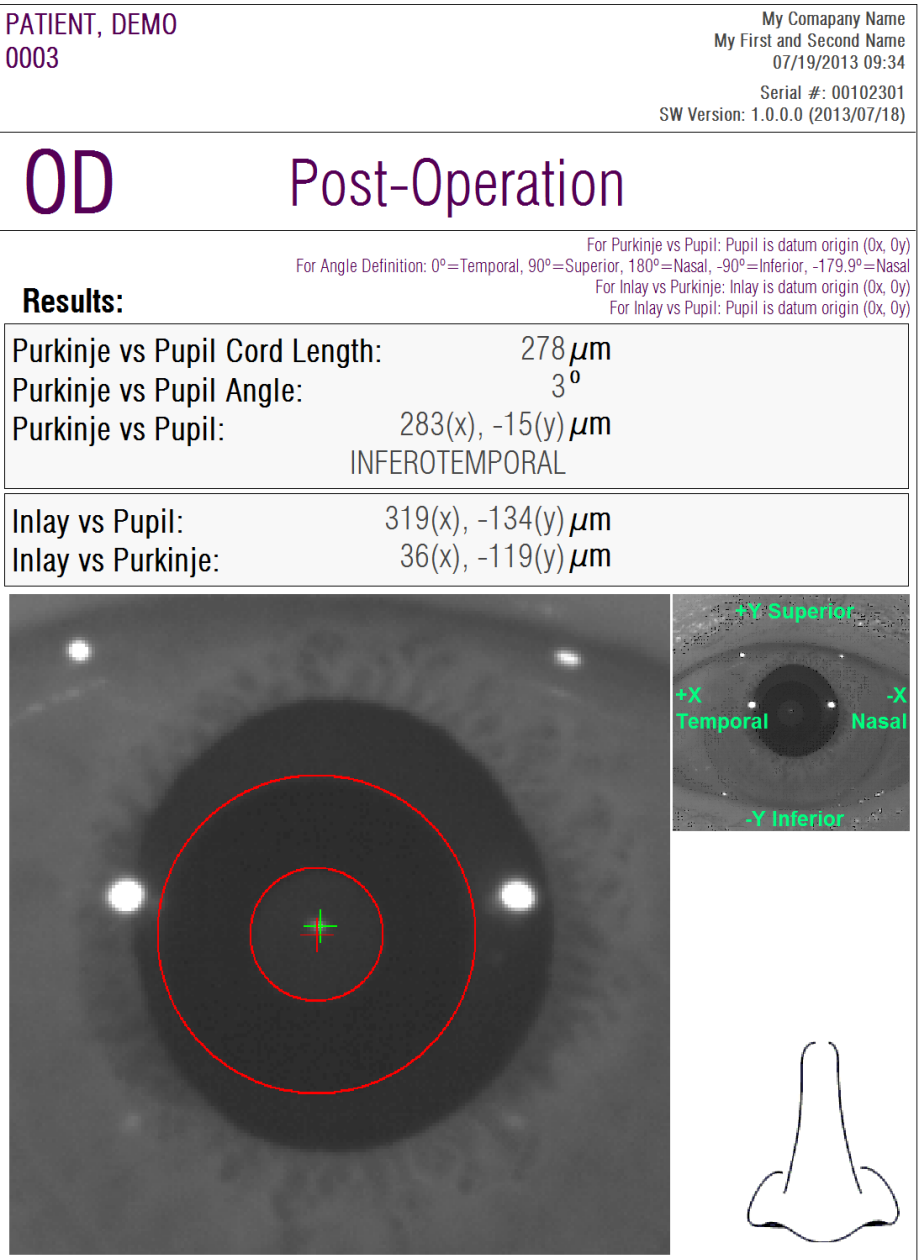

**Rysunek 60. Przykład wydrukowanego raportu z pooperacyjnego pomiaru** *Purkiniego*

Można także wygenerować raport dla każdego z ekranów porównywania (za pomocą opcji *Compare* (Porównaj) w *Database* (bazie danych)). Aby uzyskać raporty, kliknij *Print* (Drukuj) na ww. ekranach.

## **3.6 KONFIGURACJA**

Kliknięcie opcji *Setup* (Konfiguracja), wyświetlanej praktycznie na każdym ekranie oprogramowania, umożliwia dostęp do ustawień systemu.

[Rysunek 61](#page-86-0) przedstawia ekran ustawień. Dzieli się on na kilka odrębnych obszarów.

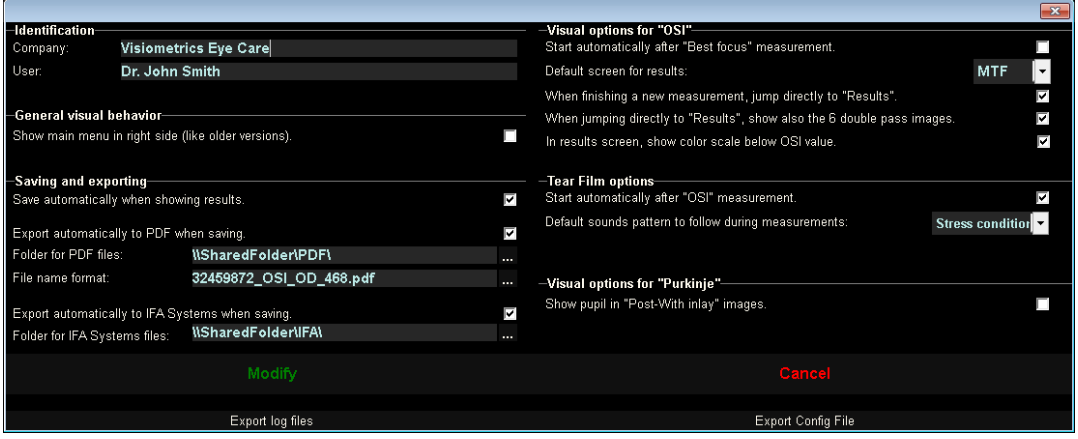

**Rysunek 61. Ekran** *Setup* **(Konfiguracja)**

#### <span id="page-86-0"></span>**3.6.1 Identification (Identyfikacja)**

*Company* (Firma) oznacza nazwę kliniki lub szpitala, w której zainstalowane jest urządzenie. *User* (Użytkownik) określa nazwisko lekarza lub osoby odpowiedzialnej.

Informacje są wyświetlane w górnej części ekranu, chociaż żadne z tych pól nie jest obowiązkowe i może pozostać puste.

### **3.6.2 General visual behavior (Ogólne zachowanie interfejsu graficznego)**

Umożliwia wyświetlanie głównych menu z lewej (standardowo) albo z prawej strony (jak w starszych wersjach programu).

#### **3.6.3 Save and export (Zapis i eksport)**

Pierwsza opcja pozwala na automatyczne zapisywanie przy wyświetlaniu wyników.

Druga opcja umożliwia automatyczne eksportowanie wyników nawet podczas ich zapisu w formacie *pdf*. Folder docelowy eksportu jest ustawiany w trzeciej opcji, a nazwę pliku podaje się w czwartej opcji.

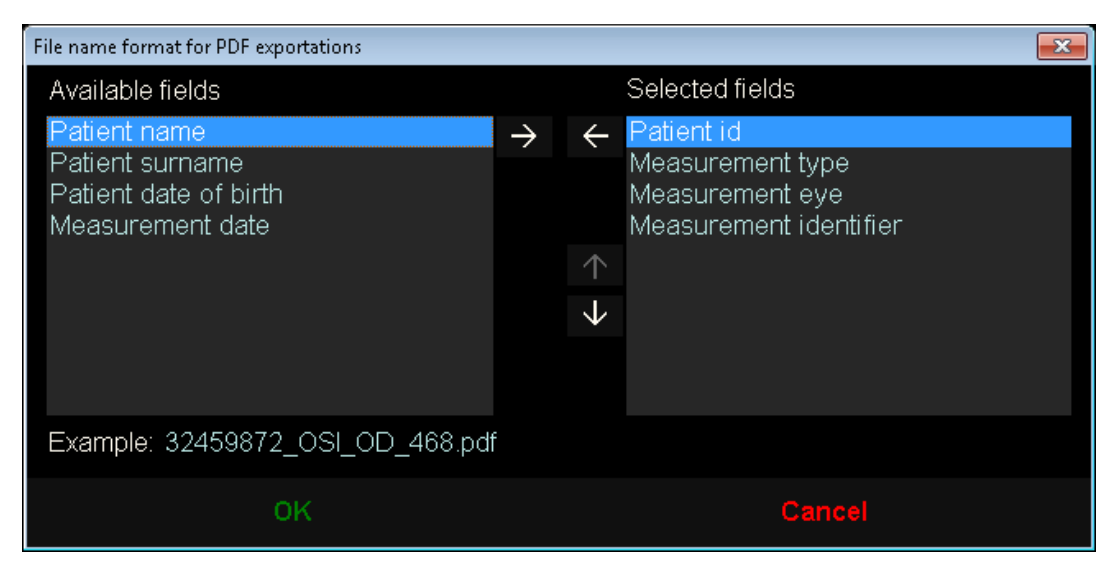

**Rysunek 62. Ekran ustawienia formatu nazwy**

Piąta i szósta opcja umożliwiają automatyczny eksport do pliku *xml*, zgodnego z serwerami IFA Systems AG®.

#### **3.6.4 Opcje wizualne pomiaru OSI**

Pierwsza opcja umożliwia samoczynne rozpoczęcie pomiaru "OSI" po wykonaniu pomiaru "najlepszej ostrości".

Druga opcja umożliwia obliczenie i wyświetlenie wyników bez konieczności weryfikowania sześciu obrazów podwójnego przejścia.

Trzecia opcja umożliwia wyświetlenie barwnej skali pod wartością współczynnika OSI na ekranie wyników.

Czwarta opcja daje możliwość wyboru domyślnego ekranu wyników, który zostanie wyświetlony po wykonaniu obliczeń. Dostępne są wszystkie ekrany, ale program domyślnie wyświetli ekran wybrany w tej opcji.

Piąta opcja daje możliwość wyświetlenia sześciu obrazów podwójnego przejścia wraz z wynikami, jeśli program jest skonfigurowany do obliczania i prezentacji wyników bez weryfikacji sześciu obrazów podwójnego przejścia.

#### **3.6.5 Opcje pomiaru filmu łzowego**

Pierwsza opcja pozwala samoczynnie rozpocząć pomiar "najlepszej ostrości" po wykonaniu pomiaru "OSI".

Druga opcja służy do wyboru domyślnego schematu sygnałów dźwiękowych, który będzie stosowany podczas pomiaru filmu łzowego.

#### **3.6.6 Opcje wizualne pomiaru Purkiniego**

Określa, czy program powinien wyświetlać źrenicę w pomiarach pooperacyjnych z wkładką.

#### **3.6.7 Przyciski Modify (Modyfikuj) i Cancel (Anuluj)**

Po określeniu zachowania programu kliknij przycisk *Modify* (Modyfikuj), aby wprowadzone zmiany odniosły skutek. Jeśli chcesz odrzucić wprowadzone zmiany, kliknij przycisk *Cancel* (Anuluj).

#### **3.6.8 Dodatkowe przyciski**

Przycisk *Export logs* (Eksportuj dzienniki) służy do rozwiązywania problemów technicznych lub problemów z nieoczekiwanym działaniem programu. Program prowadzi wewnętrzną rejestrację w dziennikach, które można za pomocą tego przycisku skompresować do jednego pliku, a następnie w razie potrzeby wysłać do działu pomocy technicznej firmy Visiometrics.

Przycisk *Export config.* (Eksportuj konfig.) umożliwia eksport konfiguracji programu do pliku. Podobnie jak w przypadku poprzedniego przycisku, jest on przydatny przy rozwiązywaniu ewentualnych problemów technicznych lub w przypadku nieoczekiwanego działania programu.

## **3.7 KOPIA ZAPASOWA**

Kliknięcie przycisku *Backup* (Kopia zapasowa) na ekranie głównym spowoduje utworzenie kopii zapasowej bazy danych. W tym celu należy określić lokalizację, w którym zostanie umieszczona taka kopia.

Kopia zapasowa obejmuje wszystkie pliki związane z danymi pacjentów i wykonanymi pomiarami. Dotyczy to zarówno pliku bazy danych Microsoft AccessTM, jak i wszystkich zarejestrowanych obrazów.

Jeśli użytkownik wybierze lokalizację, w której istnieje już kopia zapasowa, program zastąpi istniejącą kopię zapasową.

Zalecamy regularne tworzenie kopii zapasowych danych. Należy pamiętać, że kopia zapasowa może zajmować dużo miejsca na dysku – nawet do kilku gigabajtów. Z tego względu przed zapisaniem kopii zapasowej należy się upewnić, że w folderze jest wystarczająca ilość miejsca.

# **4 PRZYKŁADY POMIARÓW**

## **4.1 OKO ZDROWE**

[Rysunek 63](#page-90-0) to przykład pliku raportu z wyników badania oka zdrowego u młodego pacjenta.

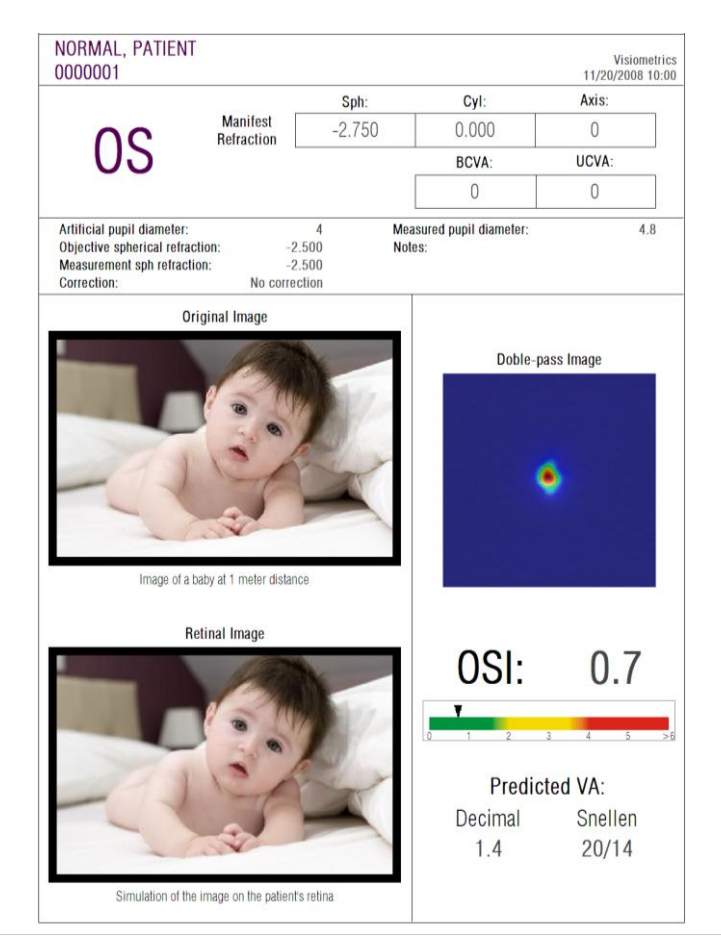

**Rysunek 63. Oko zdrowe**

<span id="page-90-0"></span>Można zauważyć, że obraz podwójnego przejścia jest bardzo mały i zaokrąglony, co oznacza bardzo niewielką degradację obrazu siatkówkowego wskutek aberracji i rozproszenia wewnątrz oka. Potwierdza to bardzo wysoki potencjał AV (niewiele aberracji) oraz bardzo niską wartość OSI (niewielkie rozpraszanie).

Jeśli chodzi o symulację obrazu rzutowanego na siatkówkę, zauważamy brak widocznych degradacji względem oryginalnego obrazu.

# **4.2 OKO Z ZAĆMĄ**

[Rysunek 64](#page-91-0) to przykład pliku raportu z wyników badania oka z zaćmą.

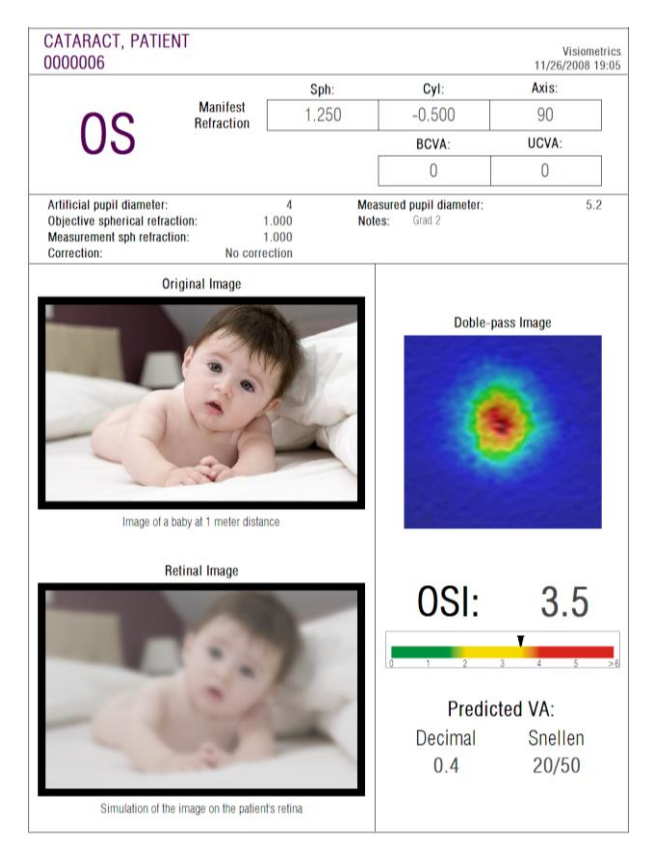

**Rysunek 64. Oko z zaćmą**

<span id="page-91-0"></span>Można zauważyć, że obraz podwójnego przejścia jest znacznie większy niż normalnego oka. Oznacza to wysokie rozproszenie energii (światła) docierającej do siatkówki. Mówiąc dokładnie, jest to efekt rozpraszania światła wewnątrz oka (światło rozchodzi się we wszystkich kierunkach). Można więc spodziewać się wysokiej wartości współczynnika OSI. Równocześnie poziom potencjału AV będzie niski.

Biorąc pod uwagę symulację obrazu rzutowanego na siatkówkę, można sprawdzić, czy degradacja wprowadzana przez tkanki oka jest istotna w porównaniu z obrazem oryginalnym. Rozpraszanie powoduje spadek ogólnego kontrastu obrazu. Jest to dobrze znany efekt zasłony spowodowany przez zaćmę. Należy zauważyć, że inne efekty, takie jak obwódki i olśnienia, nie są symulowane na obrazie, tak więc nie należy spodziewać się ich obecności.

### **4.3 OKO PO ZABIEGU LASIK**

Po zabiegu LASIK istnieje pewna niepewność co do rzeczywistego stanu oka, gdyż nawet jeśli pacjent widzi prawidłowo, możliwe jest pojawienie się nowych aberracji lub pewnego rozpraszania w obrębie rogówki. W tym przypadku pomiar służy do sprawdzenia rezultatów zabiegu. [Rysunek 65](#page-92-0) to przykład pliku raportu z wyników badania oka po zabiegu LASIK. Można zauważyć, że jakość widzenia jest zadowalająca, gdyż obraz podwójnego przejścia jest zaokrąglony i akceptowalnej wielkości. Wartość *OSI* jest niska, a wartość *AV Potential* wysoka, co oznacza, że zabieg przebiegł pomyślnie.

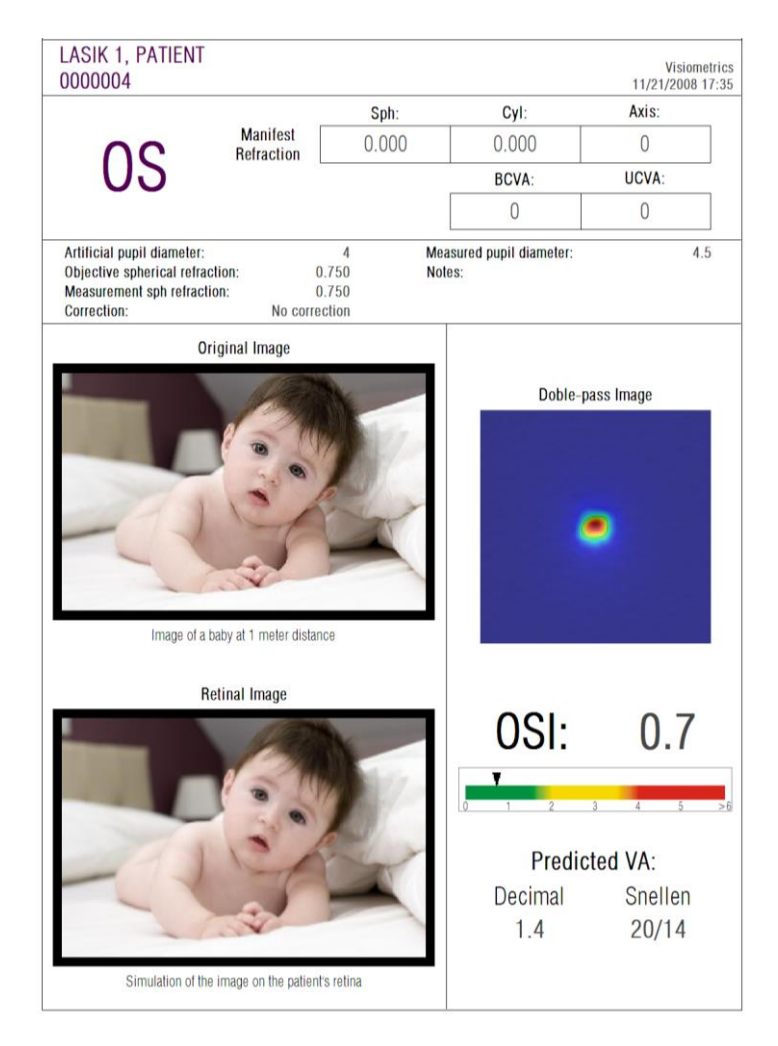

**Rysunek 65. Oko po udanym zabiegu LASIK**

<span id="page-92-0"></span>[Rysunek 66](#page-93-0) przedstawia efekty zabiegu, który nie dał oczekiwanych rezultatów. Obraz podwójnego przejścia jest większy wskutek obecność aberracji oraz pewnego stopnia rozpraszania. Wartość współczynnika *OSI* jest większa niż w poprzednim przypadku (znaczne rozpraszanie), a *AV Potential* (Potencjał AV) jest niski.

Na symulacjach obrazu padającego na siatkówkę można w drugim przypadku zobaczyć dostrzegalne rozmycie.

<span id="page-93-0"></span>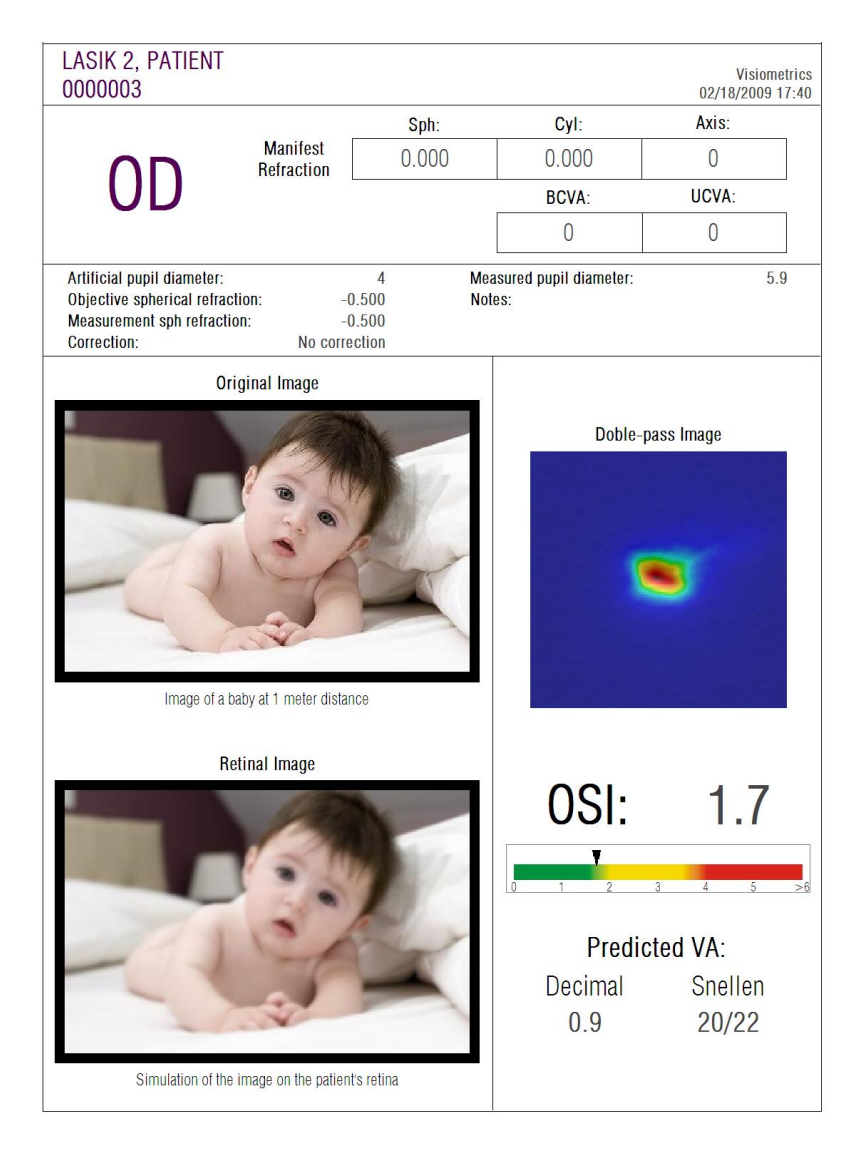

**Rysunek 66. Oko po nieudanym zabiegu LASIK**

# **5 ROZWIĄZYWANIE PROBLEMÓW**

W przypadku wystąpienia błędu program wyświetli komunikat informujący o typie błędu. Poniżej przedstawiono możliwe komunikaty prezentowane użytkownikowi:

## **5.1 KOMUNIKATY O BŁĘDACH**

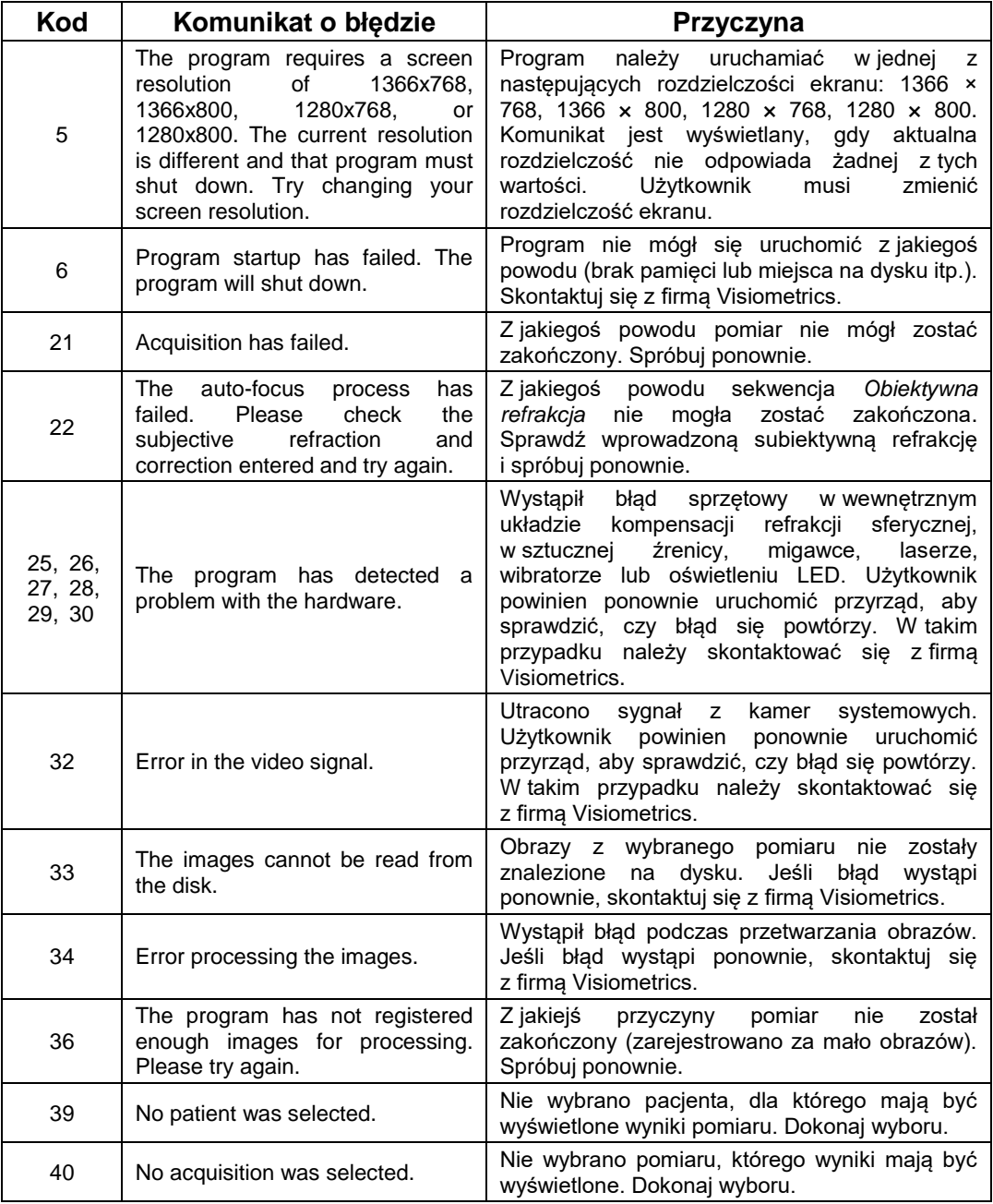

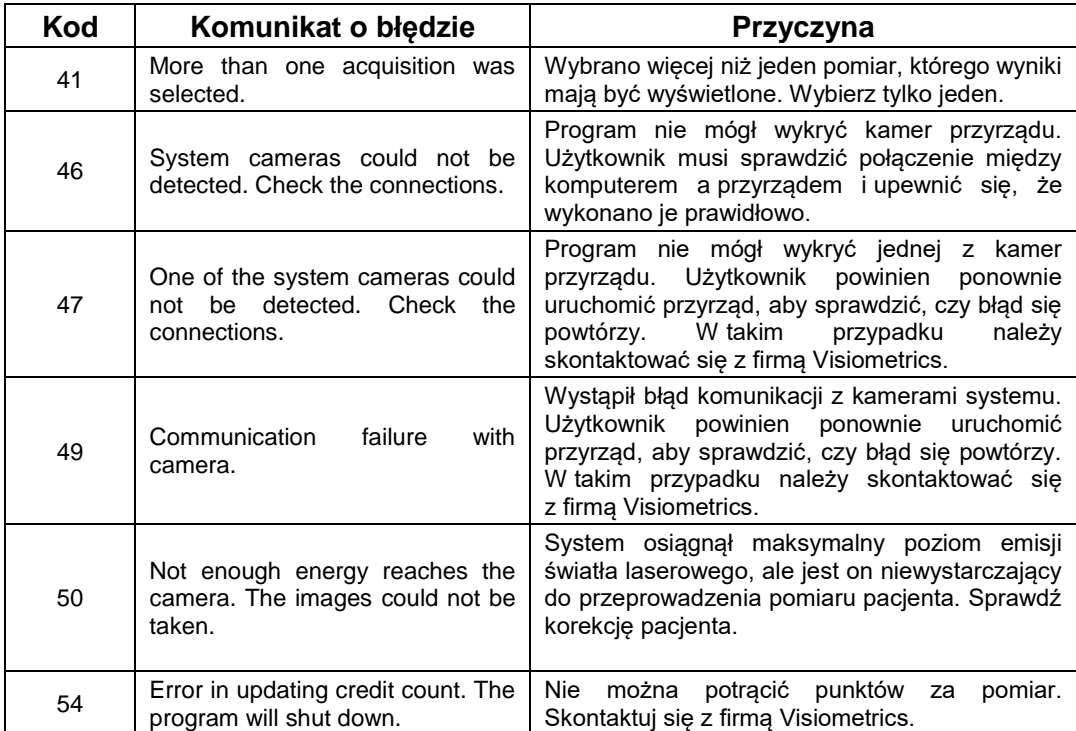

## **5.2 KOMUNIKATY OSTRZEGAWCZE**

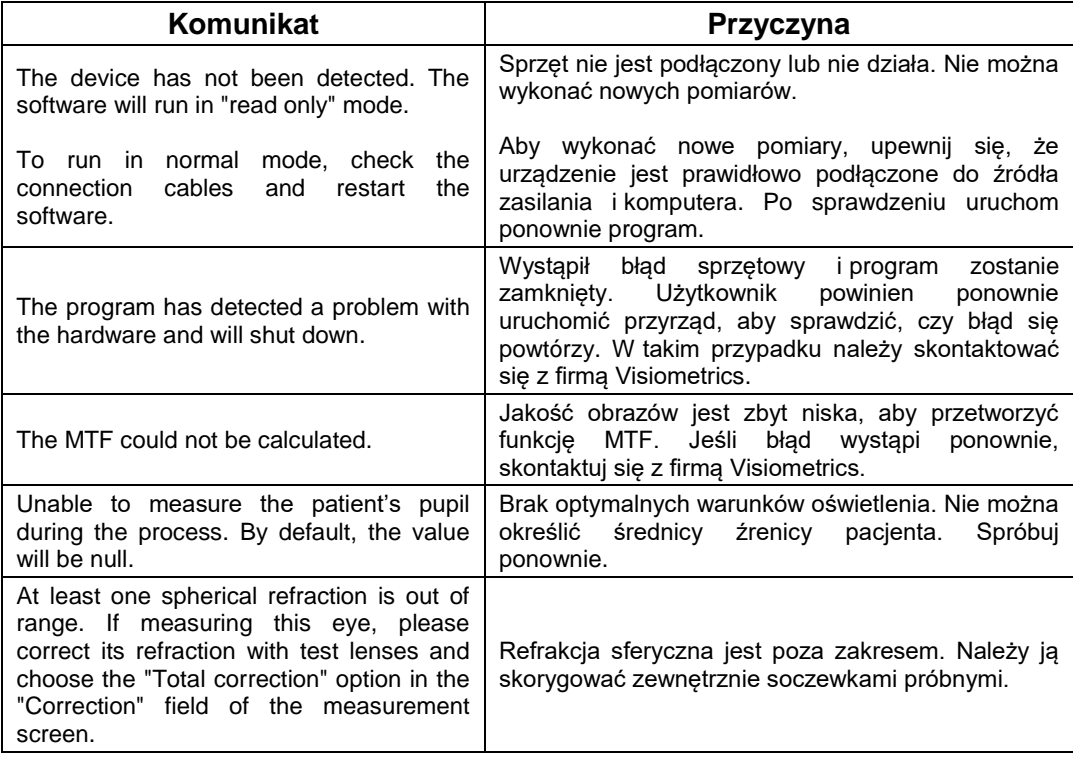

Oprócz wyświetlenia komunikatu błąd i komunikaty ostrzegawcze zostaną zapisane w pliku

C*:/Program Files (x86)/Visiometrics/HD\_Analyzer/log/error.log.*

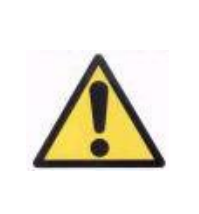

*Jeśli wystąpi błąd, należy opuścić program, wyłączyć przyrząd i przeprowadzić ponowne uruchomienie. Jeśli błąd będzie się powtarzał, sprawdź połączenia między komputerem i urządzeniem oraz skontaktuj się z firmą VISIOMETRICS, podając szczegółowe informacje o źródle błędu.*

Jeśli błąd będzie się powtarzał, skontaktuj się z działem pomocy technicznej firmy Visiometrics.

# **6 PRODUCENT**

VISIOMETRICS, S.L. C/Argenters, 8. Edifici 3. Parc Tecnològic del Vallès E-08290 Cerdanyola del Vallès Barcelona (Hiszpania) Tel.: (+34) 935 824 501

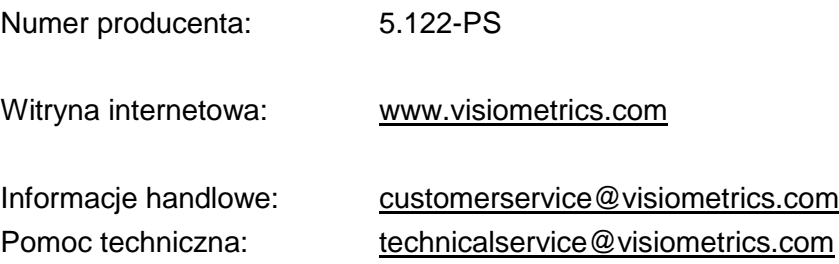

# **7 INFORMACJE DOTYCZĄCE PRZEPISÓW**

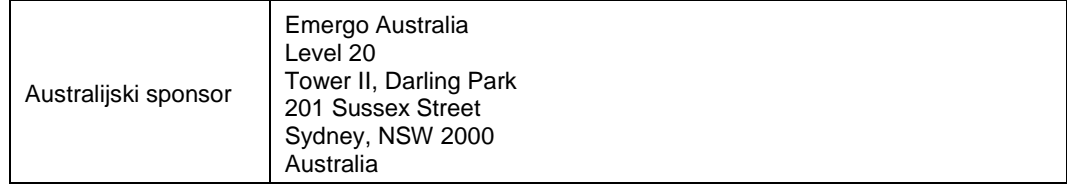

# **8 SYMBOLE**

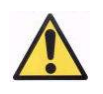

**Ostrzeżenie** 

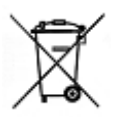

Recykling produktów elektrycznych. Nie wyrzucać ze zmieszanymi odpadami komunalnymi. Zamiast tego usuwać w odpowiednim punkcie recyklingu sprzętu elektrycznego i elektronicznego.

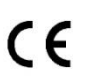

Znak CE

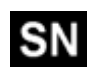

Numer seryjny

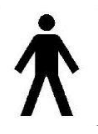

Użyte części

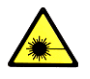

Promieniowanie laserowe

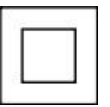

Urządzenie klasy II

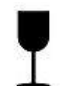

Ostrożnie

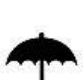

Trzymać w suchym miejscu

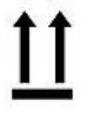

Trzymać w pozycji pionowej

 $\mathbf i$ 

Podręcznik użytkownika

# **9 ODPORNOŚĆ ELEKTROMAGNETYCZNA**

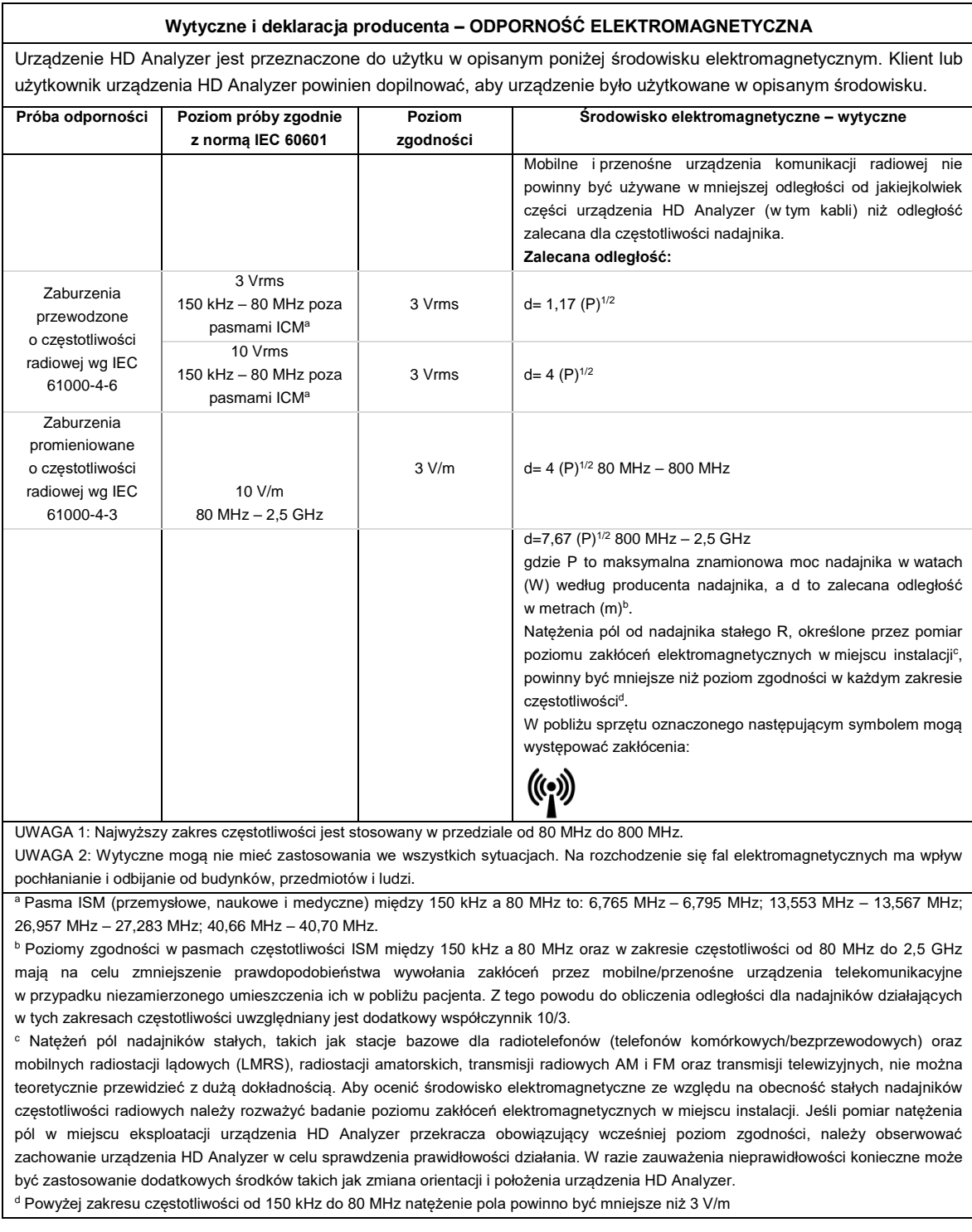

#### **Zalecana odległość między przenośnymi i mobilnymi urządzeniami telekomunikacyjnymi a przyrządem HD Analyzer**

Urządzenie HD Analyzer jest przeznaczone do użytku w środowisku elektromagnetycznym o kontrolowanych promieniowanych zakłóceniach częstotliwości radiowej. Klient lub użytkownik urządzenia HD Analyzer może ograniczyć zakłócenia elektromagnetyczne, zachowując minimalną odległość między przenośnymi i mobilnymi urządzeniami telekomunikacyjnymi (nadajnikami) a urządzeniem HD Analyzer według poniższych zaleceń, zgodnie z maksymalną mocą wyjściową urządzenia telekomunikacyjnego.

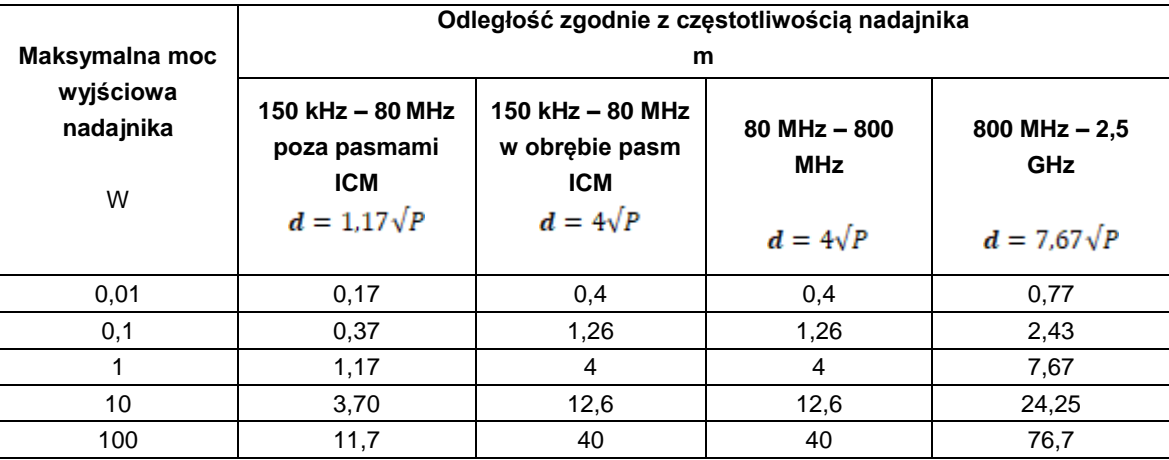

W przypadku nadajników o maksymalnej mocy wyjściowej niewymienionej powyżej można wyznaczyć zalecaną odległość *d* w metrach (m) za pomocą równania właściwego dla częstotliwości nadajnika, gdzie P jest maksymalną znamionową mocą wyjściową w watach (W) według producenta nadajnika.

UWAGA 1. W przypadku częstotliwości 80 MHz i 800 MHz stosuje się odległość dla najwyższego zakresu częstotliwości.

UWAGA 2. Pasma ISM (przemysłowe, naukowe i medyczne) między 150 kHz a 80 MHz to: 6,765 MHz – 6,795 MHz; 13,553 MHz – 13,567 MHz; 26,957 MHz – 27,283 MHz; 40,66 MHz – 40,70 MHz.

UWAGA 3. Dodatkowy współczynnik 10/3 jest używany do obliczania zalecanej odległości dla nadajników działających w pasmach częstotliwości ISM od 150 kHz do 80 MHz oraz w zakresie częstotliwości od 80 MHz do 2,5 GHz w celu zmniejszenia prawdopodobieństwa wywołania zakłóceń przez mobilne/przenośne urządzenia telekomunikacyjne w przypadku niezamierzonego umieszczenia ich w pobliżu pacjenta.

UWAGA 4. Wytyczne mogą nie mieć zastosowania we wszystkich sytuacjach. Na rozchodzenie się fal elektromagnetycznych ma wpływ pochłanianie i odbijanie od budynków, przedmiotów i ludzi.